# My Book<sup>®</sup> Live<sup>™</sup> Duo

Personal Cloud Storage

User Manual

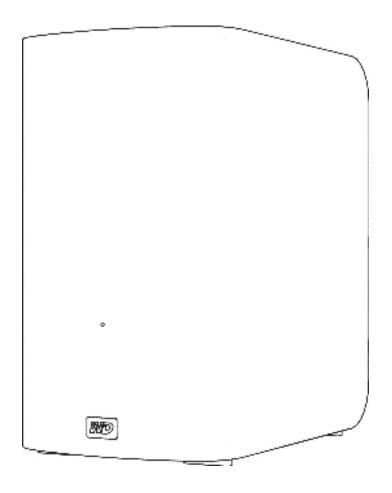

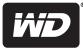

# **WD Service and Support**

Should you encounter any problem, please give us an opportunity to address it before returning this product. Most technical support questions can be answered through our knowledge base or e-mail support service at *http://support.wdc.com*. If the answer is not available or if you prefer, please contact WD<sup>®</sup> at the best telephone number shown below.

Your product includes 30 days of free telephone support during the warranty period. This 30-day period starts on the date of your first telephone contact with WD Technical Support. E-mail support is free for the entire warranty period and our extensive knowledge base is available 24/7. To help us keep you informed of new features and services, remember to register your product online at *http://register.wdc.com*.

#### **Accessing Online Support**

Visit our product support website at *support.wdc.com* and choose from these topics:

- **Downloads**—Download drivers, software, and updates for your WD product.
- **Registration**—Register your WD product to get the latest updates and special offers.
- Warranty & RMA Services—Get warranty, product replacement (RMA), RMA status, and data recovery information.
- Knowledge Base—Search by keyword, phrase, or answer ID.
- Installation—Get online installation help for your WD product or software.
- WD Community-Share your thoughts and connect with other WD users.

#### **Contacting WD Technical Support**

When contacting WD for support, have your WD product serial number, system hardware, and system software versions available.

| North America       | A                | sia Pacific |                                                                               |
|---------------------|------------------|-------------|-------------------------------------------------------------------------------|
| English             | 800.ASK.4WDC     | Australia   | 1 800 42 9861                                                                 |
|                     | (800.275.4932)   | China       | 800 820 6682 / +65 62430496                                                   |
| Spanish             | 800.832.4778     | Hong Kong   | +800 6008 6008                                                                |
|                     |                  | India       | 1 800 11 9393 (MNTL) / 1 800 200 5789 (Reliance)<br>011 26384700 (Pilot Line) |
| Europe (toll free)* | 00800 ASK4 WDEU  | Indonesia   | +803 852 9439                                                                 |
|                     | (00800 27549338) | Japan       | 0120-994-120 / 00531-65-0442                                                  |
|                     |                  | Korea       | 02 703 6550                                                                   |
| Europe              | +31 880062100    | Malaysia    | +800 6008 6008 / 1 800 88 1908/+65 62430496                                   |
| Middle East         | +31 880062100    | Philippines | 1 800 1441 0159                                                               |
| Africa              | +31 880062100    | Singapore   | +800 6008 6008 / +800 608 6008/+65 62430496                                   |
|                     |                  | Taiwan      | +800 6008 6008/+65 62430496                                                   |

\* Toll free number is available in the following countries: Austria, Belgium, Denmark, France, Germany, Ireland, Italy, Netherlands, Norway, Spain, Sweden, Switzerland, United Kingdom.

# **Registering Your WD Product**

Register your WD product to get the latest updates and special offers. You can easily register your drive online at *http://register.wdc.com* or by using My Book Live Duo software (see "System Settings" on page 61).

# **Table of Contents**

|   | WD Service and Support    ii      Registering Your WD Product    ii                                                                                                    |
|---|----------------------------------------------------------------------------------------------------|
| 1 | Important User Information                                                                                                    |
|   | Important Safety Instructions       1         Recording Your WD Product Information       2                                                                                                    |
| 2 | Product Overview                                                                                                    |
|   | About the System.3Features.3Package Contents5System Requirements7Preinstallation Instructions8Handling Precautions8Specifications.8Product View9                                                                                                    |
| 3 | Connecting the Drive and Getting Started 10                                                                                                    |
|   | Connecting the Drive to Your Network10Getting Started Using the CD (Windows and Mac)12Getting Started Without the CD (Windows 7/Vista & Mac)19What Can I Do Now?23                                                                                                    |
| 4 | Backing Up and Retrieving Files                                                                                                    |
|   | Using the WD SmartWare™ Software (Windows Only)                                                                                                    |
| 5 | Managing Your Drive With WD Quick View46                                                                                                    |
|   | Accessing WD Quick View Shortcut Options46Checking Drive Status47Launching WD SmartWare (Windows only)47Exiting WD SmartWare Safely (Windows only)48Opening Shares48Launching the My Book Live Duo Dashboard49Mapping the Drive (Windows only)49Creating a Shortcut to the Public Share (Windows only)49Viewing Drive Properties50 |

|   | Monitoring StorageSafely Shutting DownMonitoring AlertsAccessing the Learning CenterEjecting A USB Storage Device Using Quick ViewUninstalling the WD Quick View Icon | . 51<br>. 51<br>. 53<br>. 53 |
|---|----------------------------------------------------------------------------------------------------|------------------------------|
| 6 | Using the My Book Live Duo Dashboard                                                                                                    | .55                          |
|   | Launching the My Book Live Duo Dashboard Starting the My Book Live Duo Dashboard Understanding Dashboard Components                                                   | . 56<br>. 57<br>. 58         |
| 7 | Configuring Basic Settings                                                                                                    | .61                          |
|   | System Settings         Network Settings         Utilities Settings         Remote Access Settings         Media Server Settings         Storage Settings             | . 65<br>. 67<br>. 71<br>. 71 |
| 8 | Managing Users                                                                                                    | .77                          |
|   | Viewing Users<br>Creating a User<br>Creating a Private Share for a User<br>Changing a User's Password<br>Editing User Settings<br>Deleting a User                     | . 78<br>. 79<br>. 80<br>. 80 |
|   |                                                                                                    |                              |
| 9 | Managing Shares                                                                                                    | .81                          |

| 10 | Managing Computer Backups and Safepoints 86                         |
|----|---------------------------------------------------------------------|
|    | Listing Computer Backups                                            |
|    | Viewing the List of Computer Backups                                |
|    | Deleting a Backup                                                   |
|    | Backing Up a My Book Live Duo Drive With Safepoints 87              |
| 11 | Accessing Your My Book Live Duo Remotely 94                         |
|    | WD 2go: The Pathway to Your Personal Cloud                          |
|    | Enabling Remote Access                                              |
|    | Setting Up Mobile Access                                            |
|    | Setting Up Web Access Through WD 2go                                |
| 12 | Playing/Streaming Videos, Photos, & Music 112                       |
|    | Media Server Overview                                               |
|    | Media Server Settings                                               |
|    | Media Types Supported 114                                           |
|    | Media Storage                                                       |
|    | Accessing My Book Live Duo from Media Players                       |
|    | Accessing My Book Live Duo Using iTunes                             |
| 13 | Connecting a USB Hard Drive                                         |
|    | Connecting a USB Hard Drive Overview                                |
|    | Connecting A USB Drive                                              |
|    | Mapping A USB Drive (Windows Only) 124                              |
|    | Creating a Shortcut to the USB Drive (Windows only) 124             |
| 14 | Replacing a Drive                                                   |
| 15 |                                                                     |
| 15 | Troubleshooting 128                                                 |
|    | First Steps Checklist                                               |
|    | Resetting the My Book Live Duo Device                               |
|    | Specific Problems and Corrective Actions                            |
| 16 | Regulatory and Warranty Information                                 |
|    | Regulatory Compliance                                               |
|    | Warranty Information (All Regions Except Australia/New Zealand) 133 |

|   | Warranty Information (Australia/New Zealand only) | 134 |
|---|---------------------------------------------------|-----|
| 7 | <br>Index                                         | 136 |
|   |                                                   |     |
|   |                                                   |     |
|   |                                                   |     |
|   |                                                   |     |
|   |                                                   |     |
|   |                                                   |     |
|   |                                                   |     |
|   |                                                   |     |
|   |                                                   |     |
|   |                                                   |     |
|   |                                                   |     |
|   |                                                   |     |
|   |                                                   |     |
|   |                                                   |     |
|   |                                                   |     |
|   |                                                   |     |
|   |                                                   |     |
|   |                                                   |     |
|   |                                                   |     |
|   |                                                   |     |
|   |                                                   |     |
|   |                                                   |     |
|   |                                                   |     |
|   |                                                   |     |
|   |                                                   |     |

# **Important User Information**

Important Safety Instructions Recording Your WD Product Information

# **Important Safety Instructions**

This device is designed and manufactured to assure personal safety. Improper use can result in electric shock or fire hazard. The safeguards incorporated into this unit will protect you if you observe the following procedures for installation, use, and servicing.

- Follow all warnings and instructions marked on the product.
- Unplug this product from the wall outlet before cleaning. Do not use liquid cleaners or aerosol cleaners. Use a damp cloth for cleaning.
- Do not use this product near any liquids.
- Do not place this product on an unstable surface. The product may fall, causing serious damage to the product.
- Do not drop the product.
- Do not block the slots and openings on the top and bottom of the chassis; to ensure proper ventilation and reliable operation of the product and to protect it from overheating, these openings must not be blocked or covered. Making sure the drive is standing upright also helps prevent overheating.
- Operate this product only from the type of power indicated on the marking label. If you are not sure of the type of power available, consult your dealer or local power company.
- Do not allow anything to rest on the power cord. Do not locate this product where persons will walk on the cord.
- If an extension cord is used with this product, make sure that the total ampere rating of the equipment plugged into the extension cord does not exceed the extension cord ampere rating. Also, make sure that the total rating of all products plugged into the wall outlet does not exceed the fuse rating.
- Never push objects of any kind into this product through the chassis slots as they may touch dangerous voltage points or short out parts that could result in a fire or electric shock.
- Unplug this product from the wall outlet and refer servicing to qualified service personnel under the following conditions:
  - When the power cord or plug is damaged or frayed.
  - If liquid has been spilled on the product.
  - If the product has been exposed to rain or water.
  - If the product does not operate normally when the operating instructions are followed. Adjust only those controls that are covered by the operating instructions since improper adjustment may result in damage and require extensive work by a qualified technician to the product to normal condition.

- If the product has been dropped or the chassis has been damaged.
- If the product exhibits a distinct change in performance, contact WD Customer Support at *http://support.wdc.com*.

# **Recording Your WD Product Information**

In the following table, write the serial number and model number of your new WD product found on the label on the back of the device. Also, write the purchase date and other notes such as your operating system and version. This information is necessary for setup and technical support.

| Serial Number: |
|----------------|
|----------------|

Model Number:

Purchase Date:

System and Software Notes:

# **Product Overview**

This chapter includes the following topics:

About the System Features Package Contents System Requirements Preinstallation Instructions Handling Precautions Specifications Product View

# About the System

My Book Live Duo Personal Cloud Storage device is a high-performance dual-drive system providing secure wireless access to your media and files from any computer, tablet, or smartphone when connected to a wireless router. Share files with Mac<sup>®</sup> computers and PCs, stream media to your entertainment center, and access files remotely via the Internet or with apps for your mobile devices.

Connect this powerful system to your wireless router for shared storage on your home network, accessing your files from within and outside the home. Share files with your Mac<sup>®</sup> and PCs, stream media to your television through your DLNA-enabled devices, and access your files remotely with the WD 2go apps and web site.

This user manual provides step-by-step installation instructions and other important information about your WD product. Translated versions and updates to this user manual can be downloaded from *http://products.wdc.com/mybookliveduo*. For more information and news about this product, visit our website at *http://www.wdc.com/*.

# Features

**Maximum storage capacity with drive spanning**—Out-of-the-box, this two-drive system combines both drives into one volume that acts like one big drive for maximum capacity.

**Double-safe backup with RAID 1 technology**—Set this system to data protection mode (also known as mirrored mode or RAID 1) and the capacity is divided in half. Half of the capacity is used to store your data and half is used for a second copy. If one drive fails, your data is protected because it is duplicated on the other drive.

**Complete out-of-the-box solution**—My Book Live Duo comes complete with two WD large capacity hard drives offering high-capacity, low power consumption, and cool, quiet operation. The drives are factory tested within the enclosure for optimized performance and WD quality you can count on.

**Shared storage for all your computers**—The perfect dual-drive solution for centralizing and sharing data on your wired or wireless network. Connect the My Book Live Duo device to your wireless router to share and access files with any PC or Mac<sup>®</sup> computer on your network.

2

**Speed without compromise**—Built with an 800 MHz RISC processor for maximum performance to power all your applications from streaming to remote access. Designed around the most recent advances in Ethernet chip technology, My Book Live Duo device delivers best-in-class read speeds faster than traditional USB drives.

**Your media and files on your own personal cloud**—Create your own personal cloud, without the monthly fees and mysterious location of your data. Store your media and files in the system and access them securely over the Internet with any PC or Mac<sup>®</sup> computer. Or, use WD's mobile apps for easy access with your tablet or smartphone.

**Now streaming to your HDTV**—Watch your daughter's birthday party video or show off your vacation slideshow on your TV. The built-in media server streams music, photos, and movies to any DLNA<sup>®</sup>-certified multimedia device such as a WD TV<sup>™</sup> Live<sup>™</sup> network media player, Blu-ray Disc<sup>®</sup> player, Xbox 360<sup>™</sup>, PlayStation<sup>®</sup>3 and connected TV. It is DLNA 1.5 & UPnP certified.

Automatic, wireless backup for all your computers—Protect your precious memories and back up all the PC and Mac<sup>®</sup> computers on your network to one reliable location. On Windows computers you can use the included WD SmartWare software and every time you save something, it is instantly backed up. On Mac computers you can use all the features of Apple Time Machine backup software to protect your data.

**Serve up your music with iTunes** — The drive includes iTunes server support so you can centralize your music and stream it to any PC or Mac® computer using iTunes.

**Easy to set up, easy to find on your network**—Set up is a snap. In just a few minutes, you are up and running. Mac, Windows<sup>®</sup> 7, and Windows Vista<sup>®</sup> computers will automatically find your My Book Live Duo system in seconds. If you're running Windows XP, our simple installation software makes it easy to set up the drive.

Add an extra layer of protection for your files—You can automatically make a second copy, or safepoint, of your My Book Live Duo on another My Book Live Duo or NAS drive on your home network. Now you have extra-safe protection for all your media and ultimate peace of mind.

**USB expansion port**—Turn any USB drive into an instant shared drive for extra capacity on your My Book Live Duo Personal Cloud Storage. Just connect the drive to the USB port and it will automatically be shared on your network.

#### WD 2go™: The Pathway to Your Personal Cloud

#### • What is a personal cloud?

A personal cloud is your content, secure at home and under your control. Unlike public clouds, a personal cloud keeps all your content in one safe place on your home network. Share files, stream media, and access your content anywhere. There is no monthly fees and no mysterious location of your data. Keep your videos, music, photos, and files safe at home and always with you.

#### • Get to your content from anywhere with WD 2go web access

If you can access the Internet from a computer, you can securely access your media and files anywhere in the world. WD 2go web access provides fee-free remote access to your My Book Live Duo personal cloud storage. Once you log in, WD 2go mounts the My Book Live Duo device to your computer like a local drive and your remote folders are available on any Windows or Mac computer. Seamlessly open, save, and attach files to emails from this virtual drive.

#### Mobilize your media with WD 2go mobile apps

The WD 2go and WD Photos<sup>™</sup> mobile apps bring your photos and files to your fingertips on your Apple<sup>®</sup> iPhone<sup>®</sup>, iPod touch<sup>®</sup>, iPad<sup>™</sup>, Android<sup>™</sup> tablet, or Android smartphone.

# **Package Contents**

- My Book Live Duo personal cloud storage
- Ethernet cable
- AC power adapter
- Installation and software CD
- Quick Install Guide

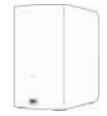

My Book Live Duo Home network drive

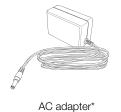

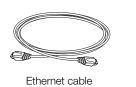

Global AC Adapter Configurations

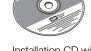

Installation CD with application software and user manual

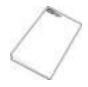

Quick Install Guide

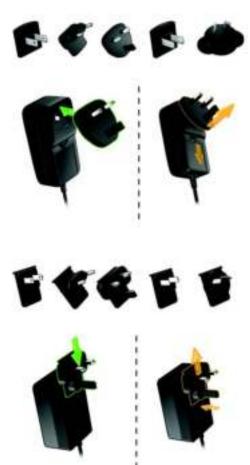

For information on additional accessories for this product, visit:

| US         | www.shopwd.com or www.wdstore.com                                                                                                    |
|------------|----------------------------------------------------------------------------------------------------|
| Canada     | www.shopwd.ca or www.wdstore.ca                                                                                                    |
| Europe     | www.shopwd.eu or www.wdstore.eu                                                                                                    |
| All others | Contact WD Technical Support in your region. For a list of Technical Support contacts, visit <i>http://support.wdc.com</i> and see Knowledge Base Answer ID 1048. |

# **System Requirements**

## **Operating System**

#### Windows®

- Windows<sup>®</sup> XP\*(SP3)
- Windows Vista®
- Windows® 7

\*WD 2go web access is not compatible with 64-bit Windows XP.

#### Mac OS X®

- Leopard<sup>®</sup>
- Snow Leopard<sup>®</sup>
- Lion<sup>®</sup> \*\*

\*\*For Lion, you will need to install the Java runtime client. For additional information, visit http://support.apple.com/kb/dl1421

*Note:* Compatibility may vary depending on your computer's hardware configuration and operating system.

For highest performance and reliability, install the latest updates and service pack (SP):

- For Windows, go to the **Start** or **(b**) menu and select **Windows Update**.
- For a Mac, go to the Apple menu and select Software Update.

#### **Web Browsers**

- Internet Explorer 7.0 and later on supported Windows computers
- Safari 4.0 and later on supported Mac computers
- Firefox 3.6 and later on supported Windows and Mac computers
- Google Chrome 14 and later on supported Windows and Mac computers.

## Local Network

Router/switch (Gigabit recommended to maximize performance.)

#### Wide Area Network

Broadband Internet connection for remote access using WD 2go and WD Photos.

# **Preinstallation Instructions**

Before installing the drive, select a suitable place for the system for maximum efficiency. Place the system in a place that is:

- Near a grounded power outlet
- Clean and dust free
- On a stable surface free from vibration
- Well ventilated, with nothing blocking or covering the slots and openings on the top and bottom of the drive, and away from sources of heat
- Secluded from electromagnetic fields from electrical devices such as air conditioners, radio and television receivers.

# **Handling Precautions**

WD products are precision instruments and must be handled with care during unpacking and installation. Rough handling, shock, or vibration can damage the drives. Observe the following precautions when unpacking and installing your external storage product:

- Do not drop or jolt the device.
- Do not move the device while it is powered on.
- Do not use this product as a portable device.

# **Specifications**

| Ethernet            | High performance (10/100/1000) Gigabit Ethernet connection                                                          |
|---------------------|----------------------------------------------------------------------------------------------------|
| Internal hard drive | 2 WD 3.5-inch SATA hard drives                                                                                      |
| Supported protocols | CIFS/SMB, NFS, FTP, AFP                                                                                             |
| I/O ports           | Ethernet (RJ-45) port<br>USB (Host)                                                                                 |
| Supported clients   | Windows XP<br>Windows Vista<br>Windows 7<br>Mac OS X Leopard<br>Mac OS X Snow Leopard<br>Mac OS X Lion              |
| Physical dimensions | Depth: 6.06 in (154mm)<br>Width: 3.86 in (98mm)<br>Height: 6.68 in (169.7.0mm)<br>Weight: 4.88 lbs ( 2.2 kg)        |
| Power supply        | Input voltage: 100V to 240V AC<br>Input frequency: 50 to 60 Hz<br>Output voltage: 12V DC, 3.0A<br>Power supply: 36W |
| Temperature         | Operating temperature: 5 to 35 °C (41 to 95 °F)<br>Non-operating temperature: -20 to 65°C (-4 to 149 °F)            |
|                     |                                                                                                    |

# **Product View**

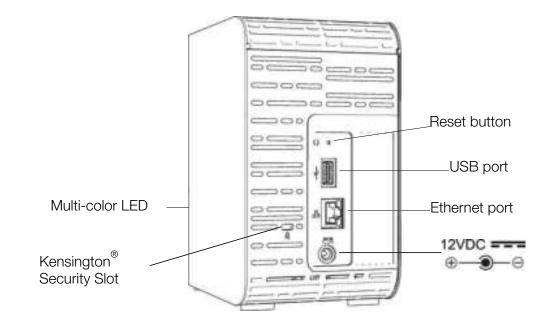

| Component                   | Icon | Description                                                                                                    |
|-----------------------------|------|----------------------------------------------------------------------------------------------------|
| Ethernet port               | 튭    | Connects the device to a local network.                                                                                                    |
| USB port                    | •    | Connects to a USB hard drive for additional storage.                                                                                                    |
| Reset button                | ſ    | Restores settings such as the admin user name and password for the device. See "Resetting the My Book Live Duo Device" on page 128 for more information.                          |
| Power port                  |      | Connects the device to an AC adapter and the power outlet.                                                                                                    |
| Kensington<br>security slot | ß    | For drive security, the device is equipped with a security slot that supports a standard Kensington security cable. Visit <i>http://www.kensington.com/</i> for more information. |

# **Connecting the Drive and Getting Started**

Connecting the Drive to Your Network Getting Started Using the CD (Windows and Mac) Getting Started Without the CD (Windows 7/Vista & Mac) What Can I Do Now?

# **Connecting the Drive to Your Network**

It is easy to set up the My Book Live Duo device -- all you have to do is connect it to your home or small office network. LEDs on the front and the back of the drive let you know whether the connections are functioning properly.

*Note:* For information about safely shutting down and disconnecting the drive, see "Safely Shutting Down" on page 51 or "Reboot/Shutdown" on page 68.

# **Physically Connecting the Drive**

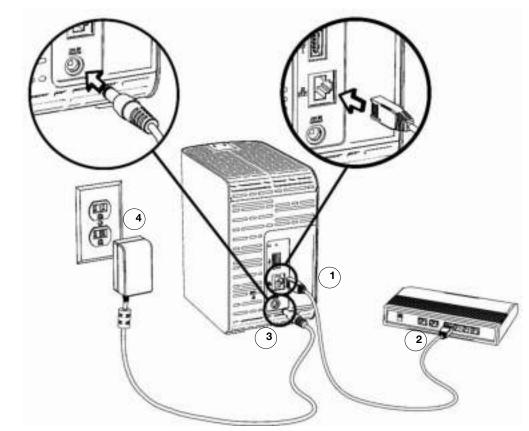

Follow the steps below to connect the My Book Live Duo device to a home or small office network.

**Important:** To avoid overheating, make sure the drive is upright as shown in the illustration above. In the event of overheating, the device will perform a safe shutdown, interrupting all processes currently being performed. If this occurs, data may be lost.

1. Connect one end of the Ethernet cable to the Ethernet port located on the back of the drive.

**Important:** We recommend that you use the enclosed Ethernet cable for best performance.

- 2. Connect the other end of the Ethernet cable directly into a router or network switch port.
- 3. Connect one end of the adapter into the power supply socket on the back of the drive.
- 4. Plug the power adapter into a power outlet. The unit powers up automatically.

**Important:** Wait for the My Book Live Duo drive to finish powering up (approximately three minutes) before configuring the drive. You will know it is ready when the LED stops flashing and turns solid green (normal) or blue (standby). Standby is used to conserve energy.

#### **Checking the Front Panel LED**

The following table describes the front panel tricolor (red/green/blue) LED behavior.

| State                       | Color                                     | Appearance | State Description                                                                                                    |
|-----------------------------|-------------------------------------------|------------|----------------------------------------------------------------------------------------------------|
| Power Off                   | None                                      |            | Displays if the drive is unplugged.                                                                                                    |
| Power On                    | Blue                                      | Solid      | Displays when you first apply power to the unit.                                                                                                    |
| Boot                        | Yellow                                    | Solid      | Drive has begun loading the Operating System (OS).                                                                                                    |
| Attention                   | Yellow                                    | Blink      | <ul> <li>The following circumstances trigger this state:</li> <li>Disk thermal warning threshold exceeded (under or over temp)</li> <li>Network cable not inserted</li> </ul> |
| Ready                       | Green                                     | Solid      | The OS is now ready.                                                                                                    |
| Activity                    | Green                                     | Blink      | Unit is performing read or write commands to/from the Hard Drive Disk (HDD).                                                                                                  |
| Fault/action required       | Red                                       | Solid      | <ul><li>The following faults trigger this state:</li><li>Disk SMART failure</li><li>Data Volume does not exist</li><li>System Volume does not exist</li></ul>                 |
| Standby                     | Blue                                      | Solid      | Unit is in HDD standby mode.                                                                                                    |
| Software/firmware<br>update | White<br>(may look<br>somewhat<br>violet) | Solid      | Firmware is currently being updated.                                                                                                    |

# **Checking Back Panel (Network) LEDs**

The following table describes the network state and activity LEDs.

*Note:* Looking at the port, with the LEDs on the bottom, the LED on the top is the Activity LED, and the one on the bottom is the Link LED.

| State                    | LED      | Appearance     | State Description                                                                                                    |
|--------------------------|----------|----------------|----------------------------------------------------------------------------------------------------|
| Link down                | Link     | Off            | Cable or drive is not plugged in, or other end of link is not operational.                                                               |
| Link up – 10/100<br>Mbps | Link     | Yellow         | Cable is plugged in, and both ends of the<br>link have successfully established<br>communications. Network negotiated at<br>10/100 Mbps. |
| Link up – 1000 Mbps      | Link     | Green          | Cable is plugged in, and both ends of the<br>link have successfully established<br>communications. Network negotiated at<br>1000 Mbps.   |
| Link idle                | Activity | Off            | Active communication is not in progress.                                                                                                 |
| Link busy                | Activity | Green - Blinks | Active communication is in progress.                                                                                                    |

# Getting Started Using the CD (Windows and Mac)

For Windows and Mac OS X, after physically connecting the drive, insert the product CD to discover the drive and get started using it.

## Using Windows XP

- If AutoRun (AutoPlay) is enabled, the My Book Live Duo Welcome screen displays. If you are asked whether you want to run the setup file, double-click **Setup.exe.**
- If AutoRun (AutoPlay) is disabled, click Start > My Computer and locate the My Book Live Duo CD drive under Devices with Removable Storage. Double-click the CD, and then double-click Setup.exe to display the My Book Live Duo Welcome screen.

## **Using Windows Vista/Windows 7**

- 1. Click **Start** or **()** > **Computer** and locate the My Book Live Duo CD drive under Devices with Removable Storage.
- 2. Double-click the CD, and then double-click **Setup.exe** to display the My Book Live Duo Welcome screen.

# Using Mac Leopard/Snow Leopard/Lion

Double-click the My Book Live Duo CD, and then double-click **Setup.app** to display the My Book Live Duo Welcome screen.

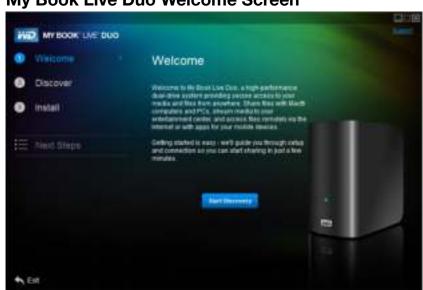

#### My Book Live Duo Welcome Screen

## **Discovering and Connecting to Your Drive**

Starting with the Welcome screen, the Administrator:

- Discovers and assigns a letter to the My Book Live Duo drive on the network.
- Installs WD Quick View for easy access to the drive, drive status, and other options.
- Uses the Next Steps feature to navigate to essential procedures such as backing up files and configuring drive settings.
  - *Note:* Non-administrators can discover the drive, access the My Book Live Duo dashboard, and open the Public share.

#### Step 1: Discover the My Book Live Duo Drive

- 1. On the Welcome screen, click the **Start Discovery** button. The My Book Live Duo Discovery progress screen appears.
  - *Note:* The processing icon displays when the system is processing information, for example, when it is discovering the device.

| My Book Live Duo Discovery                     |               |
|------------------------------------------------|---------------|
| Searching for My Book Live Duo on your network | <u> </u>      |
| This may take several seconds; please wait     |               |
|                                                | areet Serarch |

*Note:* Clicking the **Cancel Search** button displays the Connecting your Drive screen, providing assistance with connecting your drive to the network.

• If the process finds a My Book Live Duo drive on the network, the My Book Live Duo Found screen displays along with a default description and a drive letter assignment. In the navigation panel a check mark appears beside Discover.

*Note:* The My Book Live Duo screens have several helpful features:

- Placing the mouse over a tool tip icon i displays details about an option or term.
- The **Support** link at the top right of the screen connects to a Help file on your CD.
- To exit the screen, click the **Exit** link at the bottom-left of any page, or press the **ESC** key on the keyboard.

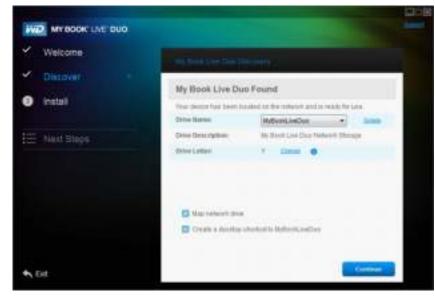

- If the process does not find a My Book Live Duo on the network, the Connecting your Drive screen appears. Proceed to "Connecting and Troubleshooting" on page 18.
  - *Note:* The CD enables UPnP Framework in the Windows XP firewall if it has not been enabled previously. UPnP Framework must be enabled for the discovery process to detect your drive. For more information about enabling UPnP Framework, see *http://support.microsoft.com/kb/*886257#8.
- If more than one drive was discovered, select your My Book Live Duo from the Drive Name drop-down list. The screen displays a default description in Drive Description.
  - *Note:* You can change the name and description of the device later when you configure the drive using the My Book Live Duo dashboard (see "General" on page 61).
- 2. To display drive properties, click the **Details** link. A pop-up window lists the model name, IP address, and MAC address. Click the **Close** link.

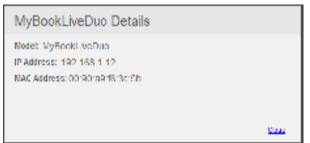

- 3. The Drive Letter field displays the next available drive letter on the network to which you map the drive. If you do not want to map the drive to that letter, you have the following options:
  - If you do not want to map the drive automatically, clear the Map network drive check box near the bottom of the screen. The drive will not be mapped after you click the

Continue button in step 5.

• If you want to map to another letter, click the **Change** link, and select the desired letter in one of the white boxes in the table that appears:

| Click a drive letter |   |   |   |   |   |   |
|----------------------|---|---|---|---|---|---|
| Α                    | в | С | D | E | F | G |
| Н                    |   | J | K | L | Μ | N |
| 0                    | Р | Q | R | S | Т | U |
| ۷                    | W | X | Y | Ζ |   | ◄ |

After you select the drive letter, the screen closes. To close without changing the drive letter, click the arrow at the bottom right of the table. You can also press **Enter** or **Esc**.

The My Book Live Duo Found screen displays again:

| Welcome    |                         |                                                     |
|------------|-------------------------|-----------------------------------------------------|
| Discover   | - Representation of the | 1964 (IN).                                          |
| Install    | My Book Live D          | us Found<br>Isolation the reheat which leads he was |
|            | Jone Name:              | Roffmand, bee Dans - 2mm                            |
| Next Steps | Drive Department        | Hy three Law Date Melwork the age                   |
|            | three Labor-            | 1. 3mm 0                                            |
|            | Brie Littar             | 1. 3mm 0                                            |
|            | The second as           |                                                     |
|            |                         |                                                     |
|            | Crisitly at the state   | e shadtar te Myllicett (w/Cea                       |

- 4. To create a desktop shortcut to a mapped drive in Windows, select the **Create a desktop shortcut to MyBookLiveDuo** check box. On a Mac, select the **Create an alias to MyBookLiveDuo** check box.
- 5. Click the **Continue** button. The Install WD Quick View screen displays.
  - *Note:* To continue without installing WD Quick View, click the **Skip to Next Steps** link and continue with "Step 3: Perform Next Steps" on page 17. You may install WD Quick View later by clicking **Install** in the navigation panel.

#### Step 2: Install WD Quick View

WD Quick View installs the WD Quick View icon in the Windows system tray or in the Mac OS X menu bar, so that you can perform important functions such as launching WD SmartWare or checking drive status quickly.

- The Windows icon is blue 🔊.
- The Mac icon is black

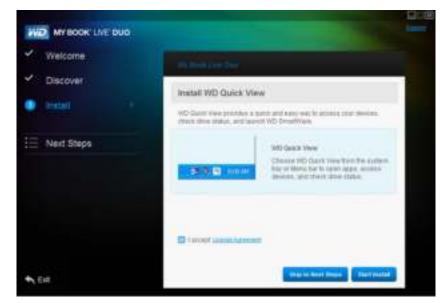

- 1. Click the **License Agreement** link, and after reading the agreement, click the **I Accept** check box.
- 2. Click the **Start Install** button. A progress bar displays until the Installation Complete screen appears. The Windows system tray now displays the sicon; the Mac OS X menu bar now displays the sicon.

|                              | í.                                                                                                    |  |
|------------------------------|----------------------------------------------------------------------------------------------------|--|
| MY BOOK UNT DUO              |                                                                                                    |  |
| Y Welcome                    |                                                                                                    |  |
| <ul> <li>Discover</li> </ul> | Installation Complete                                                                                                    |  |
| r mark                       | IND Outport View has been successfully radiated. To use WD Outport View Is access your area, now WD Outport View from the system to be |  |
| 🗮 Next Steps                 |                                                                                                    |  |
|                              | Christ Need Dirace to serve as set as withfringer options for your<br>High end, and has                                                |  |
|                              |                                                                                                    |  |
| • Ed.                        | And Down                                                                                                    |  |

For information on using WD Quick View, see "Managing Your Drive With WD Quick View" on page 46.

*Note:* Once you install WD Quick View, you can upgrade it in a similar way. Instead of the Start Install button, a **Start Upgrade** button is available.

#### Step 3: Perform Next Steps

1. Click the **Next Steps** button on the Install Complete screen, or the **Next Steps** link in the navigation panel at any time, to display the Next Steps screen:

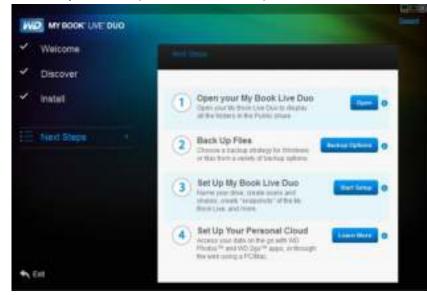

Note: Discovery must take place before Next Steps is available.

Next Steps screen for Windows

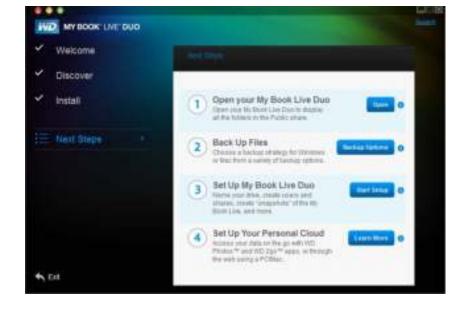

Next Steps screen for Mac OS X

| IF you want to                                                               | THEN                                                                                                    |
|------------------------------------------------------------------------------|----------------------------------------------------------------------------------------------------|
| Open your My Book Live Duo drive and view the contents of its Public shares, | Click the <b>Open</b> button.                                                                                                    |
| Back up the files on a PC,                                                   | Click the <b>Backup Options</b> button. Continue with<br>"Backing Up and Retrieving Files" on page 24 or "Using<br>Windows 7/ Windows Vista Backup" on page 40. |

| IF you want to                                                                                                    | THEN                                                                                                    |
|----------------------------------------------------------------------------------------------------|----------------------------------------------------------------------------------------------------|
| Back up the files on a Mac,                                                                                                    | Click the <b>Learn More</b> button beside the Time Machine option, and then continue with "Using Apple Time Machine" on page 41. |
| Create or restore from a safepoint,                                                                                                    | Click the <b>Start Setup</b> button, and then continue with<br>"Remote Access Settings" on page 71                               |
| Set up (configure) your<br>My Book Live Duo drive,                                                                                                    | Click the <b>Start Setup</b> button. Continue with "Using the My Book Live Duo Dashboard" on page 55.                            |
| <ul> <li>Access photos and other files stored<br/>in your My Book Live Duo's Public<br/>folder and display them on an iPhone,<br/>iPad, IPod touch, or Android mobile<br/>device,</li> <li>Remotely access files and folders<br/>using your PC or Mac computer by<br/>logging into WD2go.com,</li> </ul> | Click the <b>Learn More</b> button, and then continue with "Remote Access Settings" on page 71.                                  |
| <ul> <li>Stream media to your home<br/>entertainment center and/or other<br/>computers on your home network,</li> </ul>                                                                                                    | Continue with "Playing/Streaming Videos, Photos, & Music" on page 112.                                                           |

# **Connecting and Troubleshooting**

The Connecting Your Drive screen appears when "Discovery" cannot find a drive:

| Welcome                      | No. No. 1 And American Streamers                                           |
|------------------------------|----------------------------------------------------------------------------|
| Discover (*)<br>Discover (*) | Connecting your Drive                                                      |
| 🖅 Alext Ohepe                | 1) Pag mer th Start Las Dar tes                                            |
|                              | (2) Consultant dan te per mater                                            |
|                              | (3) Man norther sold pose<br>spin answer at the balance of the land of the |
| • F#                         |                                                                            |

- 1. Follow the graphical instructions and tool tips for information about each step.
- 2. Click the **Find Drive** button.
  - If the drive is found, the My Book Live Duo Found screen appears. Continue with "Step 1: Discover the My Book Live Duo Drive" on page 13.

• If the drive is not found, the Troubleshooting screen appears, offering more information about connecting the My Book Live Duo:

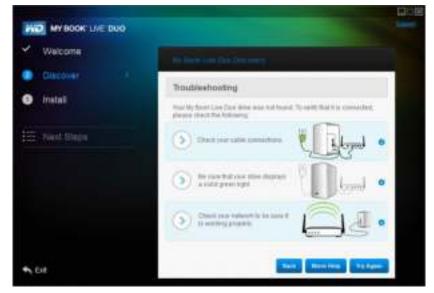

3. Follow the screen instructions and tool tips.

| IF you want to                                                                           | THEN click the   |
|------------------------------------------------------------------------------------------|------------------|
| Return to the How to Connect screen to make sure you have properly connected your drive, | Back button      |
| View the Help topic,                                                                     | More Help button |
| Try to discover the drive again,                                                         | Try Again button |

*Note:* If you still cannot connect your drive, search for Answer ID 5679 in the WD Knowledge Base at *http://support.wdc.com*.

# Getting Started Without the CD (Windows 7/Vista & Mac)

If you do not use the product CD for getting started and installing WD SmartWare (Windows only), you can still:

- Use your My Book Live Duo device as an external hard drive, dragging and dropping files to and from the drive.
- Configure the drive using the My Book Live Duo dashboard. (See "Using the My Book Live Duo Dashboard" on page 55.)
- Save and restore files using Windows Backup (see "Using Windows Vista/Windows 7" on page 19) or Apple Time Machine (see "Using Apple Time Machine" on page 41).

## Using Windows Vista/Windows 7

#### **Opening the Public Folder**

As an alternative to using the product CD, open the drive as follows:

1. Physically connect the drive to your network (see "Connecting the Drive to Your Network" on page 10).

- 2. Click 🔮 > Computer > Network > My Book Live Duo, and locate the drive's Public folder.
- 3. Double-click the Public folder to display the Shared Music, Shared Pictures, Shared Videos, and Software subfolders. You can now drag and drop files into the shared media folders using Windows Explorer:

| B()+()+                                                                                                    | + 1000000000 + Nam. +                                                                                                    | + (4p)) -                              | Caracter A    |
|----------------------------------------------------------------------------------------------------|----------------------------------------------------------------------------------------------------|----------------------------------------|---------------|
| Charter of Machile                                                                                                    |                                                                                                    |                                        |               |
| V Forgete<br>Deter<br>2 Deter<br>2 Deter<br>3 Deter<br>3 Deter<br>3 Deter<br>4 Deter<br>4 Deter<br>5 Deter<br>5 D | New<br>Description<br>Description | 10000000000000000000000000000000000000 | des distantes |
|                                                                                                    | Control Alternation                                                                                                    |                                        |               |

 Note: The Software folder contains all the software necessary for the My Book Live Duo device. Double-click the folder, and then double-click WD SmartWare to display the software. If your operating system is 32-bit, click WD SmartWare Setup (x86). Otherwise click WD SmartWare Setup (x64).

- 4. Map the My Book Live Duo Public folder for quick access in the future:
  - In Windows Explorer, under Network, click **MyBookLiveDuo**.
  - Right-click the Public folder and select **Map Network Drive** from the Right-click menu.
  - Select the desired letter from the Drive drop-down list.
  - Select the **Reconnect at login** check box.
  - Click **Finish**. Your Public drive is now mapped.

#### Launching the My Book Live Duo Dashboard to Set Up Your Drive

To access the My Book Live Duo dashboard to set up your drive:

- 1. Physically connect the drive to your network (see page 10).
- 2. Open a browser, and enter http://<drive name or IP address>/ as the address. **Example**: http://195.168.1.10/ or http://mybookliveduo/

*Note:* If you don't know the IP address for your My Book Live Duo device, use WD Quick View to set up your drive (see "Managing Your Drive With WD Quick View" on page 46).

3. Continue with "Understanding Dashboard Components" on page 57.

#### Launching WD SmartWare

The very first time you connect the My Book Live Duo device to your network and open Windows Vista/Windows 7, you are prompted to allow the system to locate the WD Rally driver. If you allow it, the system looks on the Windows update site for the driver. If it cannot find the driver, (for example, if you are not connected to the Internet), a message informs you of this. You may cancel the message and continue.

When properly installed, Rally puts a large My Book Live Duo icon under Network. To install WD SmartWare software using the driver, right-click the icon and select **Install WD SmartWare**.

## Using Mac OS X Leopard/Snow Leopard/Lion

#### Using Finder to Open the Public Folder

- 1. In a Finder window, click **MyBookLiveDuo** under the shared items in the side bar.
- 2. If presented with an authorization screen, select **Guest**, and then click **Connect** to display the Public share:

| 9 | Enter your name and password for the server<br>"MyBookLiveOuo" so that Time Machine can<br>access it. |
|---|----------------------------------------------------------------------------------------------------|
|   | Connect as: 🕑 Guest<br>🔾 Registered User                                                              |
|   | Cancel Connect                                                                                        |

3. Double-click the Public folder to display the media subfolders: Shared Music, Shared Pictures, and Shared Videos. You can now drag and drop files into the shared folders using Finder:

Note: The Public folder icon automatically displays on the desktop.

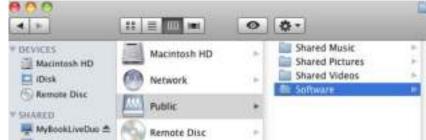

- *Note:* The Software folder contains all the software that is on the CD. Double-click the folder, and then double-click the SmartWare folder to display a list of WD SmartWare and other files. Although you cannot install WD SmartWare on a Mac at this time, you may want to use the other software files.
- 4. If you want to make a shared drive icon permanent on your desktop, create an alias. Following are two ways to do that:
  - *Note:* Before creating an alias, click **Finder > Preferences > General** and make sure Connected Servers is checked.

- Click the item you wish to alias (e.g., Shared Music), hold down the mouse button, hold down the **Cmd** and **Option** keys simultaneously, and drag the item to where you want the alias to appear. Instead of moving the original item, this creates an alias at the new location.
  - -OR-

•

Right-click the item you want to alias (e.g., Shared Music), and then click **File > Make Alias**.

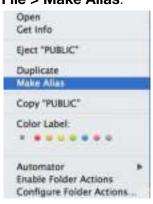

#### Using Bonjour to Find and Set up the Drive

1. Open Safari and click the bookmark icon:

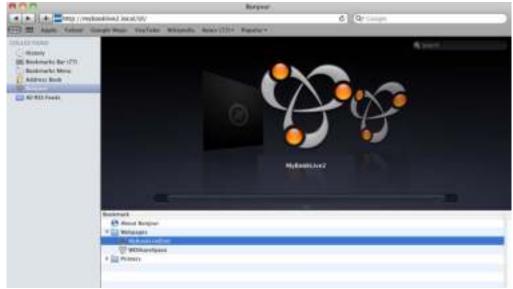

- 2. Click **Bonjour** and then double-click your My Book Live Duo drive to display the My Book Live Duo dashboard home page.
- 3. Continue with "Understanding Dashboard Components" on page 57.

# What Can I Do Now?

Your My Book Live Duo drive is ready to use and is accessible as a drive letter or alias, enabling you to drag and drop files into your drive and move files from it to any computer in your network that has been set up according to the instructions in this chapter. You can also back up your computer files automatically, customize the drive settings, access your files from a remote location, and use the drive as a media server.

This user manual contains information and instructions for setting up and using the My Book Live Duo drive. The most common activities are listed below:

| How do I                                                                                                    | See                 |
|----------------------------------------------------------------------------------------------------|---------------------|
| Back up my computer data to the My Book Live Duo drive                                                                       | page 28             |
| Restore my data from the My Book Live Duo drive to my computer                                                               | page 33             |
| Set up auto-update of WD SmartWare Software                                                                                  | page 39             |
| Launch the My Book Live Duo dashboard on the Web                                                                             | page 55             |
| Use the My Book Live Duo dashboard to customize my drive                                                                     | page 55             |
| Open a private share                                                                                                    | page 82             |
| Restore the My Book Live Duo firmware to factory defaults                                                                    | page 68<br>page 128 |
| Update My Book Live Duo firmware                                                                                             | page 63             |
| Back up My Book Live Duo device by storing a safepoint (snapshot) of it on another compatible network drive or network share | page 87             |
| Access photos and files on the My Book Live Duo drive from my iPhone, iPod touch, iPad, or Android device                    | page 94             |
| Access files on the My Book Live Duo device remotely at wd2go.com                                                            | page 103            |
| Enable or disable My Book Live Duo applications such as ITunes                                                               | page 71             |
| Play and stream media from the My Book Live Duo device                                                                       | page 112            |

# 4

# **Backing Up and Retrieving Files**

Using the WD SmartWare™ Software (Windows Only) Using Windows 7/ Windows Vista Backup Using Apple Time Machine

# Using the WD SmartWare<sup>™</sup> Software (Windows Only)

WD SmartWare software is an easy-to-use tool that gives you the power to:

- **Protect your data automatically**—Automatic, continuous backup instantly makes a copy whenever you add or change a file.
  - *Note:* Automatic backup protection is continuous as long as both your My Book Live Duo device and computer are connected to your network. If you disconnect from your network, backup temporarily stops. Once you reconnect, the WD SmartWare software automatically scans your computer for new or changed files and resumes backup protection.
- See your backup as it happens—Visual backup organizes your content into categories and shows the progress of your backup.
- **Retrieve lost files effortlessly**—Bring back your valuable data to its original location whether you have lost all your data or just overwritten an important file.
- **Take control**—Customize your backups.

## Viewing the Info/Online Help Topics

The WD SmartWare software provides two kinds of Help:

 Help icon — Each WD SmartWare screen provides easy access to online help information to quickly guide you through your backup, retrieve, and settings tasks. Whenever you are uncertain about what to do, just click the info/online Help icon in the upper-right corner of any screen.

To close the info/help screen after reading the online Help, click the X button in the upper-right corner of the screen.

• **Help tab**—This tab on the WD SmartWare screens provides more detailed Help. For information on using the Help tab, see "WD SmartWare Home Screen" on page 27.

#### Installing WD SmartWare Software

#### Installing WD SmartWare Using the CD

1. On the CD's Next Steps screen, click the **Backup Options** button to display the Backup Options screen:

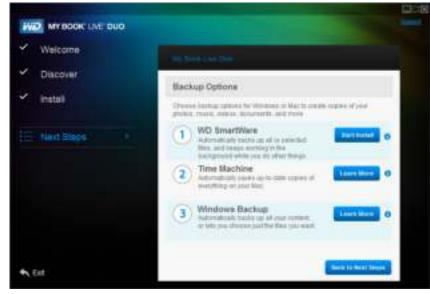

2. Click the Start Install button to display the Install WD SmartWare screen:

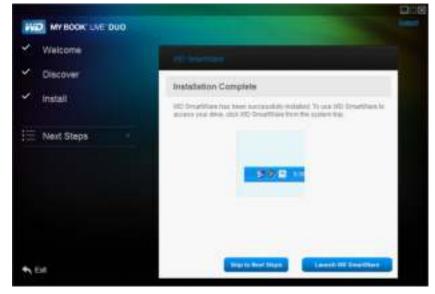

3. Click the **License Agreement** link to read the agreement, then select the **I accept** check box.

4. Click the **Start Install** button. When installation is complete, the Installation Complete screen displays:

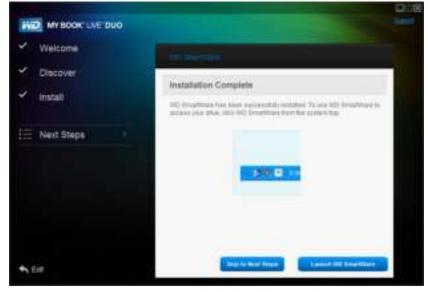

5. Click the **Launch WD SmartWare** button to display the WD SmartWare Home screen. (See "WD SmartWare Home Screen" on page 27.)

#### Using a Rally Driver to Install WD SmartWare

You can use a Rally driver as an alternative way to install WD SmartWare software on Windows Vista/Windows 7 systems.

The very first time you connect the My Book Live Duo device to your network and open Windows Vista/Windows 7, you are prompted to allow the system to locate our Rally driver. If you allow it, the system looks on the Windows update site for the driver. If it cannot find the driver, (for example, if you are not connected to the Internet), a message informs you of this. You may cancel the message and continue.

When properly installed, Rally puts a large My Book Live Duo icon under Network. To install WD SmartWare software using the driver, right-click the icon and select **Install WD SmartWare**.

#### Launching the WD SmartWare Software After Installation

Use one of the following options for the WD SmartWare Software once you have installed it:

- WD SmartWare icon Minimized In the Windows system tray, left- or right-click the WD Quick View icon to display the main menu, and then select WD SmartWare.
- Windows Explorer—Click Start or 
   , and then click Programs > WD SmartWare > WD SmartWare.

#### WD SmartWare Home Screen

The Home screen is the first screen you see after you launch the WD SmartWare software:

| -70-       |                  | Name of Street of Street o |  |
|------------|------------------|----------------------------------------------------------------------------------------------------|--|
|            | Ma Panasett (21) | Martine and an                                                                                                    |  |
|            |                  |                                                                                                    |  |
|            |                  |                                                                                                    |  |
|            |                  |                                                                                                    |  |
|            |                  | and the second second s |  |
| 233 00 Two |                  | 0.110.Per                                                                                                    |  |

The WD SmartWare Home screen provides the following tabs:

- **Home**—Provides a Content Gauge showing the capacity of each drive on your network.
- Backup—Manages existing backups or creates new backups of your important data, including movies, music, documents, email, and photos.
- **Retrieve**—Brings back valuable data that has been lost or overwritten.
- **Settings**—Manages backup parameters, searches for updates, and provides a link to the My Book Live Duo dashboard, where you can configure the drive.
- **Help**—Provides quick access to Learning Center topics and links to online support services. The Learning Center topics provide more detail than the info/online help for each screen, but not as much as the WD SmartWare Software User Manual.

In the Content Gauge for your computer's hard drive, all of your files that are available for backup display against a blue background in the following categories:

| This file category | Includes files with these extensions                                     |
|--------------------|--------------------------------------------------------------------------|
| Documents          | .doc, .txt, .htm, .html, .ppt, .xls, .xml, and other document extensions |
| Mail               | .mail, .msg, .pst., and other mail extensions                            |
| Music              | .mp3, .wav, .wma, and other music extensions                             |
| Movies             | .avi, .mov, .mp4, and other movie extensions                             |
| Pictures           | .gif, .jpg, .png, and other picture extensions                           |
| Other              | Others that do not belong in the five main categories                    |

For a list of included file extensions, search for Answer ID 3644 in the WD Knowledge Base at *http://support.wdc.com*.

Note that:

- Moving the pointer over a category displays the number of files in the category.
- The System category, shown against a dark gray background, includes all of your operating system files that are not available for backup. Files that are not backed up include system files, program files, applications, and working files like .tmp and .log files.
- The Retrieved category, also shown against a dark gray background, includes the files that you have retrieved from a prior backup. These files are not available for backup.

*Note:* Additional Files are files outside of the current backup.

#### How the Backup Function Works

The WD SmartWare software automatically and continuously backs up all of your important data files to the My Book Live drive—music, movies, photos, documents, email, and other files.

After the WD SmartWare software categorizes the different types of files on the selected hard drive, clicking the **Start Backup** button backs all of them up. Or you can select specific files, folders, or categories of files to back up.

If your computer has more than one internal hard drive, you must select and back up each one to protect all of the data files on your computer.

After performing a backup, the WD SmartWare software protects your files by backing up:

- New files that are created on or copied to your hard drive
- Existing files that are changed in any way.

This protection is automatic—the WD SmartWare software does it for you without any action on your part—just make sure to leave your My Book Live Duo device connected to your network.

*Note:* Should you disconnect and reconnect the drive to the network, the WD SmartWare software rescans your computer for new or changed files and resumes automatic, continuous backup as before.

#### **Backing Up Files**

To back up some or all of your files:

- 1. On the Home screen:
  - a. If your PC has more than one internal hard drive or drive partition, select the one that you want to back up first from the internal drive selector box under your computer icon:

OSDisk (C:)

b. If you have more than one My Book Live Duo device, WD NAS drive, or SmartWarecompatible devices connected to your network, select the one that you want to back up files to:

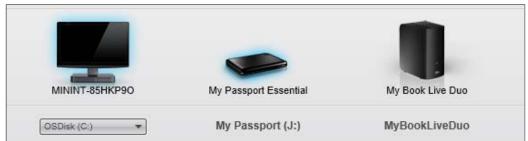

2. Click the **Backup** tab to display the Backup screen:

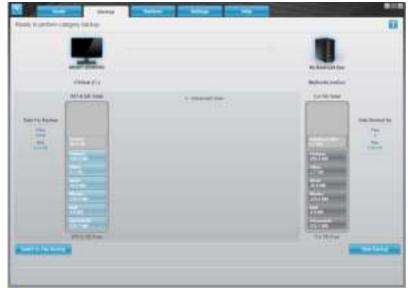

3. On the Backup screen:

| IF you want to back up<br>on the internal hard drive, | THEN                          |  |
|-------------------------------------------------------|-------------------------------|--|
| All of the categories of files                        | Proceed to step 4 on page 30. |  |
| Selected categories of files                          | Skip to step on page 30.      |  |
| All of the files and folders                          | Skip to step 8 on page 31.    |  |
| Selected files or folders                             | Skip to step 9 on page 32.    |  |

- 4. To back up all of the categories of files on the My Book Live Duo device:
  - a. Verify that the backup mode is **category** by ensuring that **Ready to perform category backup** appears at the upper-left corner of the Backup dialog.

| leady to p | perform category | backup     |  |
|------------|------------------|------------|--|
|            |                  |            |  |
|            | NON              | NT-25HKP20 |  |
|            | 0                | SCHuk (C:) |  |
|            | 917              | B GB Total |  |

If the backup mode is **file backup** and **Ready to perform file backup** appears at the top of the screen, then click the **Switch to File Backup** button in the lower left corner and **OK** at the Switching Backup Plan prompt.

b. Click **Advanced View** in the middle of the screen to open the backup by categories box and verify that the check boxes for all six categories are selected.

|           | <ul> <li>Advanced Vew</li> </ul> |        |
|-----------|----------------------------------|--------|
| Name      | Size                             |        |
| Documents | 225.65 MB                        |        |
| 🖌 Mail    | 11.95 MB                         |        |
| Movies    | 238.57 MB                        |        |
| Music     | 16.57 MB                         |        |
| Other     | 2.72.66                          |        |
| Pichana   | 1556.92 MB                       |        |
|           |                                  |        |
|           |                                  |        |
|           |                                  |        |
|           |                                  |        |
|           |                                  |        |
|           |                                  |        |
|           | 400442                           | haspes |

- c. As required, select any cleared check boxes and then click **Apply Changes** to create a custom backup plan and refresh the content gauge for your My Book Live Duo drive.
- d. Click **Start Backup** to begin backing up all categories of files and skip to step 10 on page 32.

- 5. To back up selected categories of files:
  - a. Verify that the backup mode is **category** by ensuring that **Ready to perform category backup** appears at the upper-left corner of the Backup dialog.
  - b. If the backup mode is **file backup** and **Ready to perform file backup** appears at the top of the screen, click the **Switch to Category Backup** button, then click **OK** on the Switching Backup Plan prompt.
- 6. Click **Advanced View** in the middle of the screen, to open the backup by categories selection box.
- 7. In the backup by categories selection box:
  - a. Select the check boxes for the categories of files that you want to include in the backup.
  - b. Clear the check boxes for the categories of files that you want to exclude from the backup.

|              | <ul> <li>Advanced View</li> </ul> |               |
|--------------|-----------------------------------|---------------|
| flame.       | Size                              |               |
| Se Documente | 225 65 MB                         |               |
| C Mail       | H.95 MB                           |               |
| Movies       | 238.57 MB                         |               |
| Manic Manic  | 15.57 MB                          |               |
| Ciber []     | 2.72 GB                           |               |
| Pictures     | 958.92 MB                         |               |
|              |                                   |               |
|              |                                   | Apply Changes |

- c. Click the **Apply Changes** button to refresh the Content Gauge for your My Book Live Duo drive.
- d. Click the **Start Backup** button to begin backing up the selected categories of files and skip to step 10 on page 32.
- 8. To back up all of the files and folders on the internal hard drive:
  - a. Verify that the backup mode is **file** and that **Ready to perform file backup** appears at the upper-left corner of the Backup dialog.
  - b. If the backup mode is **category** and **Ready to perform category backup** appears at the top of the screen, click the **Switch to File Backup** button, then click **OK** at the Switching Backup Plan prompt.
  - c. In the backup by files selection box, click the check box for your computer's internal hard drive:

| Ŧ9 | 100 |   |           |
|----|-----|---|-----------|
|    | 14  | - | OSDHR (C) |

- d. Click **Apply Changes** to create a custom backup plan and refresh the content gauge for your My Book Live Duo drive.
- e. Click **Start Backup** to begin backing up all of files and folders and skip to step 10 on page 32.

- 9. To back up selected files or folders:
  - a. Verify that the backup mode is **file backup** and that **Ready to perform file backup** appears at the upper-left corner of the Backup dialog.
  - b. If the backup mode is **category** and **Ready to perform category backup** appears there, click the **Switch to File Backup** button, then click **OK** at the Switching Backup Plan prompt.
  - c. In the backup by files selection box, click the pointers to open the folder structure:

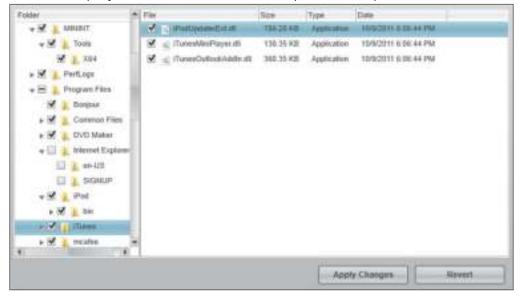

- d. Select the check boxes for the individual files or folders that you want to back up. Note that clicking a folder check box automatically selects all of the subfolders and files in the folder.
- e. Click **Apply Changes** to create a custom backup plan and update the content gauge for your My Book Live Duo drive. Clicking **Revert** clears all of the check boxes and displays the initial/default configuration.
- f. Click **Start Backup** to begin backing up the selected files or folders and proceed to step 10 on page 32.
- 10. During the backup:
  - A progress bar and message at the top of the screen indicate the amount of data that has been backed up.
  - For a category backup, the blue background in the content gauge for your computer's internal hard drive changes to yellow/amber for all of the files that have not yet been backed up.
  - The gray background for categories or files in the content gauge for your My Book Live Duo drive changes to blue as the backup completes.
  - You can continue to set up your drive or perform any other functions because the WD SmartWare software backs up your files in the background.
  - The Start Backup toggle button changes to Stop Backup for stopping the backup.
  - Appearance of a backup successfully finished message means that the backup completed normally.

- If any files could not be backed up, the WD SmartWare software displays a:
  - Caution message indicating the number of files involved
  - View link that you can click to see a list of the files and the reasons they were not backed up

Some applications and running processes can keep files from being backed up. If you cannot determine why some of your files were not backed up, try:

- Saving and closing all of your open files
- Closing all running applications-including your email program and web browser
- **Important:** The appearance of a Caution message, indicating that your drive is full, means that there is not enough free space on the drive to complete the backup.

The best long-term solution is to relegate the drive to long-term archive storage and:

- a. Click the **Help** tab.
- b. Click the **WD Store** link to view the Western Digital Online Store website.
- c. Click **External Hard Drives** and select the best drive to suit your future requirements.
- 11. If you clicked **Stop Backup** at step 10, the **Stop backup?** confirmation prompt reminds you that the WD SmartWare software runs your backup job in the background so you can continue using you computer for other things during the backup. To continue, click either:
  - Continue Backup to disregard your request and resume the backup
  - Stop Backup to follow through with your request and stop the backup
- 12. If your computer has more than one internal hard drive, repeat the backup procedure for each one.

#### **Retrieving Backups**

The WD SmartWare software makes it easy for you to retrieve files that your My Book Live Duo drive has backed up and either:

- Restore them to their original locations on your computer.
- Copy them to a special retrieve folder.

Retrieval is generally a four-step process:

- 1. On the Home screen, choose the drive to retrieve content from.
- 2. Choose whether to retrieve content to a special retrieval folder or to the original location.
- 3. Choose what content to retrieve: files, folders, or everything.
- 4. Retrieve the content.

#### **Retrieving a File**

After selecting the drive on the Home screen, you can retrieve files or complete folders from your My Book Live Duo drive. (For information on retrieving folders, see "Retrieving a Folder" on page 36.)

To retrieve a file from your drive:

1. Click the **Retrieve** tab to display the Select a destination for retrieved files screen:

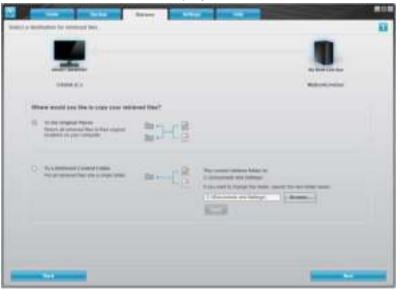

- 2. The drive may contain backups from other computers. To retrieve files from a specific computer (volume):
  - a. Click the **Back** button to display the Select a volume to retrieve from screen:

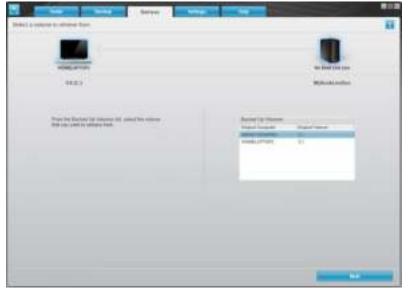

b. Select the desired volume and click the **Next** button.

3. On the Select a destination for retrieved files screen:

| THEN                                                                                                    |
|----------------------------------------------------------------------------------------------------|
| a. Select the To the Original Places option.                                                                     |
| b. Click the <b>Next</b> button to display the Select content to retrieve screen.                                |
| a. Select the In a Retrieved Content Folder option.                                                              |
| b. If you want to specify a different retrieve folder, click <b>Browse</b> and identify the new retrieve folder. |
| c. Click the <b>Apply</b> button to save and implement the new retrieve folder.                                  |
| d. Click the <b>Next</b> button to display the Select content to retrieve screen.                                |
|                                                                                                    |

4. On the Select content to retrieve... screen, select **Retrieve Some Files** to display the retrieve files selection box:

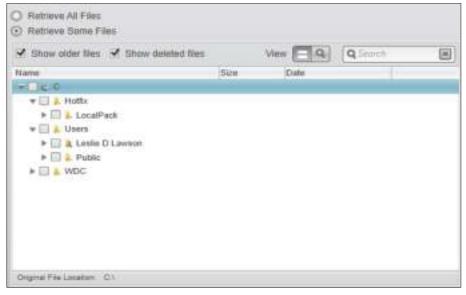

- 5. Navigate through the folder structure to find the files you want.
  - Click the appropriate file category button to list the files by category:
    - Pictures
    - Music
    - Movies
    - Documents
    - Other
    - Mail
  - Select the **View** icon to list individual files.
  - Type all or part of the file name in the search box to locate the file and press **Enter** to start the search. To eliminate the search filter, delete all of the text in the search box and press **Enter**.
  - Select the check box for the file that you want to retrieve.
- 6. Click the **Start Retrieving** button.

- 7. During the retrieval:
  - The Retrieve screen displays a progress bar and a message indicating the amount of data that has been copied to the specified retrieval location.
  - A **Cancel Retrieving** button is available for you to stop the retrieval.
  - A "Retrieval accomplished" message signifies completion of the file retrieval.
  - A "Partial retrieve accomplished" message means the file you selected for retrieval was not copied to the specified retrieval location. In this case, either:
    - A "Files Not Retrieved" message displays, providing the number of files that were not retrieved and a link to a failed-to-retrieve information screen. Click the **View files** link to see the list of files and the reasons they were not retrieved, or
    - A "Destination is full" message displays, which means that your computer does not have sufficient disk space to complete the file retrieval.

#### **Retrieving a Folder**

To retrieve a folder from your drive, that includes all of the content within a folder, and may include multiple categories, in the retrieve files selection, select the check box next to the folder.

#### **Retrieving an Earlier Version of a File or Deleted Files**

In the retrieve files selection box, check the **Show deleted files** check box and/or the **Show older files** check box. Now, when selecting content to retrieve, you can select individual files that were overwritten or deleted. Likewise, retrieving entire folders in this mode will also retrieve older versions and deleted files.

Note: You can only retrieve one version of a file per retrieval.

#### **Retrieving All of Your Content**

On the Select content to retrieve... screen, choose the **Retrieve All Files** option, which retrieves files across all categories and copies them to either their original locations or the Retrieved Contents folder.

During the retrieval:

- The Retrieve screen displays a progress bar and a message indicating the amount of data that has been copied to the specified retrieval location.
- A **Cancel Retrieving button** is available for you to stop the retrieval.
- A "Retrieval accomplished" message signifies completion of the retrieval.
- A "Partial retrieve accomplished" message displays, which means the file you selected for retrieval was not copied to the specified retrieval location. In this case, either:
  - A "Files Not Retrieved" message displays, providing the number of files that were not retrieved and a link to a failed-to-retrieve information screen. Click the **View files** link to see the list of files and the reasons they were not retrieved.
  - A "Destination is full" message displays, which means that your computer does not have sufficient disk space to complete the retrieval.

#### Customizing WD SmartWare Software

The WD SmartWare software makes it easy for you to quickly customize its settings for the best possible drive performance by:

- Specifying the number of backup versions that you want to keep for each file
- Specifying a unique folder to store files retrieved from your drive
- Automatically checking for WD SmartWare software updates
- Access WD Quick View to manage your drive.

Click the **Settings** tab to display the Main Settings screen:

|                                                                                                    | and the second second sec                                                                                                    |
|----------------------------------------------------------------------------------------------------|----------------------------------------------------------------------------------------------------|
|                                                                                                    |                                                                                                    |
|                                                                                                    |                                                                                                    |
|                                                                                                    | D. Marian                                                                                                    |
|                                                                                                    |                                                                                                    |
| College College                                                                                                    | Trust latings                                                                                                    |
| Stationer Stationer and and the state of the state of the | The same way (Markins in Second Association) in<br>a second second as a second second sec |
| part convertigation of the spectra balance of the<br>part control of the state of the spectra of the<br>convertigation of the state of the state of the<br>convertigation of the state of the state of the state<br>convertigation of the state of the state of the state of the                                                                                                    | and a long and a long                                                                                                    |
|                                                                                                    |                                                                                                    |
| and the other division of the local division of the local division | and the second second se                                                                                                    |
| <u> </u>                                                                                                    |                                                                                                    |
|                                                                                                    |                                                                                                    |
|                                                                                                    |                                                                                                    |
|                                                                                                    |                                                                                                    |
|                                                                                                    |                                                                                                    |
|                                                                                                    |                                                                                                    |
|                                                                                                    |                                                                                                    |

On the Main Settings tab you can:

- Create and edit the software settings for My Book Live Duo
- Set up drive settings for your My Book Live Duo

#### **Creating Software Settings**

Click the **Set Up Software** button to open the Software Settings Screen.

| IF you want to                                                                                                    | THEN click      | AND see                                                       |
|----------------------------------------------------------------------------------------------------|-----------------|---------------------------------------------------------------|
| Change the number of backup versions to keep for each file,                                                                     | File History    | "Specifying the Number of Backup Versions" on page 38.        |
| Pause backups until the computer is idle,                                                                                       | Backup Speed    | "Pausing Backups Until Your<br>Computer is Idle" on page 38.  |
| Specify a path to a different retrieve folder,                                                                                  | Retrieve Folder | "Specifying a Different Retrieve<br>Folder" on page 39.       |
| Change the option that checks for<br>software updates whenever you<br>reconnect your My Book Live Duo<br>drive to your network, | Preferences     | "Setting the Preferences (Auto<br>Update) Option" on page 39. |

#### Specifying the Number of Backup Versions

The WD SmartWare software can keep up to 25 older versions of each file. If you overwrite or delete a file by mistake, or want to see an earlier version of the file, the WD SmartWare software has a copy for you.

Keeping more versions:

- Improves your ability to save/retrieve more versions of a file
- Consumes more disk space.

To specify the number of backup versions that you want to keep for each file:

1. On the Software Settings screen, click the **File History** button to display the Set File History screen:

| The History     | Set File History                                                  |
|-----------------|-------------------------------------------------------------------|
| Hacking Speech  | Enter the number of herding contains in bong for each file<br>+ 8 |
| Retrieve Folder | Not -                                                             |
| Pestamences     |                                                                   |

- 2. Specify the number of file versions that you want to keep (from 1 to 25) in the Enter the number of backup versions to keep for each file box.
- 3. Click **Apply** to save and implement the new number of backup versions.

#### Pausing Backups Until Your Computer is Idle

A large backup can take a lot of time and consume a lot of your system processing resources. The WD SmartWare software works in the background using minimal computer resources while you are working on your computer. If you want to pause all backup activity until your computer is idle, you can by enabling the Backup Speed option.

1. On the Software Settings screen, click the **Backup Speed** button to display the Reduce Backup Speed screen:

| like Matery    | Reduce Backup Speed                                                           |
|----------------|-------------------------------------------------------------------------------|
| (dates front)  | This option may allow your system to ren faster by restaring<br>knobic spreet |
| Network Lotate | V fan huring star somude is itie                                              |
| Portunation () |                                                                               |

2. Select or clear the **Run backup when computer is idle** check box to enable or disable the Backup Speed option.

#### **Specifying a Different Retrieve Folder**

When you start a retrieval, you can choose whether you want to store the retrieved files in either:

- Their original locations on your computer
- A Retrieved Content folder.

By default, the WD SmartWare software creates and uses a Retrieved Content subfolder in your My Documents folder. To specify a different folder:

- 1. Either create a new folder or determine which existing folder you want to use.
- 2. On the Software Settings screen, click the **Retrieve Folder** button to display the Set Retrieve Folder screen:

| The Gullery    | Set Retrieve Folder         |         |
|----------------|-----------------------------|---------|
| Backup formt   | C Missuements and Settinger |         |
| Bettern Faktor | C spooners and Settings     | - Bunne |
| Postsressors   |                             |         |

3. Click the **Browse** button and use the browse function to identify the new retrieval folder.

*Note:* If you don't want your previously retrieved contents folder to be backed up, delete the folder before you apply changes.

4. Click the **Apply** button to save and implement the new retrieval folder.

#### Setting the Preferences (Auto Update) Option

When enabled, each time you reconnect your My Book Live drive to your network, the Preferences option checks for software updates. This ensures that you are always using the most recent software version.

To enable or disable the Preferences option:

1. On the Software Settings screen, click the **Preferences** button to display the Set Preferences screen:

| . One instance | Set Preferences                                                                                                    |
|----------------|----------------------------------------------------------------------------------------------------|
| Backup Speed   | Adventisely stars for HC Southing advant                                                                                                    |
|                | windes the state of the state of the state o |
| Probumices //  |                                                                                                    |

2. Select or clear the **Automatically check for WD SmartWare software updates** check box to enable or disable the Preferences option. If selected, the WD SmartWare software links you to the WD Web page where the download is available.

#### **Creating Drive Settings**

Click the **Set Up Drive** button to open WD Quick View for details on how to manage your My Book Live Duo drive settings. (See "Using the My Book Live Duo Dashboard" on page 55.)

# Using Windows 7/ Windows Vista Backup

If you choose not to use WD SmartWare software for backing up files to the My Book Live Duo, you can use Windows Backup.

#### Windows Backup

The Windows Backup features of Windows Vista (Business, Ultimate, Home Premium, and Enterprise) and Windows 7 (Professional and Ultimate versions) enable you to back up media files, documents, email, and other personal files to your My Book Live Duo drive. If you lose files or your system crashes, you can easily restore the files to your PC. For more information on Windows Backup, consult Microsoft's documentation.

#### Windows Vista Backup

- 1. Click 👩 and then **Control Panel**.
  - If a Found New Hardware screen displays, click the **Cancel** button.
- 2. Click **Control Panel > System Maintenance > Backup your computer** and follow the steps in the wizard.
- 3. When prompted to select where you want to save your backup, click **On a network**.
- 4. Click the **Browse** button and select the My Book Live Duo drive.
- 5. Select a share where you want the backup to be created and click the **OK** button.
- Enter the username and password assigned to your user name on the My Book Live Duo. If no user name has been assigned, enter everyone as the username and any password (e.g., 1234). Click the **OK** button.
- 7. Follow the remaining instructions as prompted by the wizard.

#### Windows 7 Backup

- 1. Click 🚯 > Control Panel > System and Security.
- 2. Click Backup and Restore.
- 3. Click the **Set up Backup** button and follow the steps in the wizard.
- 4. When prompted to select where you want to save your backup, click **Save** on a network.
- 5. Click the **Browse** button and select the My Book Live Duo drive as the backup destination.
- 6. Select a share where you want the backup to be created and click the **OK** button.
- 7. Enter the username and password assigned to your user name on the My Book Live Duo drive. (See page 78.)
- 8. Make sure the backup destination is correct and click the **Next** button
- 9. When prompted for the content you want to back up, select **Let Windows choose** or select desired content and then click the **Next** button.
- 10. On the Review your backup settings screen, click the **Save settings** and run backup button.

# **Using Apple Time Machine**

#### **Backing up**

The Apple Time Machine is a built-in feature on Mac OS X Leopard, Snow Leopard, and Lion computers that can back up everything on your computer: music, photos, documents, applications, emails, and system files. The My Book Live Duo drive can store these backups, so that if your hard drive or operating system should crash, or you lose a file, you can easily restore it to your computer.

#### **Setting Up Time Machine**

To set up Time Machine to back up files to your My Book Live Duo drive:

- 1. Use one of the following methods to open Time Machine.
  - Click the Time Machine icon in the Dock:

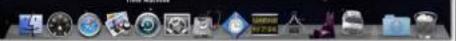

- Click the **Apple menu > System Preferences** and select Time Machine.
- Click **Go > Applications** and select Time Machine.
- 2. If this is your first time creating a backup, the following screen displays:

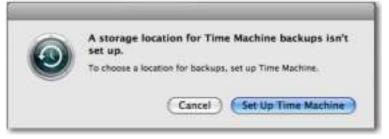

Click Set Up Time Machine to display the Time Machine Preferences screen:

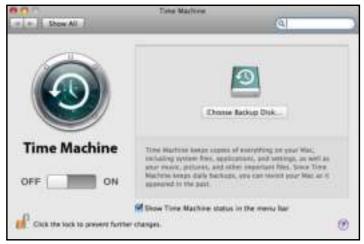

3. Click **Choose Backup Disk** and select the My Book Live Duo drive where you want the backups stored:

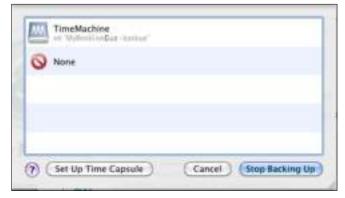

4. Click **Use for Backup**. A screen prompts for your user name and password. Select **Guest** (default setting) and click **Connect**:

| Ð          | "MyBookLi               |                          | ssword for the server<br>Time Machine can                             |
|------------|-------------------------|--------------------------|-----------------------------------------------------------------------|
|            | access it.<br>Connect a | s: 🕑 Guest<br>🔿 Register | od User                                                               |
| The Due fe | 55                      | C                        | Cancel Connect                                                        |
| The Prete  | rences sc               | reen return              | S:                                                                    |
| Shew       | 41.)                    | Time Math                | a.                                                                    |
| C          | 3                       |                          | Nates: TriveNachare<br>McRodulatere<br>Available: 61726 G of 541.89 G |

| 6                                 | AXA                                                         | Available: 817.26 G8 of 541.89 G8                                                                                               |
|-----------------------------------|-------------------------------------------------------------|----------------------------------------------------------------------------------------------------|
|                                   | Select Dink                                                 | Oldent Backup: Jane 28, 2010<br>Lamat Backup: Jaly 23, 2010                                                                     |
|                                   | Options .                                                   | Backing Up: CARANANAN O                                                                                                    |
| Time Machine                      | <ul> <li>Dette hackops f</li> <li>Weyels hackops</li> </ul> | egs<br>For the part 24 hears<br>to the part beauth<br>for all previous reaction<br>ps are deletat when your that, becomes full. |
| 0                                 |                                                             | here status in the menu bar                                                                                                    |
| Chain the lock to present further | r sharges.                                                  | 0                                                                                                    |

5. To start automatic backups, move the slider to **ON**.

To add a Time Machine drop-down menu icon 🚫 to the menu bar at the top of the screen, select the **Show the Time Machine status in the menu bar** check box. This menu enables you to start a backup, enter Time Machine to restore files, or open the Time Machine Preferences screen:

| Latest Backup:                    |             |
|-----------------------------------|-------------|
| Back Up Now<br>Enter Time Machine |             |
| Open Time Machine                 | Preferences |

Time Machine begins backing up your files. The first backup may take some time, but subsequent backups are faster because Time Machine only backs up new or changed items. A status bar displays the progress of the backup:

| 00 | Time Mathine Backup        |     |
|----|----------------------------|-----|
| 0  | Backing up 1,675,826 Items |     |
|    | 2.5 MB of 44.95 CB         | - 0 |

Time Machine backs up your computer every hour and keeps the following backup sets:

- Every hour for 24 hours
- Every day for the past month
- Weekly until the My Book Live Duo drive is full.
  - *Note:* If a backup is interrupted, for example, if the computer goes into sleep mode, or the My Book Live Duo is disconnected, it will resume automatically once the computer is available.

If you change the name of the My Book Live Duo, previously set Time Machine backups delay or fail. To fix the problem, resume backing up by re-selecting the drive in the Time Machine Preferences screen.

To see information such as available capacity and the date and time of the oldest, latest, and next backup, select **Open Time Machine Preferences** on the Time Machine drop-down menu:

| 0.0                             | Time Machi                                                  | ne                                                                                                    |
|---------------------------------|-------------------------------------------------------------|----------------------------------------------------------------------------------------------------|
| * + Show All                    |                                                             | a.                                                                                                    |
|                                 |                                                             | Name: TimeMachine<br>Hydroxitoedaa<br>Available: 970.96 GB of 991.67 GB                                                     |
|                                 | Select Disk                                                 | Oldest Backup:<br>Latest Backup:                                                                                            |
|                                 | Options                                                     | Backing Up: Manual 0                                                                                                    |
| OFF ON                          | <ul> <li>Daily backups 5</li> <li>Weekly hackups</li> </ul> | ept<br>for the past 24 hears<br>or the past month<br>for all previous menths<br>or are defeted when year slick becomes full |
|                                 |                                                             | hine status in the menu bar                                                                                                 |
| Click the lock to prevent furth | er changes.                                                 | 0                                                                                                    |

#### Starting a Backup

To start a backup at any time, select **Back Up Now** on the drop-down menu:

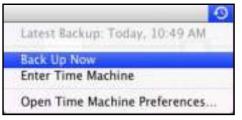

*Note:* To delete Time Machine backups, use the My Book Live Duo dashboard. (See "Managing Computer Backups and Safepoints" on page 86.)

#### **Retrieving Backed-Up Items**

You might sometimes want to retrieve files and other items backed up on the My Book Live Duo drive. For example, you might have lost a file, or you want to see files from a week ago. You can retrieve individual items, multiple items, shares, or if your system crashes, your entire hard drive.

To retrieve backed-up items to your hard drive:

- 1. Open the window on your computer where you want the item restored. For example, if you are retrieving a document, open the Documents folder. (If you are restoring an item on your desktop, you do not need to open a window.)
- 2. Click the Time Machine icon in the Dock, or select **Enter Time Machine** from the dropdown menu:

|                                   | /*8 O     |
|-----------------------------------|-----------|
| Latest Backup:                    |           |
| Back Up Now<br>Enter Time Machine |           |
| Open Time Machine Pr              | eferences |

All of your backups display in a cascade, with the most recent in front.

3. Click the arrows or the time line on the right of the screen to browse through all the backups Time Machine has created:

|                    |                | Backups                                                                                                    |                |           |
|--------------------|----------------|----------------------------------------------------------------------------------------------------|----------------|-----------|
| A LA               |                |                                                                                                    |                |           |
| A LA               | and a second   |                                                                                                    |                |           |
| A LA               |                |                                                                                                    |                |           |
|                    | arteres.       | a                                                                                                    |                |           |
| 20<br>10           | digitikasi di  |                                                                                                    |                |           |
| 122                |                |                                                                                                    |                |           |
|                    | 123            |                                                                                                    |                |           |
| Sec. 1             |                |                                                                                                    |                |           |
| Freite             | finite gamping |                                                                                                    |                |           |
|                    |                |                                                                                                    | -              |           |
| Tana, Multiplanese | -              |                                                                                                    | 1              | Arrows    |
|                    |                |                                                                                                    |                | Time Line |
|                    |                |                                                                                                    |                |           |
|                    | an Allo All    | Market Contraction of Contraction of | and All Canada |           |

4. Select the item you want to restore, and click the **Restore** button at the bottom right to display the Copy message:

| 00 | Сору                                                                                                    |
|----|----------------------------------------------------------------------------------------------------|
| -  | An item named 'Picture 3" with extension ".png" already<br>exists in this location. Do you want to replace it with the one<br>you're restoring? |
|    | (Keep Original) (Keep Both) (Replace)                                                                                                    |

- 5. Click the button for the desired option:
  - Keep Original Does not restore the item from the backup drive.
  - **Keep Both**—The original item remains and the backed-up item is added to the selected location on your computer.
  - **Replace**—The backed-up item replaces the original item.

*Note:* In Finder, you will see a folder that corresponds to your backup drive that includes the word "backup." This is a protected folder that is automatically created and where all of your backups reside. It serves no purpose for users other than to store Time Machine backups. In fact, if you try to connect to it, you will get a "Connection Failed" message.

# Managing Your Drive With WD Quick View

Accessing WD Quick View Shortcut Options Checking Drive Status Launching WD SmartWare (Windows only) Exiting WD SmartWare Safely (Windows only) Opening Shares Launching the My Book Live Duo Dashboard Mapping the Drive (Windows only) Creating a Shortcut to the Public Share (Windows only) Creating a Shortcut to the Public Share (Windows only) Viewing Drive Properties Monitoring Storage Safely Shutting Down Monitoring Alerts Accessing the Learning Center Ejecting A USB Storage Device Using Quick View Uninstalling the WD Quick View Icon

After you install WD Quick View (see "Step 2: Install WD Quick View" on page 15), the WD Quick View icon solution of the displays in a Windows system tray and the solution icon displays on a Mac menu bar. You can quickly and conveniently perform the tasks listed above and described in this chapter.

# **Accessing WD Quick View Shortcut Options**

## Windows

- 1. Right- or left-click the WD Quick View icon 🚯 in the system tray to display a menu.
- 2. Move the pointer over or click to select your My Book Live Duo drive and display a submenu:

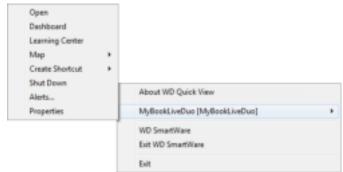

3. Select the desired option.

## Mac OS X

- 1. Click the **WD Quick View** icon **W** in the menu bar to display a menu.
- 2. Move the pointer over the name of your My Book Live Duo to display a submenu:

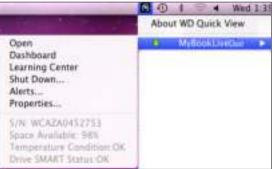

3. Select the desired option.

# **Checking Drive Status**

#### Windows

Move the pointer over the WD Quick View icon in the system tray to see the drive capacity used and drive temperature:

| WD Quick View                                          |      |        |             |              |  |  |  |
|--------------------------------------------------------|------|--------|-------------|--------------|--|--|--|
| Drive Nome (Volumea)                                   | Used | Locked | temperature | RAIII Shiha  |  |  |  |
| <ul> <li>Ny Resept Essential USD (100 (34))</li> </ul> | 376  | Ho     | OK .        | n <u>ê</u> s |  |  |  |
| <ul> <li>MyBookLiveDuo (NyBookLiveDuo)</li> </ul>      | 156  | niu –  | OK .        | Houlby       |  |  |  |
| PI 170 Travel Drive UDD (Oxternal USD)                 | 60%  | nia.   | n Ca        | n@i          |  |  |  |

- A green dot beside the drive name means the drive is behaving normally.
- A red dot beside the drive name means the drive is experiencing a problem, such as an abnormally high temperature.

# Mac OS X

Click the WD Quick View icon in the menu bar and move the cursor over the name of your My Book Live Duo drive to display drive status below the submenu:

|                                                                                                 | ○ ① 1 ○ 4 Wed 13    |
|-------------------------------------------------------------------------------------------------|---------------------|
|                                                                                                 | About WD Quick View |
| Open<br>Dashboard<br>Learning Center<br>Shut Down<br>Alerts<br>Properties                       | MilliokLiseCiue +   |
| S/N: WCAZA0452753<br>Space Available: 58%<br>Temperature Condition: OK<br>Drive SMART Status OK |                     |

# Launching WD SmartWare (Windows only)

If WD SmartWare is installed, select the **WD SmartWare** option on the WD Quick View menu to display the WD SmartWare home screen.

# Exiting WD SmartWare Safely (Windows only)

Select **Exit WD SmartWare** on the WD Quick View menu to close the application. (This option only appears if you are running WD SmartWare.)

# **Opening Shares**

You can use WD Quick View to open the drive's Public share and any private shares to which you have access permission.

- 1. Select **Open** on the WD Quick View submenu.
- 2. Select **Public**.

Windows: The shares display in Windows Explorer:

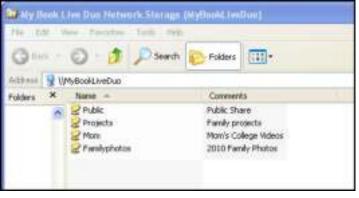

Mac OS X: The contents of the Public share display in Finder:

| DEVICES     Macintosh HD     iDisk     S Remote Disc | Name  Shared Music  Shared Pictures  Shared Videos  Software |
|------------------------------------------------------|--------------------------------------------------------------|
| ▼ SHARED<br>■ MyBookLiveDuo ▲                        |                                                              |

*Note:* To view all of the shares on the drive, click the name of your My Book Live Duo under Shared.

3. Select the share you want to view:

**Windows:** For a private share, if prompted for a user name and password, enter those associated with your user account on the My Book Live Duo dashboard (see "Creating a User" on page 78). If you make the user name and password for the dashboard the same as those for logging into the computer, no user name or password are required here.

**Mac OS X:** For a private share, if prompted for a user name and password, enter those associated with your user account on the My Book Live Duo dashboard (see "Creating a User" on page 78). For a Public share, if prompted for a user name and password, select **Guest**.

## Launching the My Book Live Duo Dashboard

Select **Dashboard** on the WD Quick View submenu to launch the application. The Welcome screen displays. (See "Using the My Book Live Duo Dashboard" on page 55.)

# Mapping the Drive (Windows only)

1. Select **Map [My Book Live Duo name]** on the WD Quick View submenu. The Map Network Drive screen displays:

| Drive: | w. •                                                                         |
|--------|------------------------------------------------------------------------------|
| Fgiden | WMyBookLineDuciPublic - Browne.                                              |
|        | Example: \\serve/\share                                                      |
|        | Beconnect at logon                                                           |
|        | Connect using different gredentials                                          |
|        | Connect to a Web atta that you can use to store your documents and pictures- |

- 2. Select the desired letter from the **Drive** drop-down list.
- 3. Click the **Finish** button.
  - *Note:* When Windows attempts to reconnect a Mapped Network Drive after a restart, the "Unable to reconnect mapped network drives" error may appear. This can occur if the username and password of the My Book Live Duo drive do not match the current Window's username and password information.

During the automatic reconnection process, Windows may attempt to send the current Windows username and password instead of the My Book Live Duo username and password specified during setup. Attempting to open the mapped network drive prompts a new login window. Enter the My Book Live Duo username and password to reconnect the share, allowing it to be accessible again (until the next reboot). For more information on this problem, see Knowledge Base Answer ID 6745.

## Creating a Shortcut to the Public Share (Windows only)

*Note:* Mac OS X automatically displays a Public share icon on the desktop, and you can create aliases for any subshares. (See "Using Mac Leopard/Snow Leopard/Lion" on page 12.)

Select **Create Shortcut** on the WD Quick View submenu. An icon representing the Public share displays on the desktop.

# **Viewing Drive Properties**

Select **Properties** on the WD Quick View submenu to display the Properties screen:

| roperties                | 2                                        |
|--------------------------|------------------------------------------|
| Network Device           |                                          |
| MyBookLiveDu             | 0                                        |
| Device Details           |                                          |
| Description:             | My Book Live Duo Network Storage         |
| Manufacturer:            | Western Digital Corporation              |
| Model Name:              | MytookLiveOutr                           |
| Model Number:            | APDN:                                    |
| Device webpage:          | http://mybookiliveduo/                   |
| Troubleshooting Informat | tion                                     |
| Serial Number:           | wGew(String)                             |
| Type:                    | umschemas-uprp-org:device:WdHAS-AP2NC    |
| Unique Device Name:      | uud:73656761-7465-7375-636b-0090a/963c5b |
| Product Code:            |                                          |
| IP Address:              | 192,168,1,101                            |

| 0                      | MyBookLiveDuo                                                                                                    |
|------------------------|----------------------------------------------------------------------------------------------------|
| Device Details         |                                                                                                    |
| Description            | My Sook Live Network Data Storage                                                                                                    |
| Device Capacity        | 946 Cigabytes                                                                                                    |
| Manufacturer           | Western Digital Corporation                                                                                                    |
| Model Name             | My Book Live Deer                                                                                                    |
| Model Number           | and the second second s |
| Device Webpage         | http://MyBookLiveDaw                                                                                                    |
| Troubleshooting Inform | attion                                                                                                    |
| Sertal Number          | NO REPORTS AND                                                                                                    |
| Type                   | _afpowericptcp.                                                                                                    |
| Firmware Version       | 00.08.00                                                                                                    |
| Product Code           |                                                                                                    |
| IF Address             | 129.253.204.15                                                                                                    |

My Book Live Duo Properties on Mac OS X

My Book Live Duo Properties on Windows

## **Monitoring Storage**

Hover your cursor over the WD Quick View icon to display the Drive name, storage capacity used, temperature within the drive, and RAID status (Healthy, Failed, Rebuilding).

If you have a USB Drive attached to My Book Live Duo, the drive information also displays in this area.

| WD Quck View                                          |      |        |             |            |  |  |
|-------------------------------------------------------|------|--------|-------------|------------|--|--|
| Dove Nome (Volumes)                                   | Used | Incked | temperature | RMD Status |  |  |
| <ul> <li>Wy Bassport Essential USD HDD (2)</li> </ul> | 365  | No     | OK .        | n/a        |  |  |
| <ul> <li>ByBookEweDae (NySeekEweDee)</li> </ul>       | 290  | nia -  | OK.         | Heality    |  |  |
| Western Digital External IIDD (External IISD)         | 32%  | n/a    | n/a         | n/a        |  |  |

# Safely Shutting Down

One of the recommended ways to safely reboot and shut down your My Book Live Duo drive is to use the WD Quick View icon.

*Note:* Another preferred method is to use the dashboard. (See "Reboot/Shutdown" on page 68.) If the unit does not shut down using either recommended method, see "I am having trouble safely shutting down the My Book Live Duo?" on page 130.

**Important:** Before shutting down, ensure that no files are being transferred to or from the device. Check the LED on the front of the drive to make sure it is not blinking. Blinking indicates that the unit is processing information (for example, backing up or transferring files).

**WARNING!** Do not unplug the drive during shutdown.

1. Select **Shut Down** on the WD Quick View submenu to display the WD SmartWare Shut Down screen.

| 1                      | WD Smart                       | tWare                                  | BDO         |
|------------------------|--------------------------------|----------------------------------------|-------------|
| Shut Down - My         | BookLiveDuo (MyBoo             | okLiveDuo]                             |             |
| Enter owner passer     | π¢                             |                                        |             |
| trop are about to unit | at town your network dowce. An | ny thankapo or the anticity will be in | terrupte 8. |
| Cantal                 | li.                            |                                        | 08          |

2. Enter the administrator's password or leave blank and then click the **OK** button. The drive shuts down.

# **Monitoring Alerts**

#### Flashing Icon and Balloon Alert

On both Windows and Mac systems, the WD Quick View icon flashes to indicate the drive may be overheated or about to fail. In Windows, a balloon alert displays as well.

*Note:* If the drive overheats, power it down and let it cool for 60 minutes. Power it back on, and if the problem persists, contact WD Support.

#### **WD** Quick View Alerts Option

An option on the WD Quick View submenu displays alerts such as:

- Drive is reaching maximum capacity.
- Drive is full and subsequent backups cannot take place. Displays every five minutes until space is made available.
- Updates are available.

To view drive alerts:

- 1. To display one or more alerts, select **Alerts** on the WD Quick View submenu. Multiple alerts are arranged chronologically.
- 2. To close the alert panel, click the **Exit** button.

| WD Alerts - MyBookLiveDuo [MyBookLiveDuo]                                                      | _ |
|------------------------------------------------------------------------------------------------|---|
| Alert: System restart                                                                          | Ì |
| The system has restarted.                                                                      |   |
| Mon, 26 Sep 2011 04:03:06 PDT                                                                  |   |
| Alert System restart                                                                           |   |
| The system has restarted.                                                                      |   |
| Mon, 26 Sep 2011 04:02:58 PDT                                                                  |   |
| Alert: System restart                                                                          |   |
| The system has restarted.                                                                      |   |
| Mon, 26 Sep 2011 00:02:54 PDT                                                                  |   |
| Alert. System restart                                                                          |   |
| The system has restarted.                                                                      |   |
| Sun, 25 Sep 2011 00:04:26 PDT                                                                  |   |
| Alert: Network link down                                                                       |   |
| The network link is down or has become intermittent. Please<br>shark uses autorate constantion |   |

Alerts on Windows

|                                            | My Book Li          | veDuo - MyBookLiveDuo                                |
|--------------------------------------------|---------------------|------------------------------------------------------|
| Tanatha August 17, 2011                    | Retword suffers and | Inclusion<br>erchi The Treese applice and successful |
|                                            |                     |                                                      |
| Monday, August 38, 2011<br>4:42-23 (MI PT  | System onesart      | The system has restarted.                            |
| Thursday, August 12, 2011<br>2:52:32 PM PT | System restart      | The system has restarted.                            |
| Hadheides, Ady 14, 2011<br>12:41:51 PM PT  | System restart      | The sector has instarted.                            |
| Wednesday, July 14, 2011<br>12:40-43 PM PT | System vestart      | The reation has restarted.                           |
|                                            |                     |                                                      |
|                                            |                     |                                                      |
|                                            |                     |                                                      |

Alerts on Mac OS X

3. Click the **OK** button to close.

#### Accessing the Learning Center

The Learning Center provides information about using many aspects of the My Book Live Duo software. Select **Learning Center** on the WD Quick View submenu to display the Learning Center main menu.

## **Ejecting A USB Storage Device Using Quick View**

- 1. Left- or Right-click the WD Quick View icon in your system tray.
- 2. Select your USB Storage Device then **Eject** from the Quick View menu. Your USB will eject from your system.

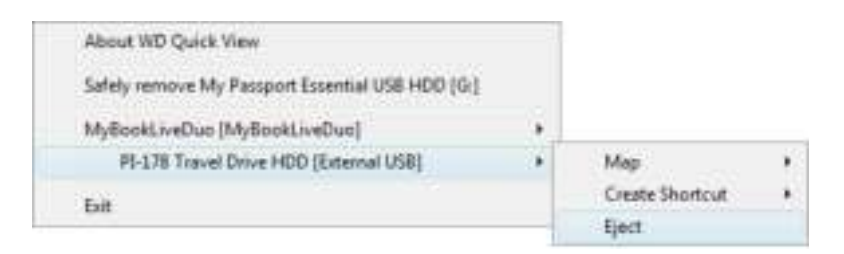

# Uninstalling the WD Quick View Icon

#### Windows

On Windows XP, click **Start > Control Panel > Add or Remove Programs**, then uninstall WD SmartWare.

On Windows Vista/Windows 7, click **O** > **Control Panel** > **Programs** > **Programs and Features**, then uninstall WD SmartWare.

The System Tray no long contains the WD Quick View icon 🔞.

For more information on uninstalling QD Quick View, see Knowledge Base Answer ID 5373.

## Mac OS X

- 1. Double-click the My Book Live Duo CD icon on the desktop.
- 2. Open the Extras folder and select **WD SmartWare Uninstaller** to display the WD SmartWare Uninstall window.
- 3. Click the Uninstall button. A login window displays your Mac user name.
- 4. Enter your Mac password and click the **OK** button.
- 5. On the WD SmartWare Uninstall window, click the **Uninstall** button.
- 6. When a confirmation message displays, click the **Exit** button.

The menu bar no longer contains the WD Quick View icon

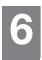

# Using the My Book Live Duo Dashboard

Launching the My Book Live Duo Dashboard Starting the My Book Live Duo Dashboard Understanding Dashboard Components **Obtaining Customer Support** What Can I Do Now?

Use the My Book Live Duo dashboard to configure settings and to manage the My Book Live Duo device as you prefer. For example, you can set up user accounts and restrict access to the files on your My Book Live Duo drive, set up folders for storing files, and customize the drive to suit your needs.

This chapter introduces you to the My Book Live Duo dashboard and gets you started.

# Launching the My Book Live Duo Dashboard

Use one of the following methods to launch the dashboard:

| IF you want to launch from     |    | THEN                                                                                                  |  |  |  |
|--------------------------------|----|----------------------------------------------------------------------------------------------------|--|--|--|
| My Book Live Duo CD,           | 1. | Discover the drive. (See "Discovering and Connecting to Your Drive" on page 13.)                      |  |  |  |
|                                | 2. | Click Next Steps and then the Start setup button.                                                     |  |  |  |
| WD Quick View icon,            | 1. | Left- or right-click the WD Quick View icon.                                                          |  |  |  |
|                                | 2. | Select your My Book Live Duo device and then <b>Dashboard</b> .                                       |  |  |  |
| WD SmartWare,                  | 1. | On the Home screen, select your My Book Live Duo drive.                                               |  |  |  |
|                                | 2. | Click the <b>Settings</b> tab to display the Main Settings screen.                                    |  |  |  |
|                                | З. | Click Setup Drive button.                                                                             |  |  |  |
| Windows XP,                    | 1. | Click Start > My Network Places.                                                                      |  |  |  |
|                                | 2. | Locate your My Book Live Duo drive.                                                                   |  |  |  |
|                                | 3. | Double-click the drive or right-click and select Invoke                                               |  |  |  |
| Windows 7/Vista/XP,            | 1. | Click 👩 > Network.                                                                                    |  |  |  |
|                                | 2. | Locate your My Book Live Duo drive.                                                                   |  |  |  |
|                                | 3. | Double-click the drive, or right-click and select <b>View device webpage</b> from the resulting menu. |  |  |  |
| Mac OS X,                      | 1. | Click the Safari icon 🥘 > bookmark icon 📷 > Bonjour.                                                  |  |  |  |
|                                | 2. | Double-click the My Book Live Duo drive on the network.                                               |  |  |  |
| A browser or Windows Explorer, | 1. | Use the name or IP address of your My Book Live Du device as the address (or URL):                    |  |  |  |
|                                |    | mtp://mybookfiveduo.local                                                                             |  |  |  |
|                                | 2. | Click <b>Go</b> .                                                                                     |  |  |  |

# Starting the My Book Live Duo Dashboard

The first time you access the My Book Live Duo dashboard, the Default Language page displays:

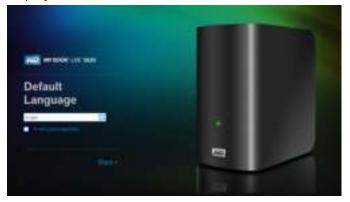

- 1. Select the default language from the drop-down list.
- 2. Click the License Agreement link, and after reading the agreement, click I Accept.
- 3. Click Start. The Home Page displays:

|   | MO MY BOOK LIVE                                                 | Bernare Yore Derekan |
|---|-----------------------------------------------------------------|----------------------|
|   | O Sattings                                                      |                      |
|   | 4 Users +                                                       |                      |
|   | E Shares                                                        |                      |
|   | D Backups +                                                     |                      |
|   | C Support                                                       |                      |
|   | O Let us help you -                                             |                      |
|   | Contro Dears.<br>Add two users and enough them<br>access beens. |                      |
| 1 |                                                                 |                      |
| 1 |                                                                 |                      |

After you select an option, the navigation panel slides to the left and the selected page appears.

# **Understanding Dashboard Components**

The typical My Book Live Duo dashboard page offers options for viewing and entering information and provides assistance and notifications:

|                                                                                                    | Antonio   Antonio   1 Mar |                | eta pi let dono<br>a relació let la linear a las<br>rea relació del 1. Para de<br>rea relació del 1. Para de<br>la relació altra las                                                                                                    | 2 |
|----------------------------------------------------------------------------------------------------|---------------------------|----------------|----------------------------------------------------------------------------------------------------|---|
| Users                                                                                                    | General                   |                | 4                                                                                                    |   |
| Shares >                                                                                                    | Dealty Name:              |                |                                                                                                    | * |
| Backups                                                                                                    | Description               |                | in referring the state of the second from the second second | - |
| Support (7)                                                                                                    | Language                  | English        |                                                                                                    | - |
| 0 Lat us help you (8) -                                                                                                    | Serial Banders            | WCAW20707211   |                                                                                                    |   |
|                                                                                                    | mager                     | 1007.6.019     |                                                                                                    |   |
| Register Your Device<br>His tools to register your driver to<br>receive intercelarity posted have and<br>horizon your addition | Warnanty Registration     | Bergieler Real |                                                                                                    |   |
|                                                                                                    | Date & Time               |                |                                                                                                    |   |
|                                                                                                    | Updates                   |                |                                                                                                    |   |
|                                                                                                    | Alart & Event Notificati  | ona            |                                                                                                    |   |
|                                                                                                    | Evergy Eaver              |                |                                                                                                    |   |

| No. | Item                      | Description                                                                                                    |
|-----|---------------------------|----------------------------------------------------------------------------------------------------|
| 1   | Device Name               | The name of the My Book Live Duo drive. You can change the default name to one of your own choosing. (See "General" on page 61.)                                                                                              |
| 2   | Alerts icon 📊             | Displays or hides a drop-down list of all messages and alerts.                                                                                                    |
| 3   | USB icon 📼                | Displays a capacity bar showing how much storage space on an attached USB storage device has been used.                                                                                                    |
| 4   | Alerts & Events list      | Displays all messages and alerts. If desired, close an individual alert by clicking the X in its right corner. To prevent an alert from appearing again, select its <b>Don't remind me again</b> check box before closing it. |
| 5   | Secure Your Device/Logout | Enables you to enter a username and password, if desired. A logout link displays if you use a password to access the My Book Live Duo dashboard. The system is not secure if you have not set a password.                     |
| 6   | Navigation panel          | Roll the mouse over a link to display information about a page. Click to display the associated page.                                                                                                    |
| 7   | Support                   | Provides links to product documentation, a user forum, FAQs, and a customer support contact form.                                                                                                    |

| No. | Item                  | Description                                                                                                    |
|-----|-----------------------|----------------------------------------------------------------------------------------------------|
| 8   | Let us help you       | Displays information about performing the tasks noted<br>in the scrolling list below. The + or - sign enables you to<br>show or hide the scrolling display.<br>Navigate through the tasks by clicking the back < and<br>next > arrows beside the blue dots below the task. |
|     |                       |                                                                                                    |
| 9   | > or <b>V</b> buttons | Displays and hides screen sections.                                                                                                    |
| 10  | Device usage dock     | Displays the device name, information about the type of files stored, and currently used capacity.                                                                                                    |
| *   | Processing icon       | Displays when the system is processing information, for example, saving settings.                                                                                                    |
| *   | Tool tips icon 🚺      | Displays to the right of some items:                                                                                                    |
|     |                       | over the icon.                                                                                                    |

\* Not shown in screen example.

# **Obtaining Customer Support**

To open the Support page:

1. Click the **Support** option in the navigation panel to display the Support page:

| Automated Customer Support                                                                                | Support Resources      |
|----------------------------------------------------------------------------------------------------|------------------------|
| tatemente constante support                                                                               | oupport resources      |
| If you experience atticuity, dist Request Support to<br>automatically generate a dispositio report. After | Ratual Incorporation   |
| simpletan, you will be directed to sair stationer                                                         | 5ARB                   |
| apport form with your network device's degraphic<br>report automatically attached. Please complete the    | tinn                   |
| required fields; their submit your requisit to route it to the appropriate support team.                  | Contact with           |
|                                                                                                    | USU Sector Adda Lubras |
|                                                                                                    | Chartelli Mfs          |
| Respect Support Support                                                                                   | Land Land The          |
|                                                                                                    |                        |
| Create and Save System Report                                                                             |                        |
| Anna Allanda Mari Salma Maasa (AM)                                                                        |                        |
| O water a system report and save if to your drive to                                                      |                        |
| high startisty and residue reduced problems.                                                              |                        |
| Create & Save                                                                                             |                        |
|                                                                                                    |                        |
|                                                                                                    |                        |

#### Sending Your Log Files to Customer Support

If you have a problem with the My Book Live Duo drive, complete the online form on the Support page to generate a log and send it to WD's Customer Support team. Another option is to manually generate a system log and save or email it.

- To run a system report and send it to WD Customer Support automatically:
  - Click the **Privacy Policy** link to review WD's privacy policy.
  - Click the Request Support button.
  - Sign into the WD Knowledge Base (*http://support.wdc.com*), if you have not previously done so.
  - Complete and send your request.
- To run and save a system report manually, click the **Create & Save** button. Then save it to your computer. If desired, email it to WD Customer Support.

#### **Obtaining Other Support**

- To obtain the most recently updated user manual, click the **Product Documentation** link.
- To see answers to frequently asked questions and instructions, click the **FAQs** link.
- To discuss your My Book Live Duo device with other users, click the **Forum** link.
- To see WD phone numbers and other contact information, click the **Contact Info** link.

# What Can I Do Now?

The next few chapters step you through the procedures for using the My Book Live Duo dashboard. The following table provides shortcuts to instructions for some common tasks.

| How do I                                                                  | See      |
|---------------------------------------------------------------------------|----------|
| Request assistance from Customer Support,                                 | page 58  |
| Set up the drive on my network,                                           | page 65  |
| Configure drive settings,                                                 | page 61  |
| Update My Book Live Duo firmware,                                         | page 63  |
| Create users,                                                             | page 78  |
| Change a user's password,                                                 | page 80  |
| Create shares,                                                            | page 82  |
| Access private shares,                                                    | page 82  |
| View a list of computer backups and delete backups,                       | page 86  |
| Back up the My Book Live Duo device by creating and restoring safepoints, | page 87  |
| Shut down or reboot the My Book Live Duo device,                          | page 68  |
| Enable or disable remote access (WD Photos and WD 2go),                   | page 94  |
| Enable, disable, and use media servers,                                   | page 112 |

# 7

# **Configuring Basic Settings**

System Settings Network Settings Utilities Settings Remote Access Settings Media Server Settings Storage Settings

The Settings option enables the Administrator to view and customize the drive's system, network, utilities, remote access, and media settings.

# **System Settings**

To select the Settings options:

1. On the navigation panel, click **Settings** to display the tabbed pages: **System**, **Network, Utilities, Remote Access, Media,** and **Storage**. Note that **Settings** is highlighted in blue:

| NY BOOK LVE DUO                                                               |     |                                     |                         |               | Second They Diver |
|-------------------------------------------------------------------------------|-----|-------------------------------------|-------------------------|---------------|-------------------|
|                                                                               |     |                                     | A. ) Rente Access 11    | Hard During   |                   |
| 🖨 Users                                                                       | 8.0 | - General                           |                         |               |                   |
| Sharas                                                                        |     | Done fame:                          | HuBookLiveDue           |               |                   |
| Backups                                                                       | £   | Description                         | The Back Live Date Pers | oral Claud Si |                   |
| 3 Support                                                                     | i.  | Language:                           | (august                 |               |                   |
| Let us help you                                                               | =   | Setul Basilier:                     | wetran, monet runner    |               |                   |
|                                                                               | - 4 | Deepet                              | 129.08/478              |               |                   |
| Protect year data<br>Manage cases: is and protection for<br>your My Rout Line |     | Warnanty Seglatzation               | Register New            |               |                   |
|                                                                               |     | 1 Date & Time                       |                         |               |                   |
|                                                                               |     | <ul> <li>Date &amp; Time</li> </ul> |                         |               |                   |

2. The Settings home page contains the following expandable sections: **General, Date & Time, Updates, Alert & Event Notifications**, and **Energy Saver**. To display or hide a section, click the arrow beside the section name or click the section name itself.

#### General

Use the General section of the page to view and modify the drive name and description, select the language in which the web pages should display, view usage of storage space, and register the drive.

**WARNING!** Renaming the My Book Live Duo device forces all the network computers to remap their shared network resources. Change the device name only when necessary.

1. View or modify the following settings:

| Device Name              | Enter a unique name for your drive to identify it on the network.                                                                          |
|--------------------------|----------------------------------------------------------------------------------------------------|
| Device Description       | The default description is My Book Live Duo device. If desired, enter a different description.                                             |
| Language                 | From the drop-down list, select the language in which you want the My Book Live Duo web pages to display. The default language is English. |
| Serial Number            | Displays the WD-assigned number that identifies the specific unit.                                                                         |
| Usage                    | Displays the storage capacity used and the total storage capacity.                                                                         |
| Warranty<br>Registration | Click <b>Register Now</b> and follow the prompts to register your drive.                                                                   |

2. If you made any changes, click the **Save** button that appears below the section.

#### Date & Time

The date and time are synchronized to the NTP (network time protocol) server by default. You have the option of setting the date and time manually or allowing the NTP to access the Internet and automatically set the time. If you are not connected to the Internet, you must enter the date and time manually.

| Time Zneat                                              | (GMT-00:00) Pacific Time                                                   |                           | 12 |
|---------------------------------------------------------|----------------------------------------------------------------------------|---------------------------|----|
| MIP Service:<br>Server Date & Tese<br>Francy HIP Server | E trails 0<br>Tue 08 Nov 2011 07:29:26<br>time windows.com<br>pool./to.org | an PST<br>Add New Primary |    |

1. View or modify the following settings:

| Time Zone   | From the drop-down list, select the time zone where your drive is located.                                                                    |
|-------------|----------------------------------------------------------------------------------------------------|
| NTP Service | Select the check box to enable NTP service, which automatically synchronizes your drive to update the time and date.                          |
|             | If you want to change to another primary NTP server, click <b>Add New Primary</b> , and then enter the URL address of the new primary server. |
| Date        | This field appears if the NTP Service check box is not selected.                                                                              |
|             | From the drop-down list, select the current month, day, and year                                                                              |
|             |                                                                                                    |

*Note:* Throughout the My Book Live Duo dashboard, the Save and Cancel buttons display only if you make changes.

Time

This field appears if the NTP Service check box is not selected.

From the drop-down list, select the current hour, minutes, and time period (i.e., AM, PM).

2. If you have made any changes, click the **Save** button.

#### Updates

This section of the page enables you to set up the drive to update the firmware automatically or to manually check for an update file:

| * | Updates              |                                    |
|---|----------------------|------------------------------------|
| Γ | Description          | My Book Live Duo Firmware          |
|   | Version:             | MyBookLive 02.30.04-153 : Core F/W |
|   | Last Updates         | Mon 10 Oct 2011 07:06:05 PM PDT    |
|   | New Firmware Update: | Check for Update Update from File  |
|   | Auto Update:         | Enable (sets automatic reboot)     |
|   |                      |                                    |

A description, current version number, and date of last update of the My Book Live Duo Firmware display.

**Important:** Wait for the My Book Live Duo drive to finish powering up (approximately three minutes) before configuring the drive. You will know it is ready when the LED turns solid or blinking green (normal) or blue (standby).

#### **Check for Update**

To manually check for new firmware availability and to optionally install new firmware:

- 1. Click the **Check for Update** button. The "Checking" message displays. If an update is found, click **OK**.
- 2. If desired, click the **Install & Reboot** button. A progress bar displays. When the process is complete, the network drive reboots.

#### **Update from File**

To update the firmware manually:

- 1. Go to the WD Tech Support Downloads page at http://support.wdc.com/product/ download.asp.
- 2. On the Downloads page, select Network Storage.
- 3. Select **My Book Live Duo**.
- 4. A firmware file is provided. Download the file and save it to your desktop.
- 5. On the Updates tab. click the **Update from file** button.
- 6. Select the file saved on your hard drive and click the **Open** button. A message prompts for confirmation that you want to update now. Click **OK**.

7. An "Installing Update" progress bar displays, and when installation is complete, the drive reboots.

#### Auto Update

To automatically check for and update the firmware:

- 1. For Auto Update, select the Enabled check box.
- 2. From the drop-down lists, specify the frequency and time at which the drive should look for an update on the WD website, and if one is available, to automatically install it and reboot.
- 3. Click the **Save** button.

#### **Alert & Event Notifications**

The Alert & Event Notification section of the page enables you to add or delete email addresses of up to five users who will receive notifications. The notification may concern system conditions, such as over temperature, or hard drive, volume, and network status. These alerts help the Administrator manage and detect events or errors.

| <ul> <li>Alert &amp; Event Notification</li> </ul> | 6                                                 |           |
|----------------------------------------------------|---------------------------------------------------|-----------|
| Driall Notification:                               | 📝 – Deubler (onler signile 5 oriest exbinavele) 🔍 |           |
| Final Administ                                     |                                                   | <u>Mr</u> |
|                                                    |                                                   |           |

#### To add or delete an email address:

- 1. Select the **Enable** check box.
- 2. Enter the email address of a recipient and click the **Add** link.
- 3. Click the Save and Send Test email button.

The following message displays:

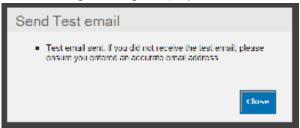

4. To delete an email address, click the **Remove** link to its right.

| and first Paintings | M. Double of the party states | - 0    |
|---------------------|-------------------------------|--------|
| One Address         | my areas (Spreed care         | Repeat |
| Dead Address:       |                               | Add    |

#### **Energy Saver**

If the Hard Disk Sleep function is enabled, the hard drive goes into standby mode to save power after a designated period of inactivity. Hard Disk Sleep is enabled by default.

|                | the table (selecte surgering) | pless main. Dog the skiller to set the o |     |
|----------------|-------------------------------|------------------------------------------|-----|
| And this Simp: | 10 million                    |                                          |     |
| ade tion       | 11100                         | 37.8m                                    | 100 |

#### To enable Hard Disk Sleep:

- 1. Select the **Enable** check box next to **Hard Disk Sleep**.
- 2. With your cursor, move the slider to the number of idle minutes that will trigger standby mode. Standby must fall between 10 minutes and 1 hour.
- 3. Click the **Save** button.

#### To disable Hard Disk Sleep:

- 1. Clear the **Enable** check box next to **Hard Disk Sleep**.
- 2. Click the **Save** button.

#### **Network Settings**

The **Network** tab displays the drive's MAC and IP addresses. You can set network options such as network mode, enable FTP protocol for secure file transfer, and create a workgroup:

| Internet Access | Soul 0            |  |
|-----------------|-------------------|--|
| HAC Address:    | 00:50:40 %.3c.58  |  |
| IP Address?     | 192.108.1.12      |  |
| Network Hodes   | o state e takte O |  |

## LAN Configuration

1. View or modify the following LAN (home or office network) settings:

| Internet Access | The current status of internet connectivity for network functions such as NTP, firmware update checks, and remote access connections. |
|-----------------|----------------------------------------------------------------------------------------------------|
| MAC Address     | Uniquely identifies the drive.                                                                                                    |

| IP Address   | Identifies the current IP address.                                                                                                    |  |
|--------------|----------------------------------------------------------------------------------------------------|--|
| Network Mode | <ul> <li>Select the method of assigning the drive's unique IP address:</li> <li>DHCP Client causes the My Book Live Duo device to obtain an IP address and associated settings automatically from the local DHCP server, or</li> <li>Static IP lets you set an IP address manually. You will be prompted for IP Address, Netmask, Gateway, and DNS Server. (If you don't know this information, please check your router settings.)</li> </ul> |  |

2. Click the **Save** button.

#### Workgroup

A workgroup is a name you assign to each member of a group of computer network devices in a network environment. The devices that have the same workgroup name can easily exchange information through the network. A workgroup does not require a central server:

| Workproup Nome: | WORKGROUP  | 0 |  |
|-----------------|------------|---|--|
|                 | faced free |   |  |

To name or rename a workgroup:

- 1. Enter a name for the workgroup.
- 2. Click the **Save** button.
- 3. Repeat steps 1 2 for each device in your workgroup.

#### FTP

File Transfer Protocol enables the transfer of data from one computer to another through a network. FTP is disabled by default.

Note: An FTP requires a username and password. Anonymous FTPs are not allowed. See "Creating a User" on page 78 for information on creating a username and password.

- 1. Select the **Allow FTP** check box to enable it.
- 2. Click the **Save** button.

| FTP     |              |  |
|---------|--------------|--|
| 0 and 0 |              |  |
|         | time of Same |  |

# **Utilities Settings**

On the Utilities tab, you can test the network drive and get diagnostic information, restore the drive to factory defaults, reboot or shut down the drive, and import or export a configuration file:

|    | alent 1 Millioniti 170 | Illust   Ramote Access   Moder   Biologi |  |
|----|------------------------|------------------------------------------|--|
| .* | Diagnostic             |                                          |  |
|    | Diagnostic Test:       | Short Test 0 10 Aul Test 0               |  |
| 5  | Factory Restore        |                                          |  |
| 3  | Reboot / Shut Down     |                                          |  |
| *  | Import / Export Curre  | nt Configuration                         |  |

#### Diagnostic

Run diagnostic tests if you are having problems with your drive. The short test checks the drive for major performance problems. The result of a short drive test is a pass or fail evaluation of the drive's condition. The short drive test can take several minutes to complete.

The more comprehensive drive diagnostic is the full test. It methodically tests each and every sector of your drive. You will be prompted as to the condition of the drive once the test is performed. The full drive test may take hours to complete, depending on the size and data configuration of your drive.

| - Diagnostic     |                                                       |  |
|------------------|-------------------------------------------------------|--|
| Diagnostic Test; | <ul> <li>Short Test O</li> <li>Full Test O</li> </ul> |  |
|                  | (Harris)                                              |  |

#### To run a test:

1. Select **Short Test** (default setting) or **Full Test**, and then click the **Run** button. A progress bar displays.

Messages indicate that the test is running and whether the drive passed or failed the test.

2. If the drive passed the test, click the **Close** button to return to the Utilities page, If the drive fails the test, click the **Customer Support** button to get assistance.

#### **Factory Restore**

*Note:* For information about using the **Reset** button to return the password and network mode to factory settings, see "Resetting the My Book Live Duo Device" on page 128.

**WARNING!** The steps detailed below will result in loss of all data. This data cannot be recovered.

In this area of the Settings page, the Administrator can choose a short factory restore or a full one. The drive loses all information, and the Administrator password returns to none.

| <ul> <li>Factory Restore</li> </ul> |                               |  |
|-------------------------------------|-------------------------------|--|
| Restore Typer                       | Operation (C) Publication (C) |  |
|                                     | Start                         |  |

*Note:* A Quick Factory Restore formats the drive, while a Full Factory Restore securely erases the drive.

**Important:** You might want to export and save the drive's current configuration before restoring factory default settings so that you can import it afterwards. Note that importing a configuration in this case does not restore shares or users.

If you want to restore the complete contents of a My Book Live Duo device including user settings, backups, and data, use the safepoint feature described on page 87.

#### To restore factory defaults:

- 1. For **Restore Type**, select **Quick Factory Restore** (default setting) or **Full Factory Restore** and click the **Start** button.
- 2. When asked to confirm the action, click the **Yes** button to continue or the **No** button to return to the Utilities page.
- 3. When the progress bar displays, if you selected **Full Factory Restore** in step 1, but you change your mind, click the **Change to Quick Restore** button to start a Quick Factory Restore from the beginning.

**WARNING!** Interrupting the factory restore process may damage the My Book Live Duo drive. Wait until after the reboot to use the drive again.

At the end of the restore, the "Complete Restore Finished" message displays, and the system reboots.

#### Reboot/Shutdown

You can safely reboot and shut down your My Book Live Duo drive using two methods.

- Reboot/Shut Down section of the Utilities screen (discussed in this section),
- WD Quick View icon (see "Safely Shutting Down" on page 51).

If you are unable to shut down by either method, see "I am having trouble safely shutting down the My Book Live Duo?" on page 130

**Important:** Before rebooting or shutting down, make sure that there are no file transfers in progress. Check the LED on the front of the drive to make sure it is not blinking. Blinking indicates that the unit is processing information (for example, backing up or transferring files).

**WARNING!** Do not unplug the drive during reboot or shutdown.

#### To reboot your drive:

1. Click the **Reboot Device** button.

| - Reboot / Shut Down |                     |
|----------------------|---------------------|
| Rebords              | Redeeot Device      |
| Shut Down:           | Shut Down Device: 0 |

The following message displays:

| Notice                                                                                                    |   |
|----------------------------------------------------------------------------------------------------|---|
| You are about to reboot your network device: any backups, file activity<br>or file transfers may be interrupted | 6 |
|                                                                                                    |   |
| Cancel Continue                                                                                                 |   |

2. If the drive is not processing information, or it is but you choose to proceed, click the **Continue** button. The following message displays:

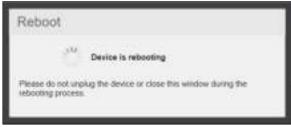

The drive shuts down and then restarts. Wait until the green LED is solid before resuming work with the My Book Live Duo drive.

#### To shut down the drive:

1. Click the **Shutdown Device** button.

| - Reboot / Shut Down |                      |  |
|----------------------|----------------------|--|
| Relieots             | Robust Design        |  |
| Shut Down:           | Shid Direct Director |  |

2. A message reminds you that shutting down may interrupt important processes.

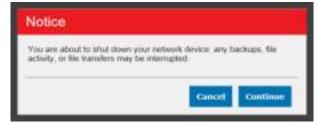

3. If the drive is not processing information, or it is but you choose to proceed, click the **Continue** button. The following message displays:

| Notice                                                                                                    |
|----------------------------------------------------------------------------------------------------|
| Device is shufting down. After the LED on the front of the device is off, you can aakly umplug your time. Please close your browser lab. |
| Cluse                                                                                                    |

- 4. Click the **Close** button to close the message.
- 5. When the LED on the front of the device is off, you can safely unplug your drive.
- 6. Close the browser.

#### Import/Export Current Configuration

| - Import / Export Cu | rrent Configuration |  |
|----------------------|---------------------|--|
| Export:              | Sever Config File   |  |
| Import:              | Choose File         |  |

**Important:** Before doing a factory restore or a system update, you may choose to save your drive's current configuration. At a later time, you can import a previously saved configuration. Keep in mind that importing a configuration after restoring factory defaults does not restore shares or users.

#### To save the current configuration:

- 1. In the Export section, click the Save Config File button.
- 2. Browse to the location where you want to save the file and click the **Save** button.

#### To replace the current configuration:

- 1. In the **Import** section, click the **Choose File** button and browse to locate the replacement file.
- 2. Click the **Import** button, and when the confirmation message displays, click **OK**. The My Book Live Duo device reboots.

### **Remote Access Settings**

The Remote Access page enables you and other users to access your files on the go. You can access photos and files stored in the My Book Live Duo device using the WD Photos and WD 2go mobile apps and set up remote and secure web access to stored files by means of the *WD2go.com* website.

| -  | Configure                    |                                   |                                                                       |
|----|------------------------------|-----------------------------------|-----------------------------------------------------------------------|
|    | Configure settings by result | The analysis for proof May Should | then,                                                                 |
|    | Remote Access                | (I. 11400 O                       |                                                                       |
|    | Committee Matan              |                                   | nettas established) O<br>nikle (IVV-ar unor salat To establish a dent |
|    | Lanexchire Aphieve:          | Advente                           | 0                                                                     |
|    | Mobile Access                |                                   |                                                                       |
| e. | Web Access                   |                                   |                                                                       |
|    | Advanced                     |                                   |                                                                       |

For instructions on setting up remote access on this page and then using the WD Photos and WD 2go, see "Accessing Your My Book Live Duo Remotely" on page 94.

# **Media Server Settings**

The Media page enables you to define DLNA (Digital Living Network Alliance) access so that you can enjoy media in every room in your house.

*Note:* DLNA and ITunes only works on your network.

| DLNA Media Server  |                                                                           |
|--------------------|---------------------------------------------------------------------------|
| @dlna ****         | massis, photos, and advect to any compatible device throughout your home. |
|                    |                                                                           |
| P. Media Streaming | 🕑 tindis 0                                                                |

For instructions on configuring your DLNA Media Server and ITunes settings on this page and then displaying or streaming media, see "Playing/Streaming Videos, Photos, & Music" on page 112.

## **Storage Settings**

The Storage page enables you to specify how your My Book Live Duo device will store your data and to monitor the storage status. You can configure the internal drives to act as one big fast drive, or set them up so that one drive automatically and instantaneously duplicates (or mirrors) your data for real-time backup. You can also view the details of your external USB drive.

To determine which storage type to use, consider the attributes of each:

- Maximum Capacity (Spanning) Maximum Capacity (Spanning) combines all the drives in a system into one big volume so that they act like one giant drive.
- Maximum Protection (RAID 1)—Sets the system to data protection mode (also known as mirrored mode) and the capacity is divided in half. Half of the capacity is used to store your data and half is used for a duplicate copy. If one drive goes down your data is protected because it is duplicated.

| Internal Storage |                                                 |                                                                                          |
|------------------|-------------------------------------------------|------------------------------------------------------------------------------------------|
| Manage           | Tel Dain                                        | Help                                                                                     |
|                  | olen Hustrus Capaty<br> Carring <br>atas innt O | Alexandria Status<br>Characteria Status<br>Status California<br>Namena California Status |
| ····             | . Test                                          |                                                                                          |
| Care a           | - lind                                          |                                                                                          |

*Note:* Putting your drive into Raid1 is not the same as backing up your drive. Although it does store your data, it can not be used to recover your data from a critical loss.

#### Monitoring Storage Status

1. Click the **Storage** tab. The Monitor screen appears, showing the type of configuration your My Book Live Duo device is set to. The default is Maximum Capacity (Spanning). This screen also displays the status of your drives.

For the maximum capacity storage type, the drive status may be:

- Good
- Failed—If a drive has failed, you cannot access your data.

For the maximum protection storage type, the drive status may be:

- Good
- Failed—Indicates which drive failed. Once you replace the drive, you can access your data.
- Building—When you replace a faulty drive or after converting from one storage type to another, the system is rebuilding the configuration.
- 2. To view details about the drive, click its icon. Details include:
  - Model Number
  - Manufacturer
  - Serial Number
  - Size (e.g., 1 TB)

- Self Assessment Test result.
  - *Note:* Another way to monitor storage is to use the Quick View menu, which displays the status of the storage drives and an attached external USB device (if applicable). For more information, see "Monitoring Storage" on page 51.

| Drive Nume [Volumea]                                   | Daed | Lucked | lemperature | RMD Status |
|--------------------------------------------------------|------|--------|-------------|------------|
| <ul> <li>By Passport Essential USD (DD (D))</li> </ul> | 265  | No     | OK .        | n/a        |
| <ul> <li>WyBookEweDao (NyBookEweDao)</li> </ul>        | 250  | nia -  | OK.         | Heality    |
| Western Digital External II DD (External II SD)        | 3258 | 12/2   | n/a         | n/a        |

#### Changing the Storage Type

To switch from one storage type to another:

**Important:** Before changing the storage type (Maximum Capacity to Maximum Protection and vice versa), we recommend that you first create a safepoint to back up your data. See "Creating a Safepoint" on page 87.

1. Click the **Edit Mode** button to display the Edit Mode screen.

| <ul> <li>Internal Storage</li> </ul>                                                                                                    |                                                                                            |
|----------------------------------------------------------------------------------------------------|--------------------------------------------------------------------------------------------|
| Edit Mode                                                                                                    | Help                                                                                       |
| Hereiner<br>(ganneng)<br>(ganneng)<br>( | Alasat. Diproge<br>Lathou, Photo<br>Diproge. Districe<br>Reconvering, Frant. Dress. Column |
| Canal Const                                                                                                    |                                                                                            |

2. Select the desired storage type and click the **Convert** button. The "Convert Storage Mode" message box displays, informing you that the conversion will take a few hours, depending on the amount of data contained on your drives), that you cannot undo the process once it starts, and that you shouldn't unplug the unit while the conversion is taking place. Conversion rates depend on the type of configuration and the amount of data on the My Book Live Duo. After a conversion, the My Book Live Duo device reboots.

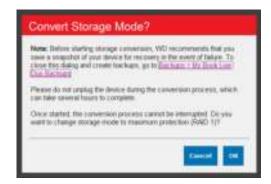

If a "Disk Space Insufficient" appears, you don't have enough room left on the drives for maximum protection. Remove (delete or copy elsewhere) files until the stored total is less than 1 Tb (for a 2 TB drive).

*Note:* The actual required stored total depends on the My Book Live Duo drive size.

3. The drive starts the rebuild process automatically. The rebuild may take up to 15 hours depending on drive capacity and activity, but typically will complete in 7 to 12 hours. Allow the RAID rebuild to complete.

**Important:** Do not attempt to use the device during the rebuild process.

4. Once the rebuild is complete, the LEDs will glow steadily to indicate power-on state.

#### Alerts

You may receive the following alerts related to storage status:

- Conversion successful
- Conversion Failed—The conversion process has stopped because of an error.
- Failed Drive—A drive has stopped operating, and you need to replace it.

#### **USB Storage**

*Note:* The My Book Live Duo device works with both USB 2.0 and 3.0 storage devices; however, USB 3.0 storage devices may not perform at maximum performance speeds when used with the My Book Live Duo device.

When a USB storage drive is connected to the My Book Live Duo device, the USB icon

appears at the top right of the screen. Click this icon to view the name assigned to an attached USB, capacity used, and to eject the USB, if desired.

| NO MYBOOK LM              |             | - | Witnesster |
|---------------------------|-------------|---|------------|
| © Settings                | Bally Bally |   |            |
| G Users                   | -           | • |            |
| States                    |             |   |            |
| Backlaps                  |             |   |            |
| Support                   |             |   |            |
| O Let us telp you         |             |   |            |
| Create Shares             |             |   |            |
| and oth allows to the co- |             |   |            |
|                           |             |   |            |

#### **External Storage**

The External Storage section enables you to view the status of the USB storage device connected to the My Book Live Duo and to disconnect the device, if desired.

| External Danage                                                                                                    |                                                               |
|----------------------------------------------------------------------------------------------------|---------------------------------------------------------------|
| USB Storage                                                                                                    | Нир                                                           |
| Contraction of the second second seco | man 123<br>Farenter Barne<br>123.2000<br>144.2000<br>144.2000 |
|                                                                                                    |                                                               |

#### **Monitoring USB Storage Settings**

- 1. Click External Storage.
- 2. To view details about the USB Storage device, click its icon. Details include:
  - USB Device Name
  - Manufacturer
  - Model
  - Serial Number
  - Size (e.g., 1 TB)

| USB Storage                                                                                                    | USB Device D          | etals                               |
|----------------------------------------------------------------------------------------------------|-----------------------|-------------------------------------|
| The Party State of State                                                                                                    | THE Prote farme       | Western Dignar                      |
| The second distance of the second distance of the second distance of | Havefacturier         | Weinre Sight                        |
|                                                                                                    | Mandade               | Daniel Hill                         |
|                                                                                                    | Anistal Republication | 1946215-142404848362<br>(040300220# |
|                                                                                                    | Sec                   | 200                                 |
|                                                                                                    |                       |                                     |
|                                                                                                    |                       |                                     |

#### **Ejecting a USB Storage**

There are three ways to disconnect your USB device:

Ejecting via USB Icon:

- 1. Select the USB Icon at the top of the screen, then click the eject button for the USB device. The "Eject USB Drive?" message displays, informing you that ejecting the device will remove associated shares, backup tasks for the drive will be interrupted, and that you won't be able to remotely access the drive once it is ejected.
- 2. Click **OK** to eject the USB drive.

Ejecting via USB Storage Section:

- 1. In the External Storage section, click the eject button for the USB Device. The "Eject USB Drive?" message displays, informing you that ejecting the device will remove associated shares, backup tasks for the drive will be interrupted, and that you won't be able to remotely access the drive once it is ejected.
- 2. Click **OK** to eject the USB drive.

| Eject USB Drive?                                                                                                 |
|----------------------------------------------------------------------------------------------------|
| Are you sure you want to remove this device?                                                                     |
| <ul> <li>Ejecting this device will remove all associated shares.</li> </ul>                                      |
| <ul> <li>Backup tasks in progress on this device will be interrupted.</li> </ul>                                 |
| <ul> <li>If you are logged in remotely, you cannot access the device<br/>until it is plugged back in.</li> </ul> |
| Cancel OK                                                                                                    |

Ejecting via Quick View:

- 1. Left- or Right-click the WD Quick View icon in your system tray.
- 2. Select your **USB Storage Device** then **Eject** from the Quick View menu. Your USB will eject from your system.

| A | bout WD Quick View                              | 1 |                 |     |
|---|-------------------------------------------------|---|-----------------|-----|
| 5 | afely remove My Passport Essential USB HDD (Gr) |   |                 |     |
|   | łyBooki iveDuo (MyBookLiveDuo)                  |   |                 |     |
|   | PI-178 Travel Drive HDD (External USB)          |   | Map             | - 8 |
|   | ait                                             |   | Create Shortcut |     |
|   |                                                 |   | Eject           |     |

# **Managing Users**

Viewing Users Creating a User Creating a Private Share for a User Changing a User's Password Editing User Settings Deleting a User

The Administrator creates accounts for others who will have access to the My Book Live Duo drive. These accounts are referred to as users. Users have full access to their own private shares, to public shares, and limited access to the shares of other users.

*Note:* The Administrator, normally the owner, is the person in charge of setting up computers on the network.

The Users option on the navigation panel lists current users and enables the Administrator account to view user details, create new users, grant a user access to existing shares, and create shares.

#### **Viewing Users**

1. On the navigation panel, click **Users** to view a list of current users on the panel on the left, and links that display online Help in a panel on the right:

| eer Lint | Uners Une                           |
|----------|-------------------------------------|
| 479.     | And any part of any present to have |
|          |                                     |
|          | Bank same                           |
|          | Security July Participat            |
|          | 100000 (1000)                       |
|          |                                     |
|          |                                     |
|          |                                     |
|          |                                     |
|          |                                     |
|          |                                     |
|          |                                     |

2. To view user details, click the **user name**. User Detail and Share Access display in a panel on the right.

| New List | Course Start Load | User Detail            |                 |
|----------|-------------------|------------------------|-----------------|
| 1.004    |                   | Barr Reserve and and   | 1.0             |
|          |                   | And Married Streem Add |                 |
|          |                   | Franker I Statute Tex  | 9               |
|          |                   |                        |                 |
|          |                   | Share Access Con       | eta Meni Misera |
|          |                   | + themisme             | 12 3            |
|          |                   | 27 Mar                 | # 12            |
|          |                   | F 16,504               | 4.12            |
|          |                   |                        |                 |
|          |                   |                        |                 |
|          |                   |                        |                 |

#### **Creating a User**

The Administrator can create users and limit what shares they can access.

**Full access**—Allows the user to read, write, and delete files on the share.

**Read-only access**—Restricts the user to only viewing files on the share.

1. Click the **Create New User** button. The Create New User panel slides down over the User List:

|                         | manin                      |    |    |   |                                                                                                    |
|-------------------------|----------------------------|----|----|---|----------------------------------------------------------------------------------------------------|
|                         | - manuar                   |    |    |   | All and other that proje pressure is more plant.                                                                                                    |
| and the second          | Nove State                 |    |    | • | and the second second se |
| Passania                |                            |    |    | 0 | deut.teen                                                                                                    |
| liveffrer<br>Pernanzeli | in the second              |    | -  | 0 | Anany International Anany                                                                                                    |
| II. COMPLET             | form shore for this case   |    |    | 0 | Terring, Sec.                                                                                                    |
| I Alexan                | term to remaining identers |    |    |   |                                                                                                    |
| User Ac                 | 0898                       |    |    |   |                                                                                                    |
| a they                  | kimi                       | 1  | .0 |   |                                                                                                    |
| r. russ                 |                            | ×. | 1. |   |                                                                                                    |
| E. 10,50                |                            | а. | 1  |   |                                                                                                    |

- 2. Enter all required information (indicated by red asterisk).
- 3. If desired, enter these optional settings:

| User Password/Confirm<br>Password    | If you want to set up a password for the user to prevent<br>others from accessing the user's private share, enter a<br>password for the user. |
|--------------------------------------|----------------------------------------------------------------------------------------------------|
| Create a private share for this user | Select this option to create a private share with full access rights for the new user.                                                        |

| Allow access to existing shares | Select this option to grant the new user access to other<br>shares. Select the check box next to each share the user can<br>access, and then specify the level of access by selecting the<br>full access or the read-only access icon. |
|---------------------------------|----------------------------------------------------------------------------------------------------|
|                                 | For example, the new user may be given read-only access to<br>the family's photos or Mom's videos (so he can't change,<br>delete, or add to them), but full access to Projects, so he can<br>add, edit, or delete project files.       |

4. Click the **Save** button. The new user is listed in the User List, and the Share Access section moves to the right panel:

| User List | Count has there User Detail |
|-----------|-----------------------------|
| 4         | they binned                 |
| Magne     | Tellbert revised            |
| 149       | Property Contraction of the |
| No. or a  |                             |
| Aut Star  | Share Access Couls Non Mare |
|           | · Hereine                   |
|           | F 246 # 2                   |
|           | 4 (m.s. 4 0                 |
|           | 3 (a) income (a) (b)        |

### Creating a Private Share for a User

1. If you want to create a private share for the user, in the Share Access section on the right panel, click the **Create New Share** button. A Create New Share box displays over the page:

| Cr   | eate Nev                                 | Share             |        |       |
|------|------------------------------------------|-------------------|--------|-------|
| 1014 | re Reset?                                | Swmeisham         |        | 0     |
|      | ripline                                  | Bartier video     |        | 0     |
|      |                                          | 0                 |        | 4     |
|      | la Serving                               | 的月回<br>[4         | _      | 0     |
| U    | ser Acce                                 | 55<br>* Trucy (0) |        |       |
|      |                                          |                   |        |       |
|      | User Sarro                               | 0                 | 11     | ×     |
| *    | User Same                                | 1                 | 1      | 2     |
|      | 1.1.1.1.1.1.1.1.1.1.1.1.1.1.1.1.1.1.1.1. | n                 | 1 1    | N C C |
| *    | 4810                                     |                   | #<br># | XCCC  |

2. Complete all required settings (indicated by red asterisk) and any optional settings, as follows:

| Share Name        | Assign a name to the share that clearly indicates the type of files it will contain.                                                                            |
|-------------------|----------------------------------------------------------------------------------------------------|
| Share Description | Enter a brief description of the content in the share. Note that share descriptions must begin with an alphanumeric value and can contain up to 256 characters. |
| Media Serving     | From the drop-down list, select All (for music, photos, and video) or None (excludes all media).                                                                |
| User Access       | Select <b>Private</b> to limit the user's access to the share.                                                                                                  |

3. Click the **Save** button. The new share displays in the Share Access panel with the Private indicator displaying. Full access is automatically granted to the user.

#### **Changing a User's Password**

When viewing details about a user, the Administrator can change the user's password (no password is the default setting).

- 1. Select the user to display user details in the right column.
- 2. Click the **Update Password** button to display the following:

| Jpdate Passv        | vord |             |
|---------------------|------|-------------|
| Ru Passeert         | Elo. |             |
| Passworth           |      |             |
| Conflore Pressented |      |             |
|                     |      |             |
|                     |      | Castal Sec. |

- 3. Enter the same password in both Password and Confirm Password fields; otherwise select the **No Password** check box.
- 4. Click the **Save** button.

#### **Editing User Settings**

- 1. To make changes to a user's profile, select the user in the User List. The User Detail and Share Access panels display.
- 2. Modify the required and optional settings as desired. To update the user's access to shares, make the necessary changes in the Share Access panel.
- 3. Click the **Save** button.

#### **Deleting a User**

You can delete all users except the Administrator.

- 1. In the User List, click the trash can icon mit to the right of the user's name.
- 2. In response to the confirmation message, click the **Delete** button.

# 9

# **Managing Shares**

Viewing a List of Shares Creating a New Share Creating a New User Making a Share Public Deleting a Share Opening a Share

A share is an area on the My Book Live Duo drive for storing files (similar to a folder or directory).

Note: In this manual, we use the terms share and folder interchangeably.

A share can be public so that all users can access the contents or private to limit access to selected users. The Shares option on the navigation panel displays a list of shares on the My Book Live Duo device and enables the Administrator to manage shares and user access.

### **Viewing a List of Shares**

On the navigation panel, click **Shares** to display a list of shares on the My Book Live Duo drive. For each share name, the usage, type of media being shared (served), and remote access status display.

If the share is private, a lock icon Gale displays to the left. This means that only users with special access rights may view or modify it. The right panel contains links to online Help.

If the share is a USB drive, the USB icon 🛃 displays to the left.

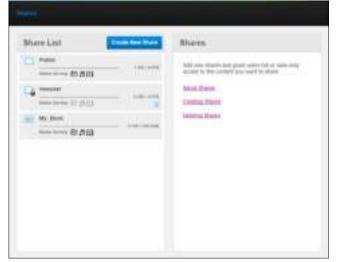

Click a share to display share detail and user access information in the right panel.

| Bitare List | in the lines | 51  | vare Detail            |           |         |
|-------------|--------------|-----|------------------------|-----------|---------|
| ( new       |              | -   | -                      |           |         |
|             | Courses      | Des | elphan myrant          |           | 7       |
| Carenter .  | amount.      |     |                        |           |         |
|             | 100          |     | A WARE TI ASS          |           |         |
| (i) Molece  | the state    |     | dia lantainge 21 /1.55 |           | 0       |
| 01,7103     |              |     |                        |           | -       |
|             |              |     | man a liter            | Leate No. | v Lines |
|             |              |     | User Name              | 1.0       |         |
|             |              |     |                        |           |         |
|             |              |     | atten                  | 4         | e.      |
|             |              |     |                        | 4         | 0       |

#### **Creating a New Share**

You can create a share and designate it as public or private. For example, if the share contains financial information, you may want to make the share private. Or, if there are photos you would like a friend to see, you can make the share public to certain users.

1. Click the Create New Share button above the Share Access list to display:

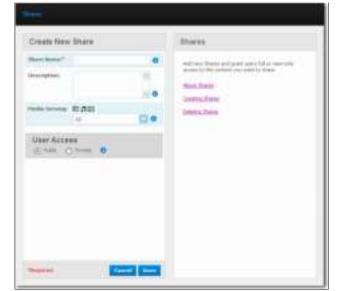

2. Complete all required settings (indicated by red asterisk) and any optional settings, as follows:

| Share Name        | Assign a name to the share.                                                                                                    |
|-------------------|----------------------------------------------------------------------------------------------------|
| Share Description | Enter a brief description of the share to remind yourself of what it contains. Note that share descriptions must begin with an alphanumeric value and can contain up to 256 characters. |
| Media Serving     | From the drop-down list, select <b>None, which excludes all media types, or All</b> , for <b>Photos</b> , <b>Music</b> , and <b>Videos</b> .                                            |
| User Access       | Select <b>Public</b> if you want all users to have access to this share, or select <b>Private</b> to limit user access to this share.                                                   |

- 3. If you selected Private, the User Access panel displays.
- 4. To specify access to the new share, select the + (Add) check box next to the user's name, and then select either full access or read-only access. Full access means the user can make changes to the share, for example, by adding or deleting files. Read-only access means the user can only look at the files. If you do not want the user to have any access to the share, make sure the + check box is blank.

For example, the Administrator (Dad) and Mom have full access to the family videos, but Sally can only view the videos.

5. Click the **Save** button.

## **Creating a New User**

While working with the Shares option, you may want to create a new user and assign share access privileges at the same time.

1. Select a share from the list to display share detail:

|           | Create New York | Share Detail            |                                                                                                    |
|-----------|-----------------|-------------------------|----------------------------------------------------------------------------------------------------|
| C Adre    | incident        | "Bart Bart" county      |                                                                                                    |
|           |                 | International Processor | 15                                                                                                    |
| 4-200.000 |                 |                         |                                                                                                    |
|           |                 | Hole Service 17,7111    |                                                                                                    |
|           |                 | Ree                     |                                                                                                    |
|           |                 | ADDARD YES              | a second and a second second se |
|           |                 |                         | Dante New Un                                                                                                    |
|           |                 | Stare Access            | Janta Have Un                                                                                                    |
|           |                 | C. NOL: A POST          |                                                                                                    |

2. Click the **Create new user** button in the Share Access section on the right. A Create New User box displays over the screen:

| Create New      | User                    |          |         |
|-----------------|-------------------------|----------|---------|
| Des Report      | Greeke                  |          | 0       |
| Tel Resc        | fireitte -              |          | •       |
| Paramett        |                         |          | •       |
| Confirm Passers | d                       |          | 0       |
| P) Over priv    | ate share for this over | 0        |         |
| *Begalinal      |                         |          |         |
|                 |                         |          | _       |
|                 |                         | - Daniel | Arres 1 |

- 3. Complete the information as you did in "Creating a User" on page 78.
- 4. Click the **Save** button.

### Making a Share Public

If you decide there is no reason to limit access to a private share, convert it to a public share.

1. Select the private share in the Shares list and select the Public option instead of the Private option in the Share Access section of the right panel. The following warning message displays:

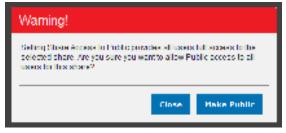

- 2. Select **Make Public** to make the selected share public; click **Close** to keep the settings the same without changing them.
- 3. Click the **Save** button.

#### **Deleting a Share**

1. In the Share List, click the trash can icon  $\overline{10}$  to the right of the share's name.

**WARNING!** Deleting a share erases all files and folders on the share.

2. In response to the confirmation message, click the **Delete** button.

## **Opening a Share**

You have several options for opening My Book Live Duo device's public and private shares to which you have access.

To open a private share, you must have:

- A user name and password assigned to your share name
- Read-only or full access to the share

| IF you want to open a share using           |    | THEN for                                                                                                    |  |  |
|---------------------------------------------|----|----------------------------------------------------------------------------------------------------|--|--|
| WD Quick View in the system tray (Windows), | Pu | blic and Private Shares                                                                                                    |  |  |
|                                             | 1. | Left- or right-click the WD Quick View icon 🕥 to display the main menu.                                                                                                    |  |  |
|                                             | 2. | Click the My Book Live Duo device name, and then click <b>Open</b> . The shares display in Windows Explorer.                                                                                                    |  |  |
|                                             | 3. | For a private share, if prompted for a user name and password, enter those associated with your user account on the My Book Live Duo dashboard.                                                                                                    |  |  |
|                                             |    | On Windows XP, for a private share, if the user's name and password are the same as for logging into the computer, a user name and password are not required. If they are not the same, visit <i>http://support.wdc.com</i> and see Knowledge Base Answer ID 5681. |  |  |

| IF you want to open a share using | THEN for                                                                                                    |  |  |  |  |
|-----------------------------------|----------------------------------------------------------------------------------------------------|--|--|--|--|
| WD Quick View in the menu bar     | Public and Private Shares                                                                                                    |  |  |  |  |
| (Mac OS X),                       | <ol> <li>Click the WD Quick View icon in the menu bar and move<br/>the cursor over the name of your My Book Live Duo drive to<br/>display the submenu.</li> </ol>                                                                                                    |  |  |  |  |
|                                   | 2. Select <b>Open</b> on the WD Quick View submenu. The shares display in a second submenu.                                                                                                    |  |  |  |  |
|                                   | 3. Select the desired share. For a private share, if prompted for a user name and password, enter those associated with your user account on the My Book Live Duo dashboard (see "Creating a User" on page 78). For a Public share, if prompted for a user name and password, select <b>Guest</b> . |  |  |  |  |
| Windows XP,                       | Public Share                                                                                                    |  |  |  |  |
|                                   | 1. Click Start > My Computer.                                                                                                    |  |  |  |  |
|                                   | 2. Under Network Drives, double-click the Public folder on your drive.                                                                                                    |  |  |  |  |
| Windows Vista/Windows 7,          | 1. Click 💽 > Computer.                                                                                                    |  |  |  |  |
|                                   | 2. Under Network Location, double-click the Public folder on<br>your drive.                                                                                                    |  |  |  |  |
| Mac OS X,                         | Public and Private Shares                                                                                                    |  |  |  |  |
|                                   | 1. Open a Finder window and locate your My Book Live Duo drive under the <b>Shared</b> heading in the side bar.                                                                                                    |  |  |  |  |
|                                   | 2. Double-click the drive to display the Public share and any private shares to which you have access.                                                                                                    |  |  |  |  |

# 10

# **Managing Computer Backups and Safepoints**

Listing Computer Backups Viewing the List of Computer Backups Deleting a Backup Backing Up a My Book Live Duo Drive With Safepoints

# **Listing Computer Backups**

The My Book Live Duo dashboard Backups page lists and provides information about computer backups stored on the My Book Live Duo and enables you to delete them.

# Viewing the List of Computer Backups

*Note:* Backups created using Windows Vista and Windows 7 procedures do not display here.

1. Click **Backups** on the navigation panel. The Backups page opens:

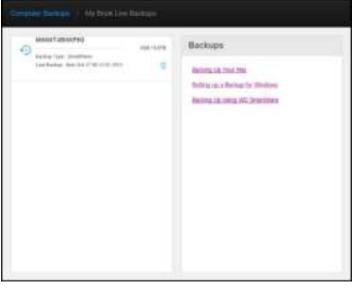

A list of backups on your My Book Live Duo device displays. For each backup, the list displays the network-attached device storing the backup, backup size, backup type (WD SmartWare or Time Machine), and date of last backup.

2. If you would like information about backing up your files using WD SmartWare, Time Machine, or Windows Backup, click the appropriate link in the panel on the right.

# **Deleting a Backup**

WARNING! When deleting a backup, remember that you are erasing all of the files in the backup.Important: Please be sure to cancel the scheduled backup separately to prevent the

1. Click the trash can icon  $\hat{\mathbf{m}}$  to the right of the backup.

recreation of this backup.

2. In response to the confirmation message, click the **Delete** button.

### Backing Up a My Book Live Duo Drive With Safepoints

With the included safepoint technology, you can automatically make a second copy of your My Book Live Duo data to store on another My Book Live Duo device, an available network share, or a USB drive. Now you have double-safe protection for all your media and ultimate peace of mind.

#### What is a Safepoint?

A safepoint is a snapshot of your My Book Live Duo device at a specific time stored on a compatible network-attached device such as another My Book Live Duo device. The safepoint is a collection of all of the data on your drive, including users, shares, WD SmartWare, Apple Time Machine, or Windows 7/Vista backups, and associated device configuration details. In the unlikely event that your My Book Live Duo device fails, you can completely recover your data from a safepoint to a factory-fresh My Book Live Duo device.

#### **Creating a Safepoint**

To create a safepoint for your My Book Live Duo device:

1. Click **Backups** on the navigation pane and then the My Book Live Duo Backups tab.

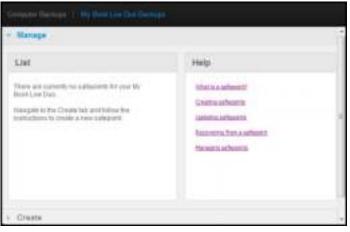

2. Open the **Create** section.

| + Create |                                                                                                    |
|----------|----------------------------------------------------------------------------------------------------|
|          | Control de la malagurant des analitats en trabaser a des<br>Control de la malagurant des analitats en trabaser a des<br>Control de la malagurant des sons Mathamen ; per Daos anal<br>premise au subspont des your 1/522 desaues |
|          |                                                                                                    |

3. Click either the **Network** or **Local** button to display a list of available devices on your network or local USB drive. To rescan the network at any time, click the refresh/ rediscover icon 😭 in the upper right. To return to the previous screen, click the return icon 🚑 in the upper right.

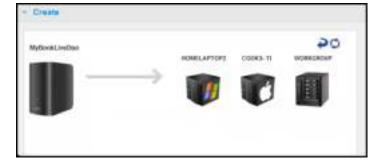

Network devices

| MyBookLiveDuo |               |                    | 20 |
|---------------|---------------|--------------------|----|
|               |               | Western Digital Ex | +C |
| _             | $\rightarrow$ | .17                |    |
|               |               | Y                  |    |
|               |               |                    |    |
|               |               |                    |    |

Local (USB) device

4. Select the target device and the share for the operation. If the share is password protected, enter appropriate credentials.

**Important:** If you create a safepoint with shares you wish to keep private, create the safepoint on a private share.

| MyDecel, IveDuo |                                       |
|-----------------|---------------------------------------|
| $\square$ –     |                                       |
|                 | Choses a share on the selected dense. |
|                 | G.º                                   |

5. To create a safepoint on the share immediately, click the **Create Now** button and complete the required fields. You may choose to enable auto-updates as well.

| Create a safe | point    |   |
|---------------|----------|---|
| (mar.)        | ( Second | 0 |
| Auto Spilates |          |   |
|               |          |   |
|               |          |   |
|               |          |   |
|               |          |   |
|               |          |   |

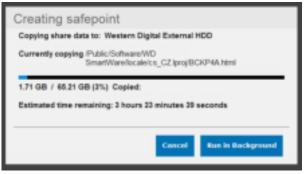

- *Note:* The time it takes to create a safepoint varies based on the speed of your network, and the number and size of files you have stored on your My Book Live Duo device. For a given amount of total data, fewer larger files replicate quicker than many smaller files. Other factors such as what processes are running on the My Book Live Duo device and on the speed and availability of your target have an effect on the speed.
- 6. To have the process run in the background, click the **Run in Background** button. A link to the progress bar displays below Let Us Help You in the navigation panel.

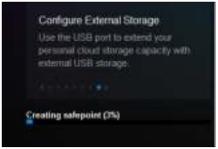

Clicking the progress bar link in the status area displays detailed information about the operation such as the files being copied and the extent completed. A "Safepoint successfully created" message displays when they process is complete.

7. If you want to schedule the creation of the safepoint, click the **Create Later** button and enter a date and time you would like the safepoint to be created. You may choose to enable auto updates as well. Auto updates help keep your safepoint up to date with the content on your My Book Live Duo device by copying changes since the last update.

| Create a safepoin   | t             |               |
|---------------------|---------------|---------------|
| Name*               | Safepoint1    | 0             |
| Create on: Tomorrow | 💙 at 1 💟 : 00 | V AM V        |
| Auto Update:        | 🖾 Enable 🔍    |               |
|                     |               |               |
|                     |               |               |
|                     |               |               |
| Required            |               | Cancel Create |

**Important:** Changes made while safepoint operations are in progress are not guaranteed to be backed up immediately.

8. If the creation process was not successful or was interrupted, the Manage section (top of page) displays the appropriate status. Clicking the safepoint's retry icon 😭 resumes the operation.

| Lief                                                                                                    | Safepoint Details |      |
|----------------------------------------------------------------------------------------------------|-------------------|------|
| Canada and Anna and Anna anna a | Seat. Inc.        | . 0  |
| Contraction Interesting                                                                                                    | June Hjølder      | 1544 |
|                                                                                                    |                   |      |

*Note:* If you want to see the content of the safepoint stored on another device, access the folder on the device where you stored it.

#### **Updating Safepoints**

You can update your Safepoints in two ways: manually or automatically.

1. To update your safepoint manually, go to the Manage section at the top of the page and click the update 😒 icon to the lower right of your safepoint.

| List | Help                                                                                                    |
|------|----------------------------------------------------------------------------------------------------|
|      | titataa administ<br>District administ<br>aastelea administ<br>faataning fan aasteleant<br>fan aan, administ |
|      |                                                                                                    |
|      |                                                                                                    |

2. To enable auto updates for your safepoint, go to the Manage section, select your safepoint, and click the Auto Update **Enable** button in the right pane.

| Manage                                                                                                    |                         |
|----------------------------------------------------------------------------------------------------|-------------------------|
| List                                                                                                    | Safepoint Details       |
| Aufequents, 3, 17<br>Constant on: MYDOOKLAYETT<br>Upstalent: MYDOOKLAYETT<br>Upstalent: MYDOOKLAYETT<br>MYDOOKLAYETT | Nume* SafepointS_S_(7 0 |
| Completed on MYBOORLAVE27<br>Completed: MYBOORLAVE27<br>Updated: MYBOORLAVE27<br>0 1                                 | Auto Opdate: Inoble     |

3. If auto updates are already enabled, you can edit the auto-update settings on the details pane or disable the feature altogether. You can set daily, weekly, or monthly updates to your safepoint if you choose to use this feature.

To have the process run in the background while you perform other tasks, click the **Run in Background** button.

Clicking the progress bar in the status area displays detailed information about the operation such as the files being copied and the extent completed.

**Important:** Changes made to data while safepoint operations are in progress are not guaranteed to be backed up immediately.

4. If the update process was not successful or was interrupted, the Manage section displays the appropriate status. Clicking the retry icon 😰 resumes the operation.

#### **Recovering from a Safepoint**

The Recover section enables you to restore your data from a safepoint to a factory-fresh My Book Live Duo or compatible Western Digital device.

1. Open the **Recovery** section:

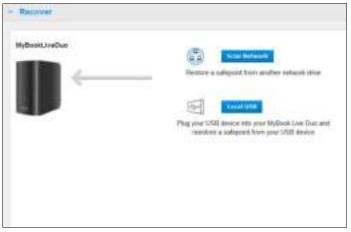

2. Click the **Network** or **Local** (for USB devices) button to display a list of available devices on your network:

|                            | 20                         |
|----------------------------|----------------------------|
| P1-128 Travel<br>Drive HDD |                            |
| j,                         |                            |
| •                          |                            |
|                            |                            |
|                            |                            |
|                            | Ps-CTE Travel<br>Drive HDD |

- 3. Select a device to display the list of its available shares:
- 4. Select the share that has the safepoint and click the **Continue** button. If the share is password protected, enter appropriate credentials:

| - Recover     |                                                                           |
|---------------|---------------------------------------------------------------------------|
| MyBookLiveDus | 90                                                                        |
|               | PS-178 Travel<br>Drive HDD<br>U<br>Choose a share on the selected device. |
|               | Confirm                                                                   |

5. Choose the safepoint you want to recover and click the **Recover** button:

| Recover  MyBookLiveDue | Pictus Tasel<br>Drive HDD                                     |
|------------------------|---------------------------------------------------------------|
|                        | Saterent MyBosteLivelian<br>Departed Remain<br>Salare 0.52 GH |
|                        |                                                               |

If the device you are restoring to is not in a factory restored state, a message with instructions appears (See"Factory Restore" on page 68).

6. If there are no errors, the recovery operation begins and a progress bar appears. Wait for the operation to finish. Your device restarts after the recovery operation and then can be used in place of your original My Book Live Duo device.

### **Managing Safepoints**

The Manage section lists all safepoints for your My Book Live Duo device. Selecting a particular safepoint allows you to rename, update, or delete it.

| Salapoint                                            |                                                                                   |        | lafepoint<br>Vetails |            |        |
|------------------------------------------------------|-----------------------------------------------------------------------------------|--------|----------------------|------------|--------|
| Created see                                          | Western Dispital Colorest 1<br>4 10/06/2012 Prost 00 Au                           | 1.00   | Rater*               | Seleparit2 | •      |
| Safaponal<br>Crassing on<br>Subsport op<br>Safaponal | Westierer Digsbeit Keiterneit f<br>1829/22415 TC-82-27-648<br>staffam is progenas | eo ) ) | Auto Update:         |            | Trable |
| Careatoria and for the loss constants                | a - Western Digital Fatacoal a                                                    | 8      |                      |            |        |
|                                                      |                                                                                   |        | equined.             |            |        |

To update a safepoint with the latest changes on your My Book Live Duo device, click the update icon 🔊 for your safepoint.

- To delete a safepoint and all of its contents, click the trash icon 🗰 for your safepoint.
- If a safepoint develops errors, warning icons 🚯 appear in the Manage section. Roll the cursor over the icons for more information.

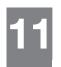

# Accessing Your My Book Live Duo Remotely

WD 2go: The Pathway to Your Personal Cloud Enabling Remote Access Setting Up Mobile Access Setting Up Web Access Through WD 2go Troubleshooting Your WD Photos Database Accessing Your Personal Cloud

This chapter explains how to set up the My Book Live Duo drive for remote access and describes some of the ways you can take advantage of its many capabilities.

# WD 2go: The Pathway to Your Personal Cloud

A personal cloud is your content, at home, secure and under your control. Unlike public clouds, a personal cloud allows you to keep all your content in one safe place on your home network. Share files, stream media, and access your content anywhere. No monthly fees. No mysterious location for your data. Keep your videos, music, photos, and files safe at home and always with you.

If you can access the Internet from a computer, you can securely access your media and files anywhere in the world. WD 2go web access provides fee-free remote access to your My Book Live Duo personal cloud storage. Once you log in, WD 2go mounts the My Book Live Duo device to your computer like a local drive and your remote folders are available on your Mac or PC. Seamlessly open, save as, and attach files to emails from this virtual drive.

*Note:* Copying or streaming content from your home will likely be limited by your ISP's upload bandwidth. For example, a typical home Internet connection (ADSL or Cable modem) may have an upload limitation of 500Kb/s (0.063 MB/s), so that copying a 2GB movie would take 8.8 hours and copying a typical 2MB MP3 music file would take just 32 seconds.

#### Mobilizing Your Files with WD 2go Mobile Apps

WD 2go, WD 2go Pro, and WD Photos mobile apps bring your photos and files to your fingertips on your Apple iPhone, iPod touch, iPad, Android tablet, or Android smartphone.

Requirements include:

- Western Digital My Book Live Duo personal cloud storage connected to the Internet
- Your device access code generated by your My Book Live Duo device
- Android devices—Most smart phones and tablets with OS 2.1 or later
- Apple devices
  - WD Photos-iPhone, iPod touch, or iPad with OS 3.2 or later
  - WD 2go / WD 2go Pro-iPhone, iPod touch, or iPad with OS 4.x or later

### About WD 2go Mobile App

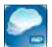

Access your files, music, and photos with your mobile device. Open and view presentations and documents, stream media, and show off photos stored on your My Book Live Duo personal cloud storage. Use your iPad, iPhone, iPod touch, or Android mobile device to view stored files and stream music in the palm of your hand. Download the WD 2go mobile app from the Android Market or the Apple iTunes store and make your mobile device the center of attention.

With the WD 2go mobile app, you can:

- Open and view the important files stored on your My Book Live Duo device from anywhere without copying them on your mobile device.
- Show off your photos stored on your My Book Live Duo drive.
- Stream and enjoy music and video files stored on your My Book Live Duo drive.
  - *Note:* Video streaming performance is best over the LAN. Wireless connections and WAN streaming performance may be limited by upload speeds on your home Internet connection.
- Share your presentations on your iPad in 1024 x 768 resolution. WD 2go supports most major file types, such as Microsoft Word documents, Microsoft Excel spreadsheets, and PowerPoint presentations.

For more features and instructions on using the WD 2go mobile app, see its online Guide Me page and FAQs, or go to *http://wd2go.wdc.com*.

*Note:* WD 2go brings your data from the My Book Live Duo device to your tablet, handset, or other portable devices using Google Android or Apple iOS. WD 2go provides a convenient file list of the My Book Live Duo device contents and then launches your favorite player or viewer for any files you wish to open. For file types your mobile device supports, see the device's manual.

#### About WD 2go Pro Mobile App

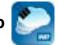

Access your files and photos stored on your Western Digital My Book Live Duo personal cloud storage. Open, view and share presentations and documents, stream media, and show off photos.

In addition to all the features found in the free version of WD 2go, with WD 2go Pro you can also:

- Clip folders and files for offline access
- Automatically sync folders and files from My Book Live Duo device to your mobile device
- Lock access with a 4-digit pass code
- Email files, share files as a link, print and open files with third party apps.

For more features and instructions on using the WD 2go Pro mobile app, see its online Guide Me page and FAQs, or go to *http://wd2go.wdc.com*.

#### About WD Photos Mobile App

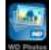

Entertainment is happening all around you. Now you can capture every moment of it and send it to your drive for access on any screen in your home. Take a photo or video clip your smartphone or tablet and upload it directly to your My Book Live Duo personal cloud storage. When you get home, you have new files waiting for you so you can enjoy them in your entertainment center.

**Important:** WD Photos enables you to view photos in .jpg format only.

Show off your entire photo collection, up to 285,000 photos, without taking up tons of space on your smartphone.

WD Photos is compatible with leading Apple mobile devices and many popular Androids such as the DROID by Motorola, DROID Incredible by HTC, Nexus One, and HTC EVO 4G. Photos are automatically optimized for viewing on your mobile device.

WD Photos lets you view your most recently accessed photos even when you are offline. Display your photos vertically or view them horizontally and turn your mobile device into the ultimate photo album.

With WD Photos, you can:

- Instantly post photos to Facebook.
- Create a slideshow with transitions to create digital art.
- Access previously viewed photos even when you are offline.
- View your photos all at once or filter them by folder or album.
- Search by file name, folder name, or date using the built-in search options.
- Email a photo to a friend.
- Assign a photo to a contact.
- Download a photo from your personal cloud storage to the camera roll on your mobile device.
- Upload photos and videos from the camera roll on your mobile device directly to your personal cloud storage, no matter where you are.
  - *Note:* WD Photos automatically creates a sub folder with the mobile device name in the Public/Shared Pictures directory on the My Book Live Duo for uploaded photos. Similarly, the app creates a sub folder with the mobile device name in the Public/Shared Videos directory for uploaded videos.

For more features and instructions for using WD Photos, see its online Guide Me page and Quick Tips, and go to *http://wdphotos.wdc.com*.

#### **Enabling Remote Access**

Use the Remote Access page of the My Book Live Duo dashboard to enable you and other authorized users to access your files on the go.

1. On the navigation panel, click **Settings**.

2. Click the **Remote Access** tab. The Configure section of the Remote Access page displays:

| Configure                 |                            |                                                                                          |
|---------------------------|----------------------------|------------------------------------------------------------------------------------------|
| Configure settings for re | mote access to your My Boo | k tive.                                                                                  |
| Remute Access:            | E tothe O                  |                                                                                          |
| Connection Status:        |                            | lemote Access. Please navigate to the sectors below to<br>ster for a web access account. |
| Connection Options:       | Automatic                  | 0                                                                                        |
| Mobile Access             |                            |                                                                                          |
| > Web Access              |                            |                                                                                          |
| > Advanced                |                            |                                                                                          |

- 3. Enable or disable remote access and check the connectivity status of your My Book Live Duo device. The possible connectivity states include:
  - **Disabled**—User has not selected the Enable Remote Access check box.
  - **Ready**—User has not added a mobile device or has not registered for a web access account yet.
  - **Retrieving Information**—Retrieving remote access connectivity status.
  - **Failed**—My Book Live Duo device could not establish a remote access connection with the mobile device or web access account.
  - **Connecting**—My Book Live Duo device is trying to connect to a mobile device or a registered web access account. Please wait.
  - **Connected**—This is a direct, peer-to-peer connection, the desired state for better performance.
  - **Connected** (Relay connection established)—The My Book Live Duo drive attempts to configure the network to allow direct connections whenever possible. Some networks do not support the UPnP protocol, which the My Book Live Duo device uses for those configurations. If you desire a direct connection instead of a relay, consult your router operating guide to determine UPnP compatibility.

Additionally, some ISPs implement "double-NATing," which renders your router's IP address unreachable for direct connection (port forwarding). In this situation, consult your ISP for alternatives to enable port-forwarded connections.

- 4. Select a connection option from the drop-down menu. The possible connection options include:
  - **Automatic**—Establishes a direct connection between your device and the router using UpnP. If the connection cannot open the ports on the router, a relay connection is established.

| Connection Options: | Automatic | 💟 O |
|---------------------|-----------|-----|
|                     | None      |     |

Manual — Establishes a connection through the two selected ports. If ether port is unavailable, a relay connection is established. If you select the Manual connection option, identify the External Port for Port 1 and Port 2. Options for Port 1 are 80 or 1024 - 65535. Options for Port 2 are 443 or 1024 - 65535. For additional information about creating a Manual connection, see Knowledge Base Answer ID 8526.

| Connection Options:     | Marxaal                     |                      |              | 0                             |
|-------------------------|-----------------------------|----------------------|--------------|-------------------------------|
| Application Description | External Port               | Internal Port        | Protocol     | IP Address (My Book Live Duo) |
| WD 2go Port 1:*         | 80                          | 80                   | TCP          | 192.168.1.11 0                |
| WD 2gs Port 2:*         | 443                         | 443                  | TCP          | 192.168,1.11                  |
| Required                | Configure your r<br>Show me | outer to map you     | ir My éook l | .we Duo IP address to ports.  |
| Required                |                             | protes, po upati Aor | IT MY BOOK 1 | .we buo in address to pr      |

• Windows XP compatibility— Establishes a connection through ports 80 and 443. If these ports are unavailable, a relay connection is established. This option is required if you have a Windows XP OS.

| Connection Options: | Windows XP compatibility | 0 |
|---------------------|--------------------------|---|
|                     | Norm                     |   |

# **Setting Up Mobile Access**

Set up and manage mobile access to your photos, music, documents, and videos on the My Book Live Duo device through an Apple or Android device. In the Mobile Access section of the Remote Access page, generate activation codes for the WD Photos or WD 2go apps installed on your mobile device from the Apple App Store or Android Market.

#### Adding a Mobile Device Connection

To add a mobile device connection to the My Book Live Duo device:

- 1. In the Configure section of the page, make sure that the Enable check box remains selected and Connection Status is Ready or Connected.
- 2. In the Mobile Access section of the page, click the **Add Access** button.

| Idd Access                                                                                                    | Help                                                                                                  |
|----------------------------------------------------------------------------------------------------|----------------------------------------------------------------------------------------------------|
| et Reen: Annual Annual Constant and Annual Annual A | Access your Ten or the per<br>Struct You're Access<br>Address a Traine Decisa<br>DD Photoe<br>SD Jaco |

- 3. From the drop-down list, select a user. Listed users are those who have access rights to My Book Live Duo device shares. (See "Creating a User" on page 78.)
  - *Note:* When you add access to a mobile device application such as WD Photos, the specified userid retains its share access privileges.
- 4. Click the **Get Code** button to automatically generate an activation code for the mobile device. You must generate one code for each app you want to activate. Codes are valid for 48 hours from the time of request and can be used one time only.

| Mobile Access                                                           |            |                                                                                                    |
|-------------------------------------------------------------------------|------------|----------------------------------------------------------------------------------------------------|
| Mobile Devices                                                          | Add Access | Help                                                                                                    |
| Name Davids<br>[0257] [H774] [4135]<br>Code express This 20 Out 2011 11 | Warting O  | Acores your films on the gat<br>Hobble Acores to Your Personal Cloud<br>Enabling Remarks Acores<br>Adding a Hobble Acores Connection<br>Adding the WD You Wolde Age<br>Activating the WD You Wolde Age |

5. Click the **Continue** button (you may have to scroll to the bottom of the page to see it). A new device with a status of "Waiting" displays.

| then code in your ago on your mobile or | Acons your files in the gel                                                                                                    |
|-----------------------------------------|----------------------------------------------------------------------------------------------------|
| 2940 5388 0                             | Mobile Access to Your Personal Cloud<br>Enabling Remote Access<br>Adding a Mobile Access Connection<br>Activiting the WD Postus Mobile App<br>Accessing the WD 200 Mobile App |
| California                              |                                                                                                    |

6. Once you have entered the code on your mobile device, the device and app name display.

| obile Devices                       | Add Access | Help                                                                                                    |
|-------------------------------------|------------|----------------------------------------------------------------------------------------------------|
| Mercelato, d'a iPad<br>WO 2pr admin | Corrected  | Access your files on the get<br>Webbe Access to Your Personal Court<br>Exatiling Remate Access<br>Adding a Mobile Access Consector<br>Activities the WD Peolos Honie Age<br>Activities the WD Peolos Honie Age |

7. Continue with "Installing WD Photos on Your Mobile Device" on page 100 or "Installing the WD 2go Mobile App" on page 103.

*Note:* To remove access to a mobile device or delete an unused code, click its trash can icon.

#### Installing WD Photos on Your Mobile Device

**Important:** Make sure the photos you want to view on the mobile device are stored in the Shared Pictures subfolder in the Public share of your My Book Live Duo drive. WD Photos lets you view photos in .jpg format only.

To install WD Photos on your mobile device:

- 1. Download WD Photos from the Apple App Store or Android Market and install it on your mobile device.
- 2. Launch WD Photos on your mobile device to display the Welcome screen.

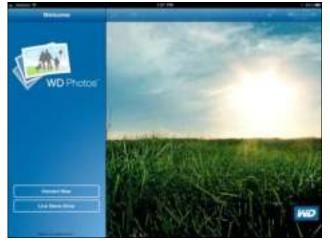

3. Tap **Connect Now** to display the Select Device screen, which shows the types of NAS devices you can have.

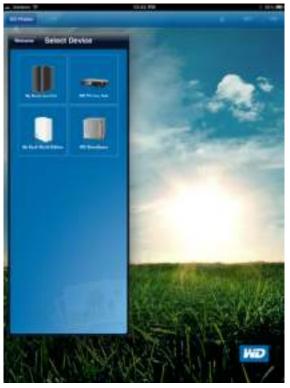

- 4. Tap the **My Book Live Duo** drive.
- 5. Enter the activation code you generated on your My Book Live Duo's dashboard (see "Adding a Mobile Device Connection" on page 98) and tap the Activate button. You must generate one code for each app you want to activate. Codes are valid for 48 hours from the time of request and can be used one time only.

| - | Enter Activation Code |          |  | - |
|---|-----------------------|----------|--|---|
|   |                       | 1404     |  |   |
|   |                       | Attivute |  |   |
|   | 20                    |          |  |   |
|   |                       |          |  |   |
|   |                       |          |  |   |

6. Tap your **My Book Live Duo** drive to display your album(s), and then tap an album to display its photos.

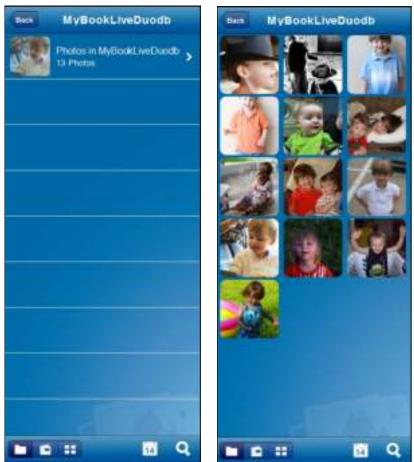

*Note:* If you have problems installing WD Photos, please visit *http://websupport.wdc.com/rn/wdphotos.asp.* For more features and instructions, see the app's online Guide Me page and tips, and go to *http://wdphotos.wdc.com*.

## Installing the WD 2go Mobile App

- 1. Download the WD 2go app from the Apple App Store or Android Market and install it on your mobile device.
- 2. Launch the WD 2go app to display the Welcome screen.

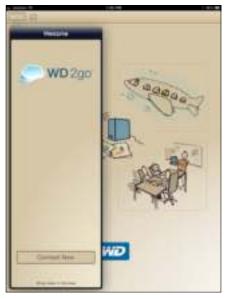

3. Tap **Connect Now** to display a My Book Live Duo drive.

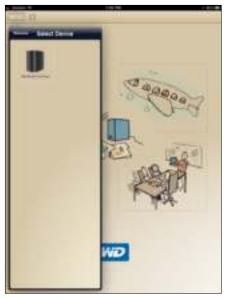

4. Tap the **My Book Live Duo** drive to display the Add Device screen.

5. Enter the activation code you generated on your My Book Live Duo's dashboard (see "Adding a Mobile Device Connection" on page 98) and tap the **Activate** button. Codes are valid for 48 hours from the time of request and can be used one time only.

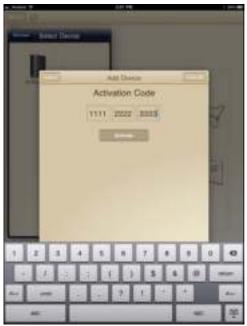

6. Tap your **My Book Live Duo** drive to display its share(s).

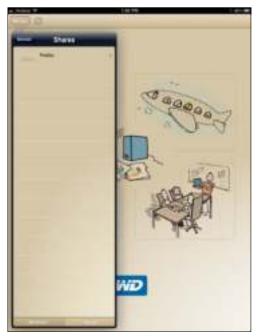

7. Tap a share to display its files.

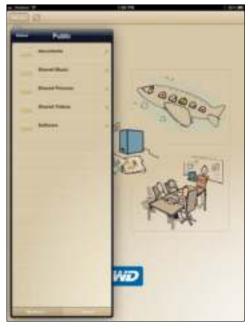

8. Tap a file to display its contents.

*Note:* If you have problems installing WD 2go, visit *http://websupport.wdc.com/rn/wd2go.asp*. For more features and instructions, see the app's online Guide Me page, FAQs, and tips, or go to *http://wd2go.wdc.com*.

## Setting Up Web Access Through WD 2go

WD 2go gives you access to all the files in your personal cloud no matter where you are as long as you have access to the Internet from your computer.

#### **Registering a Web Access Account**

Create, view, and manage your web access accounts from the Web Access section of the Remote Access page.

To register a web access account:

- 1. To enable Web Access, make sure that the Enable Remote Access check box is checked in the Configure section of the Remote Access Page. The Connectivity Status must be Ready or Connected.
- 2. Navigate to the Web Access section of the Remote Access page.

| Web Access   |          |                                                                                                    |
|--------------|----------|----------------------------------------------------------------------------------------------------|
| Account List | Register | Help                                                                                                    |
|              |          | Access your files from a PC or a Mac anywhere,<br>anytime.<br>About Web Access<br>Residence: a Web Access Account<br>WO 2001 |

3. Click the **Register** button to display the Register New Account panel.

| Register No                                  | w Account                                        |                     | Help                                                                                                |
|----------------------------------------------|--------------------------------------------------|---------------------|----------------------------------------------------------------------------------------------------|
| telect them<br>haar name: * C<br>Alma tireth |                                                  | 0                   | Access your files from a PC or a Hac anywhere,<br>anythea.<br>Genetic Access to Your Personal Cloud |
| inter Envil Add<br>almaid abc.co             |                                                  |                     | Ensities and Access<br>Residence a Web Access Access                                                |
| instructions:                                |                                                  |                     | Using WD 2007 to Access Your Cloud                                                                  |
| L Repite                                     | ar account with an en                            | od attites.         |                                                                                                    |
|                                              | retructions in the small<br>fain process.        | and carepiete the   |                                                                                                    |
| 3. Logins<br>Point pri                       | o unum cell2go.com te a<br>ur Hy Book Liva Duti. | lart accessing Res. |                                                                                                    |
| Designed.                                    |                                                  | and a lighter t     |                                                                                                    |

- 4. Enter your name and email address of the user for whom you are registering an account and click the **Submit** button.
  - *Note:* When you specify the device user for whom you are requesting the web access account, the account retains that user's share access privileges. (For information on creating users, see "Creating a User" on page 78.)

- 5. A "Registration E-Mail Sent" message displays. Click the **Close** button. The user receives an email with further instructions.
- 6. Click the **Continue** button to display your new account on the Account List.

| - Web Access     |           |                                                                                                    | ľ |
|------------------|-----------|----------------------------------------------------------------------------------------------------|---|
| Account List     | Bergiater | Help                                                                                                    |   |
| Attra@ulot.st(r) | stan      | Access your Hex from a PC or a Nac anywhere,<br>environ.<br>Reporter to Jour Personal Cloud<br>Environ Web Access<br>Reporter to Access Account.<br>Great ND 2001 To Access True Cloud |   |
| Advanced         |           |                                                                                                    | - |

Note: If you need to resend the registration email, click resend email icon.

*Note:* To remove a user's web access, click the trash can icon to the right of the account name.

#### **Troubleshooting Your WD Photos Database**

If you suspect that your WD Photos Database has been corrupted:

- 1. Navigate to the Advanced section of the Remote Access page.
- 2. Click **Rebuild**. Your WD Photos Database is rebuilt.

| Advanced                   |                    |  |
|----------------------------|--------------------|--|
| Robeld database for trocks | heating parqueare. |  |
| WD 2ge Berver              | Robeld. O          |  |

#### **Accessing Your Personal Cloud**

Note: WD 2go web access is not compatible with 64-bit Windows XP.

- 1. Register the web access account as described on page 106.
- 2. In a browser, sign in to *http://www.wd2go.com* using the associated email address and password from step 1.
  - *Note:* When you initially access WD 2go, you're required to create a password. Enter your password in the **New Password** field, then re-enter the exact password in the **Confirm Password** field. Click **Submit**.

3. The screen displays your WD NAS device(s).

| WD | WD 2go                                                     | ( Change Password ( Sign Colt ( E4Ga       |
|----|------------------------------------------------------------|--------------------------------------------|
|    | My WD Devices                                              |                                            |
|    |                                                            |                                            |
|    |                                                            |                                            |
|    | MythookLeeClas                                             |                                            |
|    | Half Classept & 2011 Western Daging Conjectures with Spino | Newwood   Thinkmathi   Stinger   Gamadinia |

- 4. Select the My Book Live Duo device you would like to access.
  - If your My Book Live Duo device is password protected, enter your password in the Network Drive Password field.

Depending on whether you have remotely accessed a share before, a Java application run request may appear.

5. In Windows, the following message displays. If you do not want to see this message in the future, select the **Always trust content from this publisher** check box. Click the **Run** button:

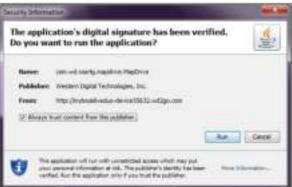

On a Mac, if the following message appears, click the **Allow** button.

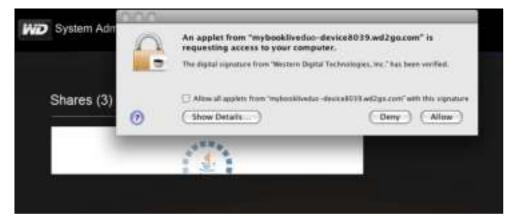

*Note:* For Lion, you will need to install the Java runtime client. For additional information, visit *http://support.apple.com/kb/dl1421* 

- 6. Once Java has successfully run, your accessible shares display.
- 7. Because Windows XP does not support encryption of a mounted drive, the following message displays. If you don't want to see the message again, select the check box. Click the **OK** button.

| Message |                                                                                                    |
|---------|----------------------------------------------------------------------------------------------------|
| ()      | Windows XP does not support encryption of your data from a mounted<br>drive. To ensure your communications with WD 2ge are encrypted,<br>you must use Windows Vieta or higher operating system. |
|         | Do not show this again                                                                                                    |
|         | OK                                                                                                    |

- *Note:* If you connect to a My Book Live Duo device from a PC running Windows XP, data being transferred between the devices is not secure.
- 8. On Windows 7, the following message display.

| ecurity W | farring 📃                                                                                                    |
|-----------|----------------------------------------------------------------------------------------------------|
| 4         | You are about to install a certificate from a certification authority (CA) claiming to represent                                                                                                    |
|           | remetawid core                                                                                                    |
|           | Windows carruit validate that the certificate is actually from<br>"renotewel.com". You should confirm its origin by contacting<br>"remotewel.com". The following number will assist you in this process:                                               |
|           | Thumburint (shat): 860EF57F 81753987 C4C46A72 8A831851 96545295                                                                                                    |
|           | Warning:<br>If you mutal this root certificate, Windows will automatically trust any<br>certificate issued by this CA. Installing a certificate with an anconfirmed<br>thumbpinit is a security risk. If you click "Tes" you acknowledge this<br>risk. |
|           | Do you went to install this certificate?                                                                                                    |
|           |                                                                                                    |
|           | YeiNa                                                                                                    |

9. Click the **Yes** button.

10. In Windows, click the **+ Open in Explorer** button next to the share you want to access.

*Note:* For Windows XP, if a reboot message displays, click the **Reboot Now** button.

| WD | My Book Live Duo - System Administrator | attai ( <u>10</u> | Denses i pair.Dut |
|----|-----------------------------------------|-------------------|-------------------|
|    | Shares (3)                              |                   |                   |
|    | C) min                                  | + Construction    |                   |
|    | C Highman                               | - Contra Datasa   |                   |
|    | C ***                                   |                   |                   |

On a Mac, click the + Open in Finder button next to the share you want to access.

| <ul> <li>My Book Live - System Administrat</li> </ul> | ior             |
|-------------------------------------------------------|-----------------|
| Shares (3)                                            |                 |
| C                                                     | + Tom it fields |
| <u>۵</u>                                              | + See Klinke    |
| CD Parts                                              | + 700731 (ind)  |

- 11. If a Java message asks you to Allow or Deny the connection, click the **Allow** button.
- 12. You can now access your files. Depending on your operating system settings, your share may not appear automatically.
  - On Windows, once your share has mounted successfully, a drive letter for the share displays under My Computer (Vista) or Computer (Windows 7). You can use the drive letter like any other mapped network drive. Opening the drive displays all of the folders and files in the share.

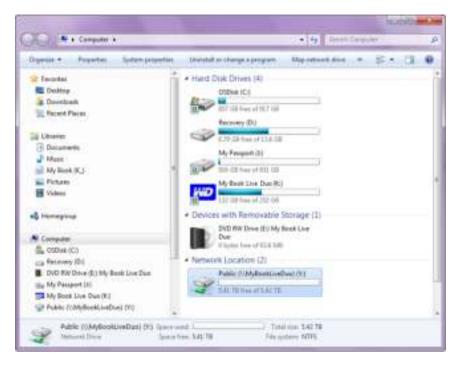

• On a Mac, the Finder window opens on its own once the drive has successfully connected to the WD My Book Live Duo device and displays your share.

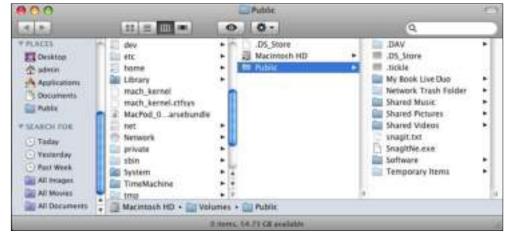

13. Select the file(s) you want to access.

## You can view, edit, delete, or copy files just as you would with any network drive.

### **Sharing Your Files Remotely**

To share files remotely with a family member or friend, create a new user on your My Book Live Duo device and then create a separate Web access account for that particular user. Only the shares to which the user has access and the Public directory display.

- 1. If the person is not already a user of the My Book Live Duo drive, create a new user (see "Creating a User" on page 78).
- 2. Create a web access account for the user (see page 106). The user receives an email providing instructions for using WD 2go.

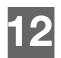

## Playing/Streaming Videos, Photos, & Music

Media Server Overview Media Server Settings Media Types Supported Media Storage Accessing My Book Live Duo from Media Players Accessing My Book Live Duo Using iTunes

## **Media Server Overview**

My Book Live Duo Personal Cloud Storage device is designed to serve as your home's central media hub. It enables you to stream photos, music, and videos to your home entertainment center and/or other computers on your home network.

The DLNA Server searches for all the media stored in all shares on the My Book Live Duo connected to your home network. If you do not want DLNA to display specific files, place them in a private share that is set to media sharing.

The server is pre-set, so you can just transfer your multimedia content to the respective shared folders on your My Book Live Duo device and you are ready to stream and view content on your home entertainment center, game consoles (for example, Xbox 360<sup>™</sup>, PlayStation<sup>®</sup> 3, or DLNA<sup>®</sup> 1.5 Digital Media Adapters) and media services such as ITunes. For more information, visit *http://www.dlna.org.* 

## Media Server Settings

The Media tab on the My Book Live Duo dashboard enables you to define DLNA and ITunes media server settings so that you can enjoy media in every room in your house.

Note: DLNA and ITunes media services only work on your network.

## **DLNA Media Server**

DLNA streams your music, photos, and videos to compatible devices in your home. Playing media on a compatible device is easy.

The DLNA server searches for all the media stored on the My Book Live Duo device connected to your home network. The server is pre-set, so you can just transfer your multimedia content to the Public share on your My Book Live Duo device, and you are ready to stream and view content on your home entertainment center, game consoles (for example, Xbox 360 or PlayStation 3), WD TV Live HD media player, or DLNA 1.5 Digital Media Adapters), and other PCs on your home network. Visit *http://www.dlna.org* for further information on DLNA.

To enable a your My Book Live Duo device to stream content to your media player(s):

- 1. On the Navigation panel of the My Book Live Duo dashboard, click **Settings** and then click the **Media** tab.
- 2. Click **DLNA Media Server** to open the section.

3. Select the **Enable** check box for DLNA (enabled by default).

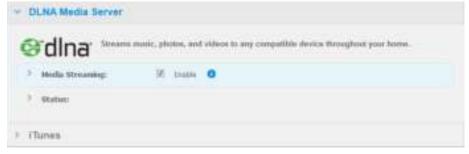

4. To view a list of your media servers, click the down arrow to expand the Media Streaming section.

| entia Pl | ayers:                   | Dadie 0               |                |            |
|----------|--------------------------|-----------------------|----------------|------------|
| Block    | Rame                     | Description           | MAC Address    | IP Address |
| 15       | Certains, Madia Receiver | General Media Recover | 00/00/00/00/00 | 2.0.0.0    |

- 5. To block a media player from receiving the data stream (for example, parental control), in the Media Players list, select the **Block** check box next to the row for the media player you'd like to block. Clear the check box if you do not want to block the player. When you change the settings, the drive automatically saves your change.
- 6. To scan for new media players, click the **Rescan** button. The "**Rescan in Progress**" message displays. When the rescan is complete, the new list of media players displays in the media server table.

Note: The system rescans the media players automatically.

7. To review status information, click the > beside Status:

| Pledia Server Vervion: |                                 |
|------------------------|---------------------------------|
| Last Database Update:  | Thu DE Dec 2011 08/21:34 AM PST |
| Huse Tracks:           | 446                             |
| Pictures:              | 1                               |
| Videos                 | 1                               |
|                        | Rencan 0 Richards 0             |

Status information includes the version of the DLNA software, the date and time your settings were updated, and the number of music tracks, pictures, and videos that were streamed.

8. For DLNA to look for only updated music and picture files on your drive, click the **Rescan** button below the table.

9. For DLNA to read all of the music and picture files on your drive, click the **Rebuild** button below the table. Rebuilding is more thorough than re-scanning but can take more time.

*Note:* Re-scanning and rebuilding take place automatically. You only need to use the buttons if you are having a problem.

## **Media Types Supported**

| 2                                                                                                    | 1                                                                                                    | 1                                        |
|----------------------------------------------------------------------------------------------------|----------------------------------------------------------------------------------------------------|------------------------------------------|
| Audio files                                                                                                    | Video files                                                                                                    | Image Files                              |
| 3GP<br>AAC<br>AC3<br>AIF<br>ASF<br>FLAC<br>LPCM<br>M4A<br>M4B<br>MP1<br>MP2<br>MP3<br>MP4<br>MP4<br>MP4<br>OGG<br>WAV<br>WMA | 3GP<br>AVI<br>DivX<br>DVR-MS<br>FLV<br>M1V<br>M4V<br>MV<br>MV<br>MP1<br>MP4<br>MP5<br>MP4<br>MP5<br>MP5<br>MP5<br>SPTS<br>VDR<br>VOB<br>WMV<br>Xvid | BMP<br>GIF<br>JPEG<br>PNG<br>TIF<br>TIFF |

*Note:* Some devices may not support playback of all these files. Please refer to your device's user manual to see which formats are supported.

## **Media Storage**

You can access and store media content on My Book Live Duo drive by means of network shares. Shares, similar to folders or directories, are areas set up to organize media and access them from your network. Shares can be shared with everyone (public) or with selected users on your network (private).

The drive comes pre-configured with the Public network share, which contains the following folders for media storage:

- Shared Music-Stores music files you want to share with other users
- Shared Pictures—Stores image files you want to share with other users
- Shared Videos—Stores video files you want to share with other users

**Important:** Do not delete or change the name of the Shared Pictures folder, which is required by the WD Photos application.

## Adding Media Content to the Folders

1. Open Windows Explorer or Mac Finder:

| File Edit. View Favorites Tools Hells                                                                                                    |          | A.                                                    |
|----------------------------------------------------------------------------------------------------|----------|-------------------------------------------------------|
| Gaus · O · 👌 🔎 Seath 🀑 Folders 🖽 •                                                                                                    |          |                                                       |
| 401mm 2 ×4                                                                                                    |          | H 🔂 👳                                                 |
| Falders                                                                                                    | K Nete - | Size Type                                             |
| Desitop  Desitop  Wy Documents  Wy Computer  Wy Conclusion Data (C:)  Wy Factor Data (Dir.)  Solution Data (Dir.)  Solution Data (D |          | File Fulder<br>His Fulder<br>His Fulder<br>His Folder |

- 2. Copy your music files to the Shared Music folder.
- 3. Follow the same process to place your videos and pictures into their respective Pictures and Video folders.

**Important:** Make sure to sort and add your media content to the corresponding shared folders. (e.g., music files must go into the Shared Music folder). If you do not do this, your content will not display correctly through your digital media adapter.

## Accessing My Book Live Duo from Media Players

Now that you have copied your files to their corresponding folders, you can use a variety of media players to stream media. The following types are discussed in this section:

- Windows Media Player 12 (comes with Windows 7) on page 115
- WD TV Live/Live Plus HD Media Players on page 120
- Xbox 360 on page 120
- PlayStation 3 on page 120
- Other media players on page 120:
  - BluRay Players
  - Network Connected TVs
  - Digital Picture Frames
  - Network Music Player
- Digital Media Adapters on page 121
- DLNA Devices on page 121

### Windows Media Player 11 (Windows Vista)

- *Note:* Please go to the Microsoft Media Player support site for more information on using and updating your media player. To stream media using Windows Media Player 11 Library:
- 1. Click Control Panel > Network and Internet>Network and Sharing Center.
- 2. Click Customize:

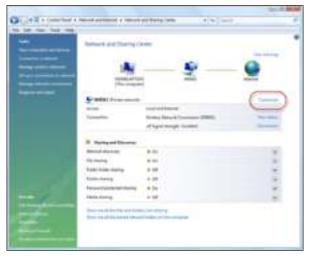

3. Select **Private**, and then click **Next**:

| Customize ner    | work settings                                                                                                    |
|------------------|----------------------------------------------------------------------------------------------------|
| Network name:    | 60003 ···                                                                                                    |
| Location type: 👻 | C Public                                                                                                    |
| 10.5             | Decovery of other computers and devices will be limited, and<br>the use of the network by some programs may be extincted. |
|                  | Private     This allows you to see computers and derives, while making     your computer discoveration     Europ channel  |
| Network Scott    | Ounge                                                                                                    |

4. Launch Windows Media Player (Start > All Programs > Windows Media Player):

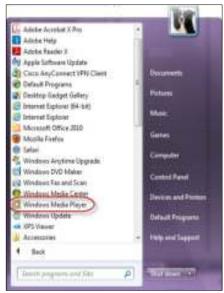

#### 5. Click Library > Media Sharing:

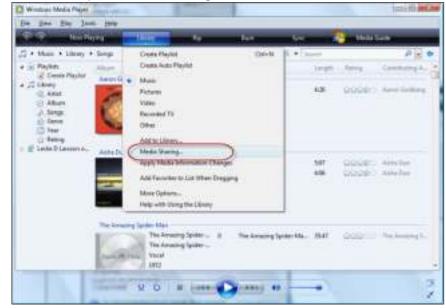

6. Click Find media that others are sharing, and then click OK:

| Any star        | N HI FINTE C                                         |                |             |
|-----------------|------------------------------------------------------|----------------|-------------|
| Tartin under ta |                                                      |                | leng        |
| and here take   | Jan                                                  | Garrie         |             |
| U second doct   | and face size your Knowl<br>process on the Indonesia | fairly beed in | 1.2800thcui |

- 12 Minutes Divide Vision COC: + MyBookba. + Marc. + Alexan They 200 Sec. .... Dypena . Basse . Destudaylet . 1 . . I in ...... 101.4 210' Check 48 The Lest South Index Highly I Library Twitten of Street, or 1.04 · C Martin 1013 Investigation 6.62 4 Yap Might Dr. Laws ster trees and State Surger 12,444 the strength Arteren i.ie () Marrie That And How Name Summer Street Lines Easter Dr The Harris () fairs I saw a diverse Stating lases Land Saily Paper Anches in Walnut Sec. I den ble Spin Street Spin - PLANE Nety Bed of Daniel Havanna In Recorded TV David Haladhad read ideal City Then And Noni Section The Grip Alex Ranges 10 Mill System (Fill Anartana The plays The line deput theory E Sdecard Arman 1.000 Harm, Havel Summer De Gaild Paul Dissectory Phone in the Cattorne F My Bank Live Da how Person Lines. Sec. 1 a ..... Mape Constant 1400 Advice Breat Desupercent A-Sides and Re -Later Internet Press. 11.5844 C Gene Side and Raman Star Peak Di Makalian -Day Martie Game M.R. M. C. B Land all And a -----25, 8. Double-click the media file you want to play.
- 7. Select a media type (Music, Pictures, or Video) and click **MyBookLiveDuo**:

#### Windows Media Player 12 (Windows 7)

- Note: Please go to the Microsoft Media Player support site for more information on using and updating your media player. To stream media using Windows Media Player 12 Library:
- 1. Click Control Panel > Network and Internet>Network and Sharing Center.
- In the View your active networks area, click your network (Home, Office or Public): 2.

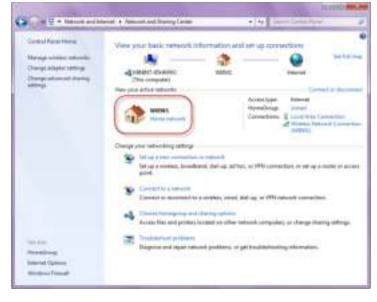

3. Select **Home network**, and then click **Close**:

| C A Set Melwork Location                                                                                                    |       |
|----------------------------------------------------------------------------------------------------|-------|
| Select a location for the 'W00WI' network                                                                                                    |       |
| This compose is connected to a national. Rindows will automatically apply the current<br>network settings based on the returned's location.                                                                      |       |
| Ristme netWork<br>Rait the computers on this network are at your home, and pour ecopical them<br>this is a trooted home network. Dec't doesne this for public places such as<br>caffee streps or argonts.        |       |
| Work network<br>If all the computers on this retwork are all your workplace, and you recognize<br>they, this is a tracked work metawok. Devil observation for public placed and<br>coffee slopes or arguing.     |       |
| Public network<br>Pyos and the computer and the computers are the network. No exempte, you've a<br>a coffee shap or arguest, as you have making breakflawed, this is a public<br>restruction and is net tructed. | ÷     |
| Treat all future networks that Econnect to as public, and don't ask me again.                                                                                                    |       |
| this me shape                                                                                                    |       |
|                                                                                                    | Genet |

4. Launch Windows Media Player (Start > All Programs > Windows Media Player):

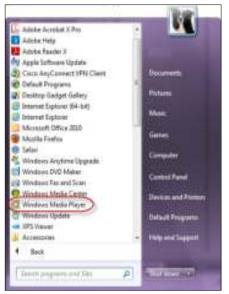

5. Click Library > Media Sharing:

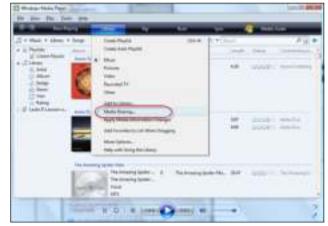

6. Click Find media that others are sharing, and then click **OK**:

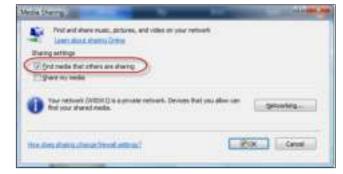

7. Select a media type (Music, Pictures, or Video) and click MyBookLiveDuo:

| Digeniar 4 - Basen 4 - Danta pitchill +                                                                                                    |                                                                                                    | State of Street of Street                                             | A - 18                                                                                      |
|----------------------------------------------------------------------------------------------------|----------------------------------------------------------------------------------------------------|-----------------------------------------------------------------------|---------------------------------------------------------------------------------------------|
| Linesy     Prophes     Prophes     Pr | Contributing uters<br>Tracitization of Destinguinger<br>Jacobs and Destinguinger<br>Jacobs and Destinguinger<br>Jacobs and Destinger<br>Antipes Destinger<br>Antipes Destinger<br>Destinger<br>D | No<br>No. Chan<br>Att<br>Att<br>Att<br>Att<br>Att<br>Att<br>Att<br>At | 1<br>1<br>1<br>1<br>1<br>1<br>1<br>1<br>1<br>1<br>1<br>1<br>1<br>1<br>1<br>1<br>1<br>1<br>1 |

8. Double-click the media file you want to play.

### **WD Media Players**

You can connect the various WD Media Players to your home network for access to media content stored in a network drive such as the My Book Live Duo device. For details on using a WD Media Player to access files on your My Book Live Duo drive, see Knowledge Base Answer ID 8676 or refer to your WD Media Player user guide.

### Xbox 360

For details on using an Xbox 360 device to access files on your My Book Live Duo drive, see your XBox 369 product manual.

## **PlayStation 3**

For details on using a PlayStation 3 to access files on your My Book Live Duo drive, see your PlayStation 3 instruction manual.

## **Other Media Players**

Following are general steps for setting up devices such as digital picture frames, Blu Ray players, network connected TVs, and digital media adapters:

- 1. Make sure that your My Book Live Duo device is connected to your home's local network and is powered on.
- 2. Follow the user instructions provided with your media player to proceed through any initial setup or installation of drivers.
- 3. Using the navigation feature on your player, scan and detect your My Book Live Duo device on your network.
- Depending on the player you have, you may need to access a Settings/Network Setup page in the user interface to establish connection so that your player can link to your My Book Live Duo device. Please refer to your player's user guide for specific instructions.

## **DLNA Devices**

See specific DLNA media device user manuals for instructions on connecting a DLNA device to your local area network so you can access content on the My Book Live Duo device. Go to *http://www.dlna.org* for a list of DLNA-certified devices and for further information.

## Accessing My Book Live Duo Using iTunes

#### **iTunes Overview**

You or anyone connected to the My Book Live Duo device can use iTunes to play stored music files. This service creates a virtual music library on the device and treats it as an iTunes repository, making it possible to stream music files from the My Book Live Duo device to Windows or Mac computers running iTunes.

*Note:* ITunes 10.4 or later only supports music files. To access your video files, use ITunes version 10.2 or earlier. See Knowledge Base Answer ID 8412 for additional information on ITunes supported versions.

The iTunes Media Server supports the following file types:

- AAC
- MP3
- WAV
- MPEG-4

*Note:* Tunes scans any shares that have the Media Serving setting enabled, including the Public share by default.

See Knowledge Base Answer ID 8665 for additional information on ITunes Server supported media types.

#### To enable iTunes:

1. On the Navigation panel of the My Book Live Duo dashboard, click **Settings,** and then click the **Media** tab.

2. Click the > beside **iTunes** to expand the iTunes section of the page:

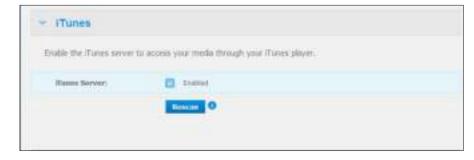

- 3. To enable iTunes to access your music files through your iTunes player, click the **Enable** check box. iTunes is enabled by default.
- 4. Click the **Rescan** button to update your media files. When the "iTunes rescan has been initiated" message displays, click the **Close** button.

### **Storing Content**

You can drag and drop media files into the corresponding folders in the Public share (e.g., music files into the My Book Live Duos'/Public/Shared Music' default folder).

### **Streaming Media in iTunes**

iTunes is enabled by default in the dashboard. See "Media Server Settings" on page 71 for more information.

- 1. Launch iTunes on your computer.
- 2. Click **MyBookLiveDuo** under the Shared section of the left pane. If you have copied music to the /Public/Shared Music folder or a video to/Public/Shared Videos, and it is in a format supported by iTunes, it should be listed in the right pane:

| 85407               | v Name                                |       |                        | Abutt                                                                                                    | Serve .   |
|---------------------|---------------------------------------|-------|------------------------|----------------------------------------------------------------------------------------------------|-----------|
| States 1            | # Eockal Mar                          |       | Date year              |                                                                                                    | mpt (     |
| El thomas           | #. Castadhe Nota                      |       | Bittan Jahry           | Car break house                                                                                                    | Malk.     |
| C N Street          | K Da                                  | _     | The Longin             | Reflected from                                                                                                    |           |
| (Products CD)       | # 04                                  |       | The Legale             | Hotting till                                                                                                    | Teent     |
| CE Appl             | 5.000                                 |       | Sire Contella          | Hill Single                                                                                                    | Rock      |
| T Radio             | * The Santet Tide                     |       | Elen Contelha & Hot L. | and the second second sec | Beek.     |
| -                   | of 18 Nover End St Love Again         |       | Eve Lande With B.      | Audit Ponets The L.                                                                                                    |           |
| R MI                | of Marcoly Tor Solitonom              |       | The English Beal       | Adams Date Origin.                                                                                                    |           |
| C. Garan Show       | # 15ing the Birdy Bachter             |       | Bal Bradwington        | Ferre Soundtratt fr.,                                                                                                    |           |
| US Peg              | of Same People                        |       | Tityi Methan           | Eppty - 30th Jacoure                                                                                                    |           |
| 1000                | W. Small Warks                        | 216   | Ethel Nerman           | Gents - Mits Annaec.                                                                                                    | -         |
| TI MANINGHING       | 4. Mt. Saturbane Dane Nes.            |       | Elber Meetan           | Hypey - 50% Avenues                                                                                                    | laund     |
| II commences        | of Everything's Coming Up Romai       |       | That Mannam            | Spece - Sile Anner-                                                                                                    |           |
| and a               | # RoorsTam                            | 4,23  | 27st Meenan            | Gepty - 1085 Anniam                                                                                                    | lent      |
| illi Genus          | 4' Some Patpin (Borias Unless)        | 4.07  | Ether Arennan          | fighty - 2010 Analysis -                                                                                                    | Inert     |
| 4103                | # M. Gebteni / Uttalant Bana          | 5(3   | The Nethan             | Capity - 5285 Jonniel                                                                                                    | Inert     |
| (Dates D)           | # Tagettar otherwar the Lo            | 2.85  | Direct Mannam, Just 8  | Same - Sitt Arman.                                                                                                    | Teacht    |
|                     | # Tagellas, Illinoper Hit Callon fit- | 299   | Bhat Mannary Just 21   | Constell Hits of Brok-                                                                                                    | Dates     |
| © Wither            | W Miantilwpei                         | 342   | Ethia Junten           | Atlanti                                                                                                    | Blatt     |
| Q. Gestallitet      | # Gaing Under                         | 1.05  | Stateman .             | Faller                                                                                                    | Abetal    |
| Q Million Manager   | of Rengilie To Life                   | 3.97  | Trensomer.             | Fallen                                                                                                    | Idetal    |
| C) The Top Rated    | w. Encybody c Faul                    | 2.04  | Renaution of           | Fallen                                                                                                    | Metal     |
| C Recently Added    | of My Immonial                        | 4:38  | Exercisives            | Pallon                                                                                                    | Atrial    |
| O Recently Haynet   | W Yourted                             | 247   | Line cores             | Fatters                                                                                                    | Rietai.   |
| C Top 25 Mail Payed | # Taumiput                            | 4.00  | formant.               | Patient                                                                                                    | Statut.   |
|                     | of beagness                           | 1.400 | Treescores             | Tatlet                                                                                                    | Mehai     |
|                     | # Yalung Deer Me                      | 1100  | Researching.           | Falleti                                                                                                    | Adatad    |
|                     | of status                             | 0.40  | Residence .            | Paller                                                                                                    | historial |
|                     | # My Last Breath                      |       | Deservores             | Failer                                                                                                    | otenar .  |
|                     | # Witness                             |       | fummers and            | Fatters                                                                                                    | Abstar.   |

3. Double-click a media file to play it.

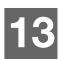

## **Connecting a USB Hard Drive**

Connecting a USB Hard Drive Overview Connecting A USB Drive Mapping A USB Drive (Windows Only) Creating a Shortcut to the USB Drive (Windows only)

## **Connecting a USB Hard Drive Overview**

When you attach a USB drive to the My Book Live Duo device, you turn it into a network drive. Now the USB drive has the following capabilities:

- When you connect an external USB drive such as a WD Passport, a memory stick, or a camera to the My Book Live Duo device, you can access it with Windows Explorer or Mac Finder.
- The USB drive can serve as a target for backups in WD SmartWare, Windows, or Time Machine.
- The option to map the drive as a user share drive.
- If a WD external drive has been locked, when it is attached to the My Book Live Duo device, it maintains that security.
- You can attach a powered USB hub to the external USB port and attach up to seven USB devices to the hub.

## **Connecting A USB Drive**

Connect a USB hard drive to the USB port on the rear of your My Book Live Duo device for additional storage. The USB drive appears as a share on the My Book Live Duo dashboard. (See"Managing Shares" on page 81.)

The My Book Live Duo device supports the following formats for externally attached USB drives:

- FAT32
- NTFS (read and write capability)
- HFS, HFS+J
- Linux Ext2, Ext3/Ext4
- XFS

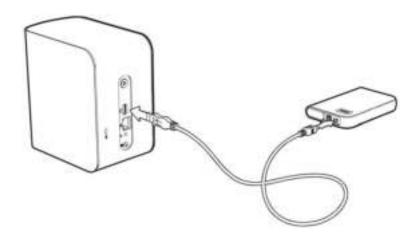

## Mapping A USB Drive (Windows Only)

- 1. Right- or left-click the WD Quick View icon 🚯 in the system tray to display a menu.
- 2. Move the pointer over or click to select your USB drive and display a submenu:

|                 | About WD Quick View                             |     |
|-----------------|-------------------------------------------------|-----|
|                 | Safely remove My Passport Essential USB HDD (A) |     |
|                 | MyBockt weDue (MyBockt iveDue)                  | 1.6 |
| (Map +          | Western Digital External HDD [External US8]     |     |
| Create Shortcut | WD SmartNare                                    |     |

3. Select **Map [USB name]** on the WD Quick View submenu. The Map Network Drive screen displays:

|            | etwork folder would you like to map?                                         |
|------------|------------------------------------------------------------------------------|
| Specify th | e drive letter for the connection and the folger that you want to connect to |
| Drive      | + ·                                                                          |
| Folder     | WAyfinetLiveDuriMy,Soet + Brenne.                                            |
|            | Example: Viserver/share                                                      |
|            | () Reconnect at logon                                                        |
|            | Connect using different credentials                                          |
|            | Convect to a Web site that you can use to store your documents and pictures- |
|            |                                                                              |
|            |                                                                              |

- 4. Select the desired letter from the Drive drop-down list.
- 5. Click the **Finish** button.
  - *Note:* When Windows attempts to reconnect a Mapped Network Drive after a restart, the "Unable to reconnect mapped network drives" error may appear. This can occur if the username and password of the My Book Live Duo drive do not match the current Window's username and password information.

During the automatic reconnection process, Windows may attempt to send the current Windows username and password instead of the My Book Live Duo device username and password specified during setup. Attempting to open the mapped network drive prompts a new login window. Enter the My Book Live Duo device username and password to reconnect the share, allowing it to be accessible again (until the next reboot). For more information on this problem, see Knowledge Base Answer ID 6745.

## Creating a Shortcut to the USB Drive (Windows only)

Select **Create Shortcut** on the WD Quick View submenu for your USB Drive. An icon representing the USB drive displays on the desktop.

# 14

## **Replacing a Drive**

The My Book Live Duo device is a limited user-serviceable product that allows for replacing the hard drives in the enclosure.

**Important:** Only WD large capacity hard drive assemblies can be inserted into the My Book Live Duo drive enclosure. Visit *http://support.wdc.com* and search the Knowledge Base Answer 8644 for detailed instructions on obtaining a replacement drive for this product. Use only WD hard drive assemblies or your warranty will be voided.

If the LEDs on the unit are flashing or you have received an alert, the network drive may be faulty. To determine which drive is faulty, do the following:

- 1. On the dashboard's navigation panel, click **Settings**, then click the **Storage** tab. Review Drive A and Drive B to determine which drive is faulty.
- 2. If one of the drives has Failed or Storage Failed?, and note the letter of the drive (for example, Drive A).

In the event a fault occurs and you would like to service the device yourself, visit WD Technical Support at *http://support.wdc.com* and search the Knowledge Base Answer ID 8644 for detailed instructions on obtaining a replacement drive. When contacting Technical Support, have the following items ready: The My Book Live Duo device serial number, date of purchase, and the serial number of the internal hard drive(s) requiring replacement. Once you have received the replacement drive(s), follow the steps below to replace the faulty drive.

**Important:** To avoid electrostatic discharge (ESD) problems, ground yourself by touching metal before handling the device.

- 1. Before getting started, power off the unit and disconnect all of its cables.
- 2. Place the unit on a clean and stable surface.
- 3. Using your thumb, firmly push down on the top front panel of the unit to release the latch and open the cover.

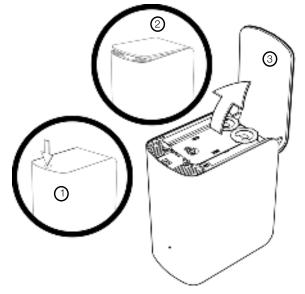

4. Loosen the thumbscrew that secures the drive cover plate. Remove the drive cover plate and set aside.

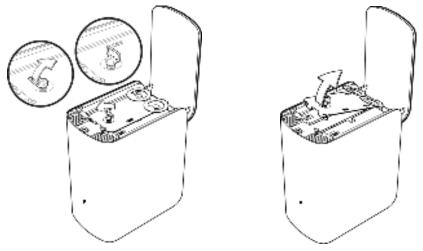

Note: Each drive is designated A or B by a color coded decal.

- 5. Locate the drive label that corresponds with the one on the dashboard **Storage** tab.
- 6. Using the pull tab, carefully and slowly pull the drive out of the enclosure.
- 7. Remove the screw and pull tab from drive and set the drive aside.
- 8. Screw the pull tab into your replacement drive.
- 9. Gently slide the replacement drive assembly into the drive slot until is fully inserted.

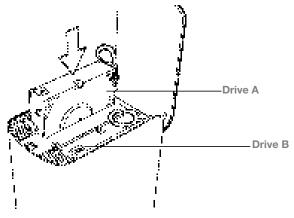

10. Replace the cover plate and secure it with the thumbscrew. *Note:* Do not over-tighten the thumbscrew.

11. Close the door and firmly push in until it locks into place.

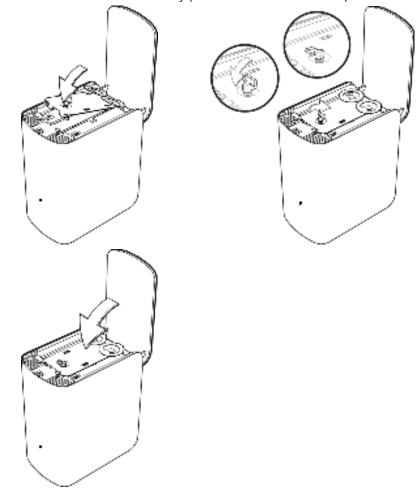

- 12. Reconnect all of the cables for the device.
- 13. The drive starts the rebuild process automatically. The RAID rebuild may take up to 15 hours depending on drive capacity and activity, but typically will complete in 7 to 12 hours. Allow the RAID rebuild to complete.

**Important:** Do not attempt to use the device during the rebuild process.

- 14. Once the RAID rebuild is complete, the LEDs will glow steadily to indicate power-on state.
- 15. Return the replacement drive following the instructions provided in Knowledge Base Answer ID 8.

**Important:** Do not disassemble the internal drive and attached assembly components. Return the entire internal drive assembly intact to WD.

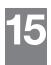

## Troubleshooting

First Steps Checklist Resetting the My Book Live Duo Device Specific Problems and Corrective Actions

For any issue, first ensure that you are using the latest firmware for the My Book Live Duo device. See "Updates" on page 63 for update instructions.

## **First Steps Checklist**

- Is the power supply plugged in to the wall outlet and the drive?
- Are all cables correctly connected and secured?
- Is the status indicator green? If not, refer to "Checking the Front Panel LED" on page 11.

## **Resetting the My Book Live Duo Device**

If you have set a password or a static IP address on the My Book Live Duo dashboard and have forgotten it, pressing the reset button while the device is powered up resets the password to the default value of none and to default IP settings. Resetting does not erase your files.

Follow the instructions below to reset the device using the reset button:

**WARNING!** Do not move the unit while it is turned on. If you do not have access to the back of the unit, unplug the drive from the power source, turn the drive around so you do have access, and then plug the drive in again.

1. With the device powered on, insert a paperclip or narrow tipped pen into the reset button slot on the back of the unit:

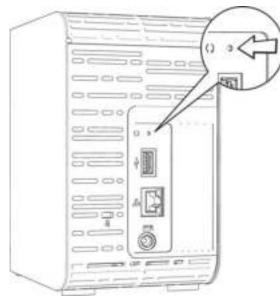

2. Press and hold down the reset button for four seconds. The device reboots (this may take up to three minutes).

## **Specific Problems and Corrective Actions**

The following contains specific problems that may arise during the use of the My Book Live Duo device. Possible solutions are listed for each problem.

#### LEDs do not light up.

- Make sure the power cord is connected correctly.
- Make sure that the wall outlet has power. Test it by plugging in another device.

## The My Book Live Duo front panel light is yellow and the unit's Network Adapter LEDs do not light.

- 1. Confirm the network cable is properly connected to the My Book Live Duo device and the network switch or router.
- 2. Make sure the network switch or router has power.
- 3. Use a different network cable and port on the network switch or router. Temporarily swapping the My Book Live Duo's cable port with a working network device may identify any failing cables and ports.

#### My router has failed. How do you manually map the drive letter?

- 1. Connect the device directly to the computer's Ethernet port.
- 2. Click Start> (My) Computer.
- 3. Click My Network Places (Windows XP) or Network (Windows Vista/Windows 7).
- 4. On the Tools menu, select Map Network Drive.
- 5. Leave the drive set to the default letter.
- 6. In the Folder drop-down list, select \\device name\public:

| me 12   |                                 |                              |                  |                     |
|---------|---------------------------------|------------------------------|------------------|---------------------|
| 100 L   |                                 | *                            |                  |                     |
| giden 1 | 14 Sumbandon State              | 8                            | •                | ĝ∗ovite             |
| Ð       | ampile Voerverlakare            |                              |                  |                     |
| W       | Beconnect at logon              |                              |                  |                     |
| 0       | onnect using a <u>different</u> | LINE DUTIE                   |                  |                     |
| 0       | unnect to a live site the       | C you can like to story your | statuetierts and | and a second second |

- 7. Click the **Finish** button.
- 8. Go back to the opening window of (My) Computer to view the Public folder of your device under Network Drives.

#### Setup or WD SmartWare is unable to detect a My Book Live Duo.

If Setup or WD SmartWare is unable to detect a My Book Live Duo device, then certain network protocols may be blocked on the network or the computer. In those cases, the My Book Live Duo device is available through a direct IP or network name connection. For example, you can open the My Book Live Duo dashboard using *http://<device IP address>/* or *http://mybookliveduo/*.

- If the computer is on a wireless network, connect using an a Ethernet cable and try again.
- Temporarily disable any computer firewalls or security software and retry.
- Check your local router for any firewalls or security software. If present, please check your router documentation on temporarily disabling the software or configuring the software to allow UPnP or UDP traffic.

**Important:** Disabling your firewalls or security software may leave you vulnerable to security threats on your computer. Remember to restore your firewall/security settings after you perform the above steps.

## I am unable to play music, videos and/or view pictures through my digital media adapter.

- There are many kinds of file formats for pictures, videos and music, your particular digital media adapter may not support a format to play or display it. Depending on the digital media adapter device that you have (for example, Xbox 360 or PlayStation 3), you may need to update your device to support the media format that you want to play. Refer to your digital media adapter's user manual for further information.
- Make sure the share containing your media content is enabled to serve that type of media. See "Creating a New Share" on page 82.

#### I am having trouble safely shutting down the My Book Live Duo?

If you are unable to shut down the drive using the My Book Live Duo dashboard or the WD Quick View icon, check the LED on the front of the drive to make sure it is not blinking. Blinking indicates that the unit is processing information (for example, backing up or transferring files).

If the LED is blinking green, data is being read from or written to the drive. Follow these steps:

- 1. If possible, wait for the LED to stop blinking.
- 2. Double-check every computer on the network to ensure no files are open or transfers are in progress.
- 3. Disconnect the Ethernet cable.
- 4. Wait 60 seconds.
- 5. Unplug the power cable.

#### I am having trouble safely shutting down the My Book Live Duo? (continued)

If the LED is solid green (indicating the drive is idle) or blue (indicating the drive is on standby), the drive is ready to shut down.

- 1. Disconnect the Ethernet cable.
- 2. Unplug the power cable.
  - If the LED is white (may look somewhat violet), the firmware is being updated. DO NOT ALLOW POWER TO BE LOST TO YOUR DEVICE as this could corrupt the firmware in the drive and cause data loss. Loss of power may also cause the device to become unaccessible.
  - If the LED is any other color, wait for it to turn green. If it does not turn green, consult "Checking the Front Panel LED" on page 11.

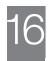

## **Regulatory and Warranty Information**

Regulatory Compliance Warranty Information (All Regions Except Australia/New Zealand) Warranty Information (Australia/New Zealand only)

## **Regulatory Compliance**

## FCC Class B Information

This device has been tested and found to comply with the limits of a Class B digital device, pursuant to Part 15 of the FCC Rules. These limits are designed to provide reasonable protection against harmful interference in a residential installation. This unit generates, uses, and can radiate radio frequency energy and, if not installed and used in accordance with the instructions, may cause harmful interference to radio or television reception. However, there is no guarantee that interference will not occur in a particular installation. Any changes or modifications not expressly approved by WD could void the user's authority to operate this equipment.

The following booklet, prepared by the Federal Communications Commission, may be helpful: *How to Identify and Resolve Radio/TV Interference Problems*. This booklet is Stock No. 004-000-00345-4 available from the US Government Printing Office, Washington, DC 20402.

The provided Ethernet cable must be used between the unit and network connection to comply with FCC Part 15 Class B and EN-55022 Class B.

## **ICES/NMB-003 Compliance**

Cet appareil de la classe B est conforme à la norme NMB-003 du Canada.

This device complies with Canadian ICES-003 Class B.

## Safety Compliance

Approved for US and Canada. CAN/CSA-C22.2 No. 60950-1, UL 60950-1: Safety of Information Technology Equipment.

Approuvé pour les Etats-Unis et le Canada. CAN/CSA-C22.2 No. 60950-1 : Sûreté d'équipement de technologie de l'information.

This product is intended to be supplied by a listed limited power source, double insulated, or direct plug-in power unit marked "Class 2."

## **CE** Compliance for Europe

Verified to comply with EN55022 for RF emission; EN-55024 for Generic Immunity, as applicable; and EN-60950 for Safety.

## GS Mark (Germany only)

Machine noise - regulation 3. GPSGV: Unless declared otherwise, the highest level of sound pressure from this product is 70db(A) or less, per EN ISO 7779. Maschinenlärminformations-Verordnung 3. GPSGV: Der höchste Schalldruckpegel beträgt 70 db(A) oder weniger gemäß EN ISO 7779, falls nicht anders gekennzeichnet oder spezifiziert.

## KC Notice (Republic of Korea only)

| Γ | 기종별                   | 사용자 안내문                                                          |
|---|-----------------------|------------------------------------------------------------------|
|   | B 급기기<br>(가정용방송통신기자재) | 이기기는가정용(B 급) 전자파적합기기로서주로가<br>정에서사용하는것을목적으로하며, 모든지역에서<br>사용할수있습니다 |

Class B Device 1 Please note that this device has been approved for non-business purposes and may be used in any environment, including residential areas.

## **Environmental Compliance (China)**

| 部件编号 | 铅 (Pb) | 水银 (Hg) | 镉 (Cd) | 六价铬 (Cr (VI)) | 多溴联苯 (PBB) | 多溴联苯醚 (PBDE) |
|------|--------|---------|--------|---------------|------------|--------------|
| PCBA | 0      | 0       | 0      | 0             | 0          | 0            |
| 大写   | 0      | 0       | 0      | 0             | 0          | 0            |
| 小写   | 0      | 0       | 0      | 0             | 0          | 0            |
| 光管   | 0      | 0       | 0      | 0             | 0          | 0            |
| 螺钉   | 0      | 0       | 0      | 0             | 0          | 0            |
| 橡胶垫  | 0      | 0       | 0      | 0             | 0          | 0            |
| 电源   | ×      | 0       | 0      | 0             | 0          | 0            |
| 电缆   | 0      | 0       | 0      | 0             | 0          | 0            |

○:表示该部件中不包含相应的物质或者含量没有超出 SJ/T 11363-2006 规定中同类物质的最大允许水平。

×:表示该部件中对应物质的含量超出 SJ/T 11363-2006 规定的限量要求。

#### Warranty Information (All Regions Except Australia/New Zealand)

## **Obtaining Service**

WD values your business and always attempts to provide you the very best of service. If this Product requires maintenance, either contact the dealer from whom you originally purchased the Product or visit our product support Web site at *http://support.wdc.com* for information on how to obtain service or a Return Material Authorization (RMA). If it is determined that the Product may be defective, you will be given an RMA number and instructions for Product return. An unauthorized return (i.e., one for which an RMA number has not been issued) will be returned to you at your expense. Authorized returns must be shipped in an approved shipping container, prepaid and insured, to the address provided on your return paperwork. Your original box and packaging materials should be kept for storing or shipping your WD product. To conclusively establish the period of warranty, check the warranty expiration (serial number required) via *http://support.wdc.com*. WD shall have no liability for lost data regardless of the cause, recovery of lost data, or data contained in any Product placed in its possession.

## Limited Warranty

WD warrants that the Product, in the course of its normal use, will for the term defined below, be free from defects in material and workmanship and will conform to WD's specification therefor. The term of your limited warranty depends on the country in which your Product was purchased. The term of your limited warranty is for 2 years in the North, South and Central America region, 2 years in the Europe, the Middle East and Africa region, and 3 years in the Asia Pacific region, unless otherwise required by law. The term of your limited warranty period shall commence on the purchase date appearing on your purchase receipt. WD may at its discretion make extended warranties available for purchase. WD shall have no liability for any Product returned if WD determines that the Product was stolen from WD or that the asserted defect a) is not present, b) cannot reasonably be rectified because of damage occurring before WD receives the Product, or c) is attributable to misuse, improper installation, alteration (including removing or obliterating labels and opening or removing external enclosures, unless the product is on the list of limited user-serviceable products and the specific alteration is within the scope of the applicable instructions, as found at *http://support.wdc.com*), accident or mishandling while in the possession of someone other than WD. Subject to the limitations specified above, your sole and exclusive warranty shall be, during the period of warranty specified above and at WD's option, the repair or replacement of the Product with an equivalent or better Product. The foregoing warranty of WD shall extend to repaired or replaced Products for the balance of the applicable period of the original warranty or ninety (90) days from the date of shipment of a repaired or replaced Product, whichever is longer.

The foregoing limited warranty is WD's sole warranty and is applicable only to products sold as new. The remedies provided herein are in lieu of a) any and all other remedies and warranties, whether expressed, implied or statutory, including but not limited to, any implied warranty of merchantability or fitness for a particular purpose, and b) any and all obligations and liabilities of WD for damages including, but not limited to accidental, consequential, or special damages, or any financial loss, lost profits or expenses, or lost data arising out of or in connection with the purchase, use, or performance of the Product, even if WD has been advised of the possibility of such damages. In the United States, some states do not allow exclusion or limitations of incidental or consequential damages, so the limitations above may not apply to you. This warranty gives you specific legal rights, and you may also have other rights which vary from state to state.

#### Warranty Information (Australia/New Zealand only)

## For consumers purchasing products in Australia and New Zealand, please refer to this warranty information.

Nothing in this warranty modifies or excludes your legal rights under the Australian Competition and Consumer Act or the New Zealand Consumer Guarantees Act. This warranty identifies WD's preferred approach to resolving warranty claims which is likely to be quick and simple for all parties.

No other warranties either express or implied by law, including but not limited to those contained in the Sale of Goods Act, are made with respect to the Product. If you purchased your Product in New Zealand for the purposes of a business, you acknowledge and agree that the New Zealand Consumer Guarantees Act does not apply.

In Australia, our goods come with guarantees that cannot be excluded under the Australian Consumer Law. You are entitled to a replacement or refund for a major failure and compensation for any other reasonably foreseeable loss or damage. You are also entitled to have the goods repaired or replaced if goods fail to be of acceptable quality and the failure does not amount to a major failure. What constitutes a major failure is set out in the Australian Consumer Law.

#### Warranty

WD warrants that the Product, in the course of its normal use, will for the term defined below, be free from defects in material and workmanship and will conform to WD's specifications. The term of your warranty is 3 years in Australia and New Zealand, unless otherwise required by law. The term of your warranty period shall commence on the purchase date appearing on your purchase receipt from an authorized distributor or authorized reseller. Proof of purchase shall be required to be eligible for this warranty and to establish the commencement date of this warranty. Warranty service will not be provided unless the Product is returned to an authorized distributor, authorized reseller or regional WD return center where the Product was first shipped by WD. WD may at its discretion make extended warranties available for purchase. WD shall have no liability for any Product returned if WD determines that the Product was (i) not purchased from an authorized distributor or authorized reseller, (ii) not used in accordance with WD specifications and instructions, (iii) not used for its intended function, or (iv) stolen from WD, or that the asserted defect a) is not present, b) cannot reasonably be rectified because of damage occurring before WD receives the Product, or c) is attributable to misuse, improper installation, alteration (including removing or obliterating labels and opening or removing external enclosures, including the mounting frame, unless the product is on the list of limited user-serviceable products and the specific alteration is within the scope of the applicable instructions, as found at http://support.wdc.com/, accident or mishandling while in the possession of someone other than WD.

PRODUCTS ARE COMPLEX AND FRAGILE ITEMS THAT MAY OCCASSIONALY FAIL DUE TO (A) EXTERNAL CAUSES, INCLUDING WITHOUT LIMITATION, MISHANDLING, EXPOSURE TO HEAT, COLD, AND HUMIDITY, AND POWER FAILURES, OR (B) INTERNAL FAULTS. SUCH FAILURES CAN RESULT IN THE LOSS, CORRUPTION, DELETION OR ALTERATION OF DATA. NOTE THAT YOU SHALL BE RESPONSIBLE FOR THE LOSS, CORRUPTION, DELETION OR ALTERATION OF DATA HOWSOEVER CAUSED, AND FOR BACKING UP AND PROTECTING DATA AGAINST LOSS, CORRUPTION, DELETION OR ALTERATION. YOU AGREE TO CONTINUALLY BACK UP ALL DATA ON THE PRODUCT, AND TO COMPLETE A BACKUP PRIOR TO SEEKING ANY GENERAL SERVICE AND TECHNICAL SUPPORT FROM WD.

In Australia, if the Product is not of a kind ordinarily acquired for personal, domestic or household use or consumption, provided it is fair and reasonable to do so, WD limits its liability to replacement of the Product or supply of equivalent or better Product.

This warranty shall extend to repaired or replaced Products for the balance of the applicable period of the original warranty or ninety (90) days from the date of shipment of a repaired or replaced Product, whichever is longer. This warranty is WD's sole manufacturer's warranty and is applicable only to Products sold as new.

## **Obtaining Service**

WD values your business and always attempts to provide you the very best of service. Should you encounter any problem, please give us an opportunity to address it before returning this Product. Most technical support questions can be answered through our knowledge base or e-mail support service at http://support.wdc.com. If the answer is not available or, if you prefer, please contact WD at the applicable telephone number shown in the front of this document.

If you wish to make a claim, you should initially contact the dealer from whom you originally purchased the Product. If you are unable to contact the dealer from whom you originally purchased the Product, please visit our product support Web site at http://support.wdc.com for information on how to obtain service or a Return Material Authorization (RMA). If it is determined that the Product may be defective, you will be given an RMA number and instructions for Product return. An unauthorized return (i.e., one for which an RMA number has not been issued) will be returned to you at your expense. Authorized returns must be shipped in an approved shipping container, prepaid and insured, to the address provided with your RMA number. If following receipt of a qualifying claim under this warranty, WD or the dealer from whom you originally purchased the Product

determines that your claim is valid, WD or such dealer shall, at its discretion, either repair or replace the Product with an equivalent or better Product or refund the cost of the Product to you. You are responsible for any expenses associated with a claim under this warranty. The benefits provided to you under this warranty are in addition to other rights and remedies available to you under the Australian Competition and Consumer Act or the New Zealand Consumer Guarantees Act.

Your original box and packaging materials should be kept for storing or shipping your WD product. To conclusively establish the period of warranty, check the warranty expiration (serial number required) via http://support.wdc.com.

Western Digital Technologies, Inc. 3355 Michelson Drive, Suite 100 Irvine, California 92612 Phone: 949-672-7000 E-mail: support@wdc.com

## Index

## A

AC adapters 6 Accessing Learning Center 53 Accessories 7 Alert & Event Notifications 64 Alerts dashboard icon 57 list 57 monitoring with WD Quick View 51 Audio streaming in iTunes 122

#### В

Backing up all file categories 30 Apple Time Machine 41 files 28 selected files or folders 32 Windows 7/Windows Vista 40 Backup function 28 Backups deleting 86 listing 86 retrieving 33 starting 44 Bonjour, finding and setting up drive 22 Box contents 5

## С

CD getting started with 12 China RoHS 133 Compliance, regulatory 132 Connecting the drive 10 Creating a private share 79 Customer Support 58

### D

Diagnostics 67 Disconnecting safely 130, 131 DLNA devices 121 DLNA, enabling 71 Drive components 9 configurations 70 replacement 125 usage 62 Drive Properties viewing 50

## Е

Email address adding 64 deleting 64 Enabling remote access 96 Energy Saver 65 disabling Hard Disk sleep 65 enabling Hard Disk sleep 65 Environmental compliance (China) 133 Events list 57

### F

Failed router, troubleshooting 129 FCC Class B information 132 Features 3 File types for WD SmartWare backup 27 FTP setting 66

## G

Getting started with CD 12

## Н

Hard Disk Sleep disabling 65 enabling 65 How do I? 23, 60

## I

ICES/NMB-003 compliance 132 Installing connecting and troubleshooting 18 WD 2go mobile app 103 WD Photos 100 WD Quick View 15 WD SmartWare software 25 ITunes storing media content 122 iTunes overview 121 streaming audio 122

## L

LAN configuration 65 requirements 7 Launching My Book Live Duo Dashboard 20, 49 WD SmartWare 26 Learning Center, accessing 53 LEDs 11 Log files 59 Μ

Mac Apple Time Machine 41 finding and setting up drive 22 getting started with CD 12 opening a public share 21 software folder 21 Mail files 27 Managing shares 81 users 77 using Quick View 46 Mapping during setup 14 USB drive (Windows Only) 124 using WD Quick View 49 Media players accessing My Book Live Duo 115 general setup steps 120 Media servers media types 114 overview 112 settings 71, 112 Media storage 114 Mobile access adding a connection 98 setting up 98 Mobile apps 94 installing WD 2go 103 installing WD Photos 100 Monitoring Storage 51 My Book Live Duo backups list 86 changing user password 80 configuration settings 70 creating a share 82 date and time 62 deleting a share 84 deleting backups 86 diagnostics 67 factory restore 68 ftp setting 66 log files 59 managing users 77 media server settings 71, 112 network settings 65 private shares 79 remote access settings 71 share settings 81 system settings 61 updating 63

user settings 77 utilities settings 67 workgroups 66 My Book Live Duo Dashboard launching 20, 49 screen components 57 Welcome screen 13

#### Ν

Network connection 10 settings 65 Next steps screen 17 Non-administrator access 13

#### 0

Online Help for WD SmartWare 24 Operating system requirements 7

#### Ρ

Package contents 5 Password changing 80 Pausing backups 38 Personal cloud defined 94 PlavStation 3 120 Precautions 8 Preferences, WD SmartWare 39 Pre-installation requirements 8 Private share creating 79 creating for a user 79 making public 84 opening 48, 84 product obtaining service 133 warranty 133, 134 Product registration ii Public share converting from a private share 84 opening on a Mac 21 opening on Next Steps screen 17 opening on Windows Vista/Windows 7 19

## R

Rally driver WD SmartWare installation 26 Rebooting safely 68 Registering a web access account 106 Registration

online ii Regulatory compliance 132 Remote access enabling 96 requirements 94 settings 71 sharing files 111 Replacing a drive 125 Requirements mobile apps 94 operating systems 7 Resetting the My Book Live Duo Device 128 Restoring to factory defaults 68 Retrieve folder 39 Retrieving backups 33 **RoHS 133** 

## S

Safely shutting down 130, 131 Safepoint creating 87 for backing up My Book Live Duo 87 managing 93 recovering 92 updating 91 Safety compliance 132 instructions 1 Setting up mobile access 98 web access 105 Share creating 82 creating a new user for 83 deleting 84 managing 81 opening with WD SmartWare 48 user name and password 78 Sharing files remotely 111 Shortcut to a mapped drive 15 to a public share 49 to a USB drive 124 Shutting down safely troubleshooting 130, 131 using dashboard 68 using the WD Quick View icon 51 Software settings 38, 39 Settings See Drive Settings Storage Settings 71

Streaming DLNA 71 iTunes settings 71 media in iTunes 122 videos, photos, and music 112 System requirements 7 System settings 61

## Т

Troubleshooting cannot detect my drive 130 cannot play media through digital media adapter 130 checklist 128 drive not connecting to network 129 failed router 129 LEDs don't light up 129 manually mapping the drive letter 129 resetting the system 128 WD Quick View installation 18

#### U

Underwriters Laboratories Inc. (UL) 132 Uninstalling WD Quick View 54 Updating My Book Live Duo 63 USB hard drive connect and manage 123 creating a shortcut (Windows Only) 124 mapping 124 User creating 78 creating private share for 79 password 80 settings 77 viewing list of 77 W WAN 7 Warning

#### W WAN 7 Warning deleting a backup 86 deleting a share 84 do not move drive 128 don not unplug drive 51 interrupting the factory restore 68 renaming the drive 61 unplugging drive during reboot or shutdown 51, 69 use shielded Ethernet cable provided 11 warranty information all regions except Australia/New Zealand 133 Australia/New Zealand 134

WD 2go 94 personal cloud 94 registering a web access account 106 setting up 105 WD 2go mobile app features 95 installing 103 WD Media Players 120 WD Photos features 95 installing 100 WD Quick View accessing Learning Center 53 alerts option 52 installing 15 managing 46 mapping the drive 49 monitoring storage 51 opening shares 48 safely shutting down 51 shortcut to public share 49 shortcuts 46 uninstalling 54 viewing drive properties 50 WD SmartWare exiting safely 48 Home screen 27 launching 26 overview 24 pausing backups 38 setting auto update preferences 39 setting number of backup versions 38 setting retrieve folder 39 software settings 37 system files 28 Web browser compatibility 7 Windows Media Player version 11 116 version 12 118 Windows Vista/Windows 7 backups 40 getting started without CD 19 public share 19 software folder 20 Windows, getting started with CD 12 Workgroups 66 Х

Xbox 360 120

MY BOOK LIVE DUO USER MANUAL

Information furnished by WD is believed to be accurate and reliable; however, no responsibility is assumed by WD for its use nor for any infringement of patents or other rights of third parties which may result from its use. No license is granted by implication or otherwise under any patent or patent rights of WD. WD reserves the right to change specifications at any time without notice.

Western Digital, WD, the WD logo, My Book, My Passport, and WD TV are registered trademarks in the U.S. and other countries; and My Book Live Duo, WD SmartWare, WD GreenPower, WD 2go, WD Photos, WD TV Live, WD TV Live Plus are trademarks of Western Digital Technologies, Inc. Other marks may be mentioned herein that belong to other companies.

© 2012 Western Digital Technologies, Inc. All rights reserved.

Western Digital 3355 Michelson Drive, Suite 100 Irvine, California 92612 U.S.A.